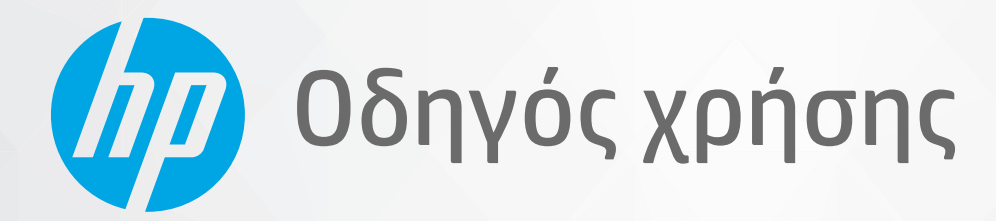

# HP ENVY 6000e All-in-One series

#### **Σημειώσεις της HP Company**

ΟΙ ΠΛΗΡΟΦΟΡΙΕΣ ΠΟΥ ΠΕΡΙΕΧΟΝΤΑΙ ΣΤΟ ΠΑΡΟΝ ΥΠΟΚΕΙΝΤΑΙ ΣΕ ΑΛΛΑΓΗ ΧΩΡΙΣ ΠΡΟΕΙΔΟΠΟΙΗΣΗ.

ΜΕ ΤΗΝ ΕΠΙΦΥΛΑΞΗ ΠΑΝΤΟΣ ΔΙΚΑΙΩΜΑΤΟΣ. ΑΠΑΓΟΡΕΥΕΤΑΙ Η ΑΝΑΠΑΡΑΓΩΓΗ, Η ΠΡΟΣΑΡΜΟΓΗ Ή Η ΜΕΤΑΦΡΑΣΗ ΤΟΥ ΠΑΡΟΝΤΟΣ ΥΛΙΚΟΥ ΧΩΡΙΣ ΠΡΟΗΓΟΥΜΕΝΗ ΓΡΑΠΤΗ ΑΔΕΙΑ ΤΗΣ HP, ΜΕ ΕΞΑΙΡΕΣΗ ΟΣΩΝ ΕΠΙΤΡΕΠΟΝΤΑΙ ΑΠΟ ΤΟΥΣ ΝΟΜΟΥΣ ΠΕΡΙ ΠΝΕΥΜΑΤΙΚΩΝ ΔΙΚΑΙΩΜΑΤΩΝ. ΟΙ ΜΟΝΕΣ ΕΓΓΥΗΣΕΙΣ ΠΟΥ ΠΑΡΕΧΟΝΤΑΙ ΓΙΑ ΤΑ ΠΡΟΪΟΝΤΑ ΚΑΙ ΤΙΣ ΥΠΗΡΕΣΙΕΣ ΤΗΣ HP ΚΑΘΟΡΙΖΟΝΤΑΙ ΣΤΙΣ ΡΗΤΕΣ ΔΗΛΩΣΕΙΣ ΕΓΓΥΗΣΗΣ ΠΟΥ ΣΥΝΟΔΕΥΟΥΝ ΤΑ ΕΝ ΛΟΓΩ ΠΡΟΪΟΝΤΑ ΚΑΙ ΥΠΗΡΕΣΙΕΣ. ΚΑΝΕΝΑ ΣΤΟΙΧΕΙΟ ΤΟΥ ΠΑΡΟΝΤΟΣ ΕΓΓΡΑΦΟΥ ΔΕΝ ΠΡΕΠΕΙ ΝΑ ΕΚΛΗΦΘΕΙ ΩΣ ΠΡΟΣΘΕΤΗ ΕΓΓΥΗΣΗ. Η HP ΔΕΝ ΦΕΡΕΙ ΕΥΘΥΝΗ ΓΙΑ ΤΕΧΝΙΚΑ Ή ΣΥΝΤΑΚΤΙΚΑ ΣΦΑΛΜΑΤΑ Ή ΓΙΑ ΠΑΡΑΛΕΙΨΕΙΣ ΣΤΟ ΠΑΡΟΝ ΕΓΓΡΑΦΟ.

© Copyright 2021 HP Development Company, L.P.

Οι ονομασίες Microsoft και Windows είναι σήματα κατατεθέντα ή εμπορικά σήματα της Microsoft Corporation στις ΗΠΑ ή/και σε άλλες χώρες/περιοχές.

Οι ονομασίες Mac, OS X, macOS και AirPrint είναι εμπορικά σήματα της Apple Inc., κατατεθέντα στις ΗΠΑ και σε άλλες χώρες/περιοχές.

Η ονομασία ENERGY STAR και το σήμα ENERGY STAR είναι σήματα κατατεθέντα του Οργανισμού Προστασίας Περιβάλλοντος των ΗΠΑ.

Οι ονομασίες Android και Chromebook είναι εμπορικά σήματα της Google LLC.

Οι ονομασίες Amazon και Kindle είναι εμπορικά σήματα της Amazon.com, Inc. ή των συνδεδεμένων εταιρειών της.

Η ονομασία iOS είναι εμπορικό σήμα ή σήμα κατατεθέν της Cisco στις Η.Π.Α και σε άλλες χώρες/περιοχές και χρησιμοποιείται κατόπιν άδειας.

#### **Πληροφορίες για την ασφάλεια**

## ▲

Ακολουθείτε πάντα τα βασικά προληπτικά μέτρα ασφαλείας όταν χρησιμοποιείτε το προϊόν για να μειώσετε τον κίνδυνο τραυματισμού από φωτιά ή ηλεκτροπληξία.

- Διαβάστε και κατανοήστε όλες τις οδηγίες της τεκμηρίωσης που συνοδεύει τον εκτυπωτή.
- Διαβάστε προσεκτικά όλες τις προειδοποιήσεις και τις οδηγίες που αναγράφονται στο προϊόν.
- Αποσυνδέστε το προϊόν από την πρίζα πριν από τον καθαρισμό.
- Μην εγκαθιστάτε ή χρησιμοποιείτε το προϊόν κοντά σε νερό ή όταν τα χέρια σας είναι υγρά.
- Εγκαταστήστε το προϊόν σε σταθερή επιφάνεια.
- Εγκαταστήστε το προϊόν σε προστατευμένη θέση, όπου το καλώδιο δεν αποτελεί εμπόδιο και δεν μπορεί να υποστεί βλάβη.
- Εάν το προϊόν δεν λειτουργεί όπως πρέπει, ανατρέξτε στην ενότητα [Επίλυση προβλήματος στη σελίδα 83.](#page-88-0)

- Το προϊόν δεν περιέχει εξαρτήματα που μπορούν να επισκευαστούν από το χρήστη. Για συντήρηση ή επισκευή, να απευθύνεστε πάντα σε ειδικευμένο τεχνικό προσωπικό.

# Πίνακας περιεχομένων

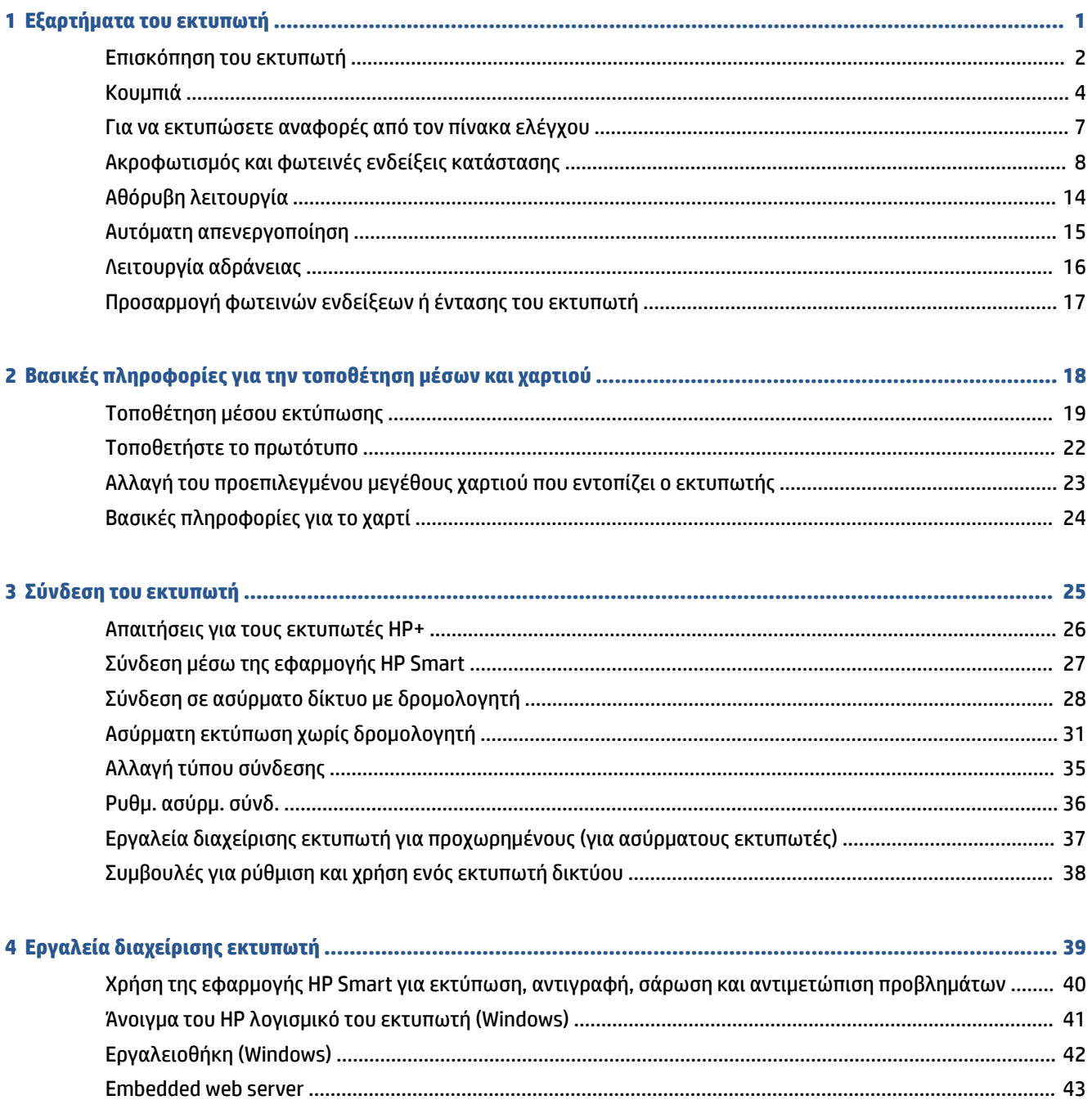

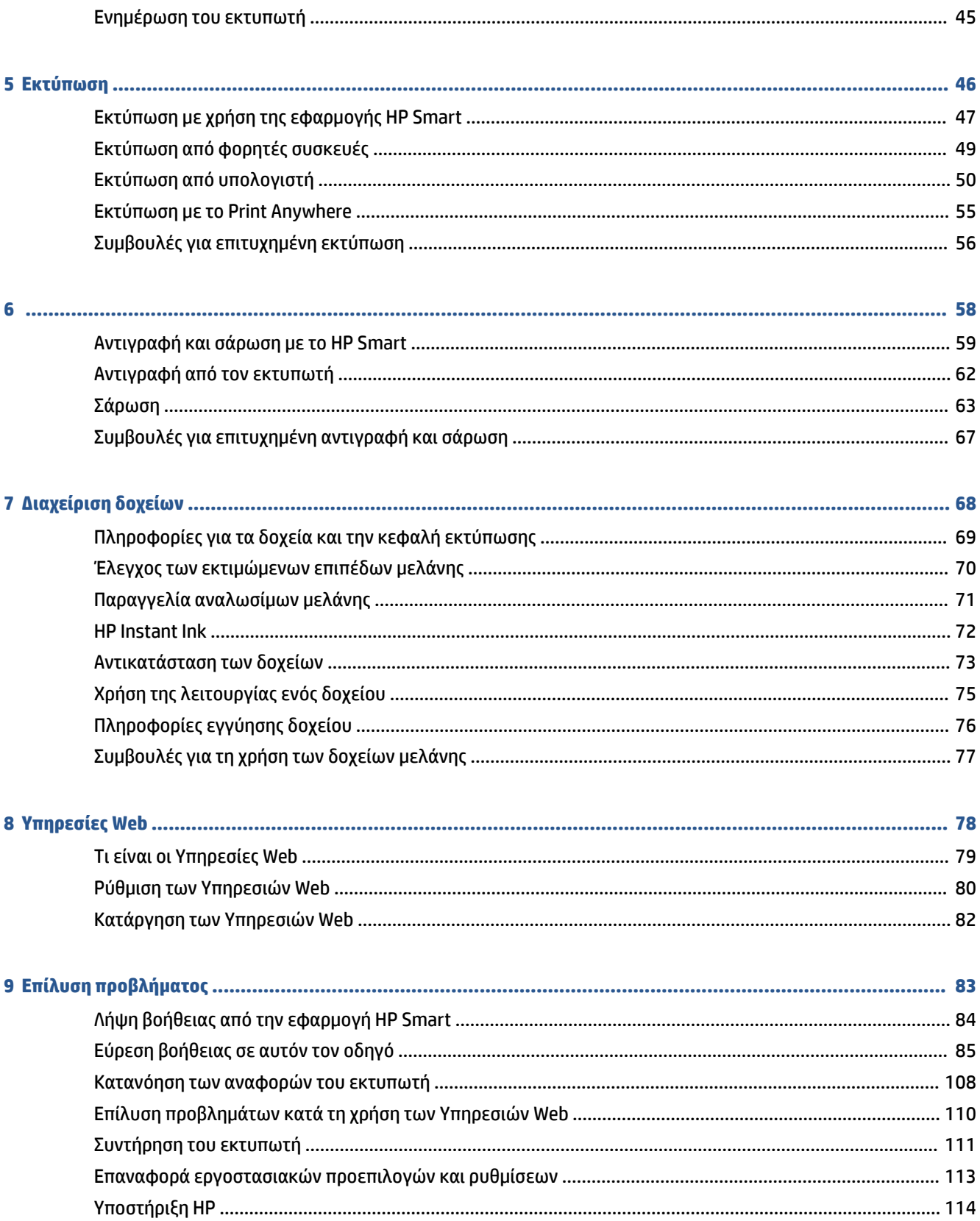

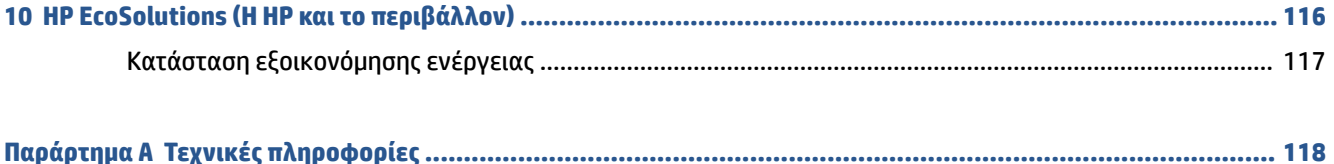

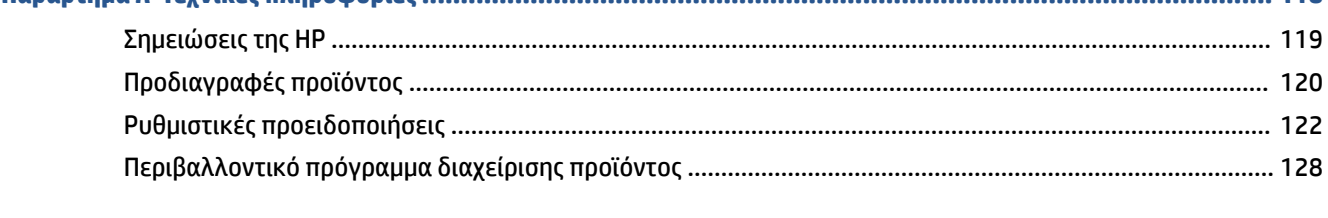

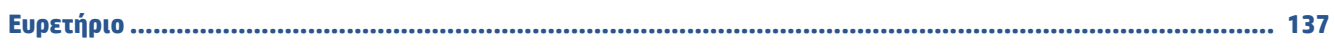

# <span id="page-6-0"></span>**1 Εξαρτήματα του εκτυπωτή**

Αυτή η ενότητα περιλαμβάνει τα παρακάτω θέματα:

- [Επισκόπηση του εκτυπωτή](#page-7-0)
- [Κουμπιά](#page-9-0)
- [Για να εκτυπώσετε αναφορές από τον πίνακα ελέγχου](#page-12-0)
- [Ακροφωτισμός και φωτεινές ενδείξεις κατάστασης](#page-13-0)
- [Αθόρυβη λειτουργία](#page-19-0)
- [Αυτόματη απενεργοποίηση](#page-20-0)
- [Λειτουργία αδράνειας](#page-21-0)
- [Προσαρμογή φωτεινών ενδείξεων ή έντασης του εκτυπωτή](#page-22-0)

# <span id="page-7-0"></span>**Επισκόπηση του εκτυπωτή**

- Πάνω και μπροστινή πλευρά
- [Πίσω πλευρά](#page-8-0)

## **Πάνω και μπροστινή πλευρά**

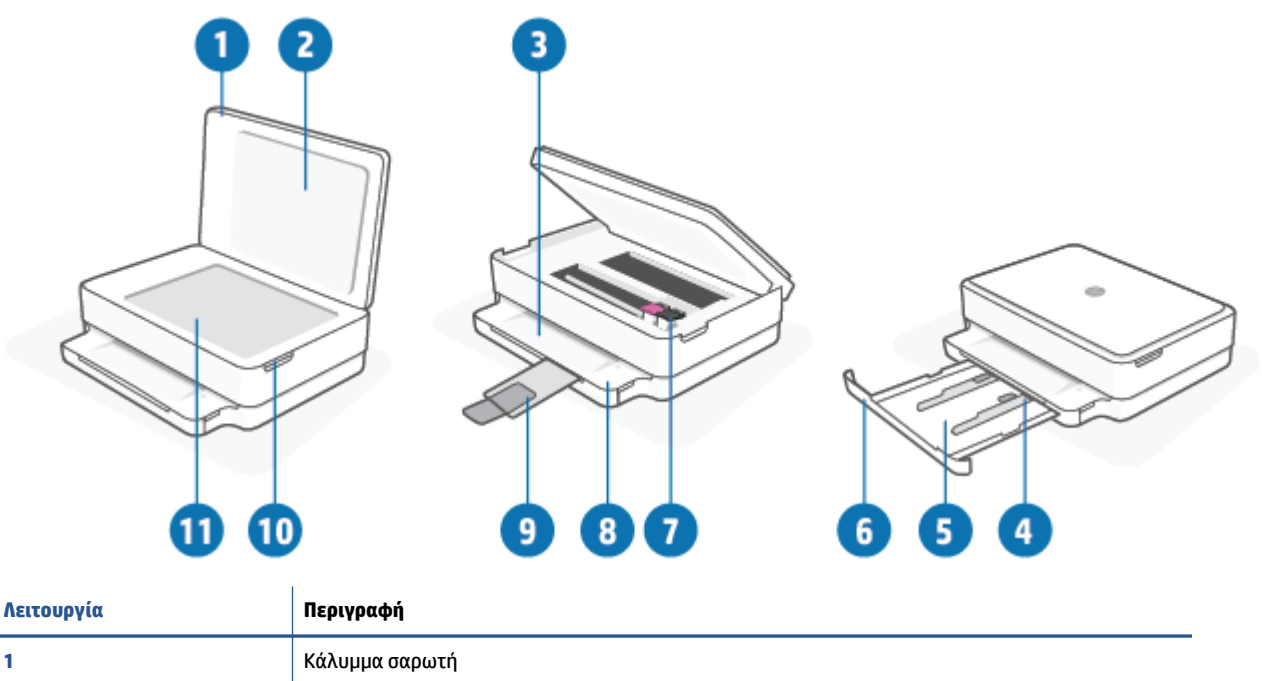

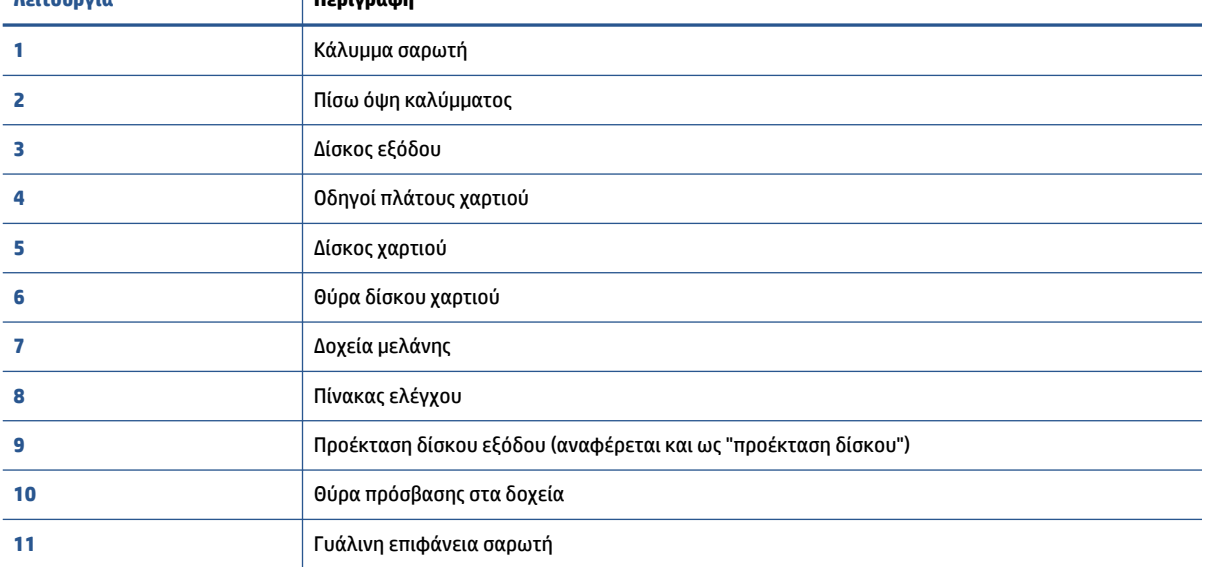

## <span id="page-8-0"></span>**Πίσω πλευρά**

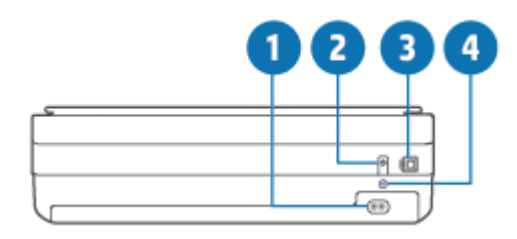

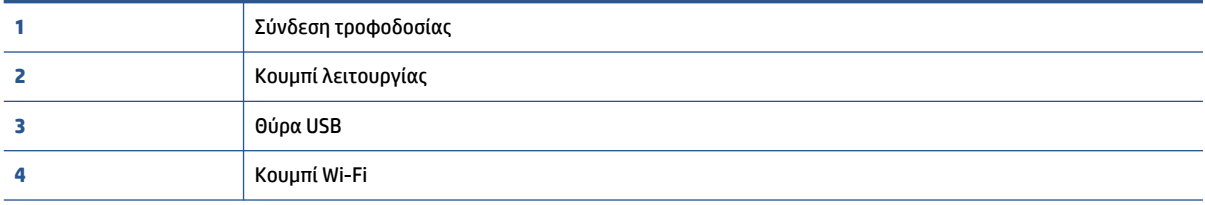

# <span id="page-9-0"></span>**Κουμπιά**

- Κουμπιά πίνακα ελέγχου
- [Κουμπιά στην πίσω πλευρά του εκτυπωτή](#page-10-0)
- [Συνδυασμοί κουμπιών](#page-10-0)

## **Κουμπιά πίνακα ελέγχου**

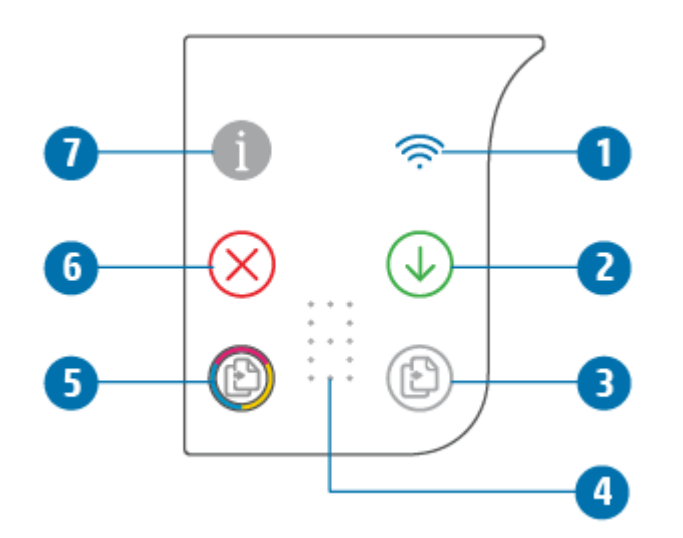

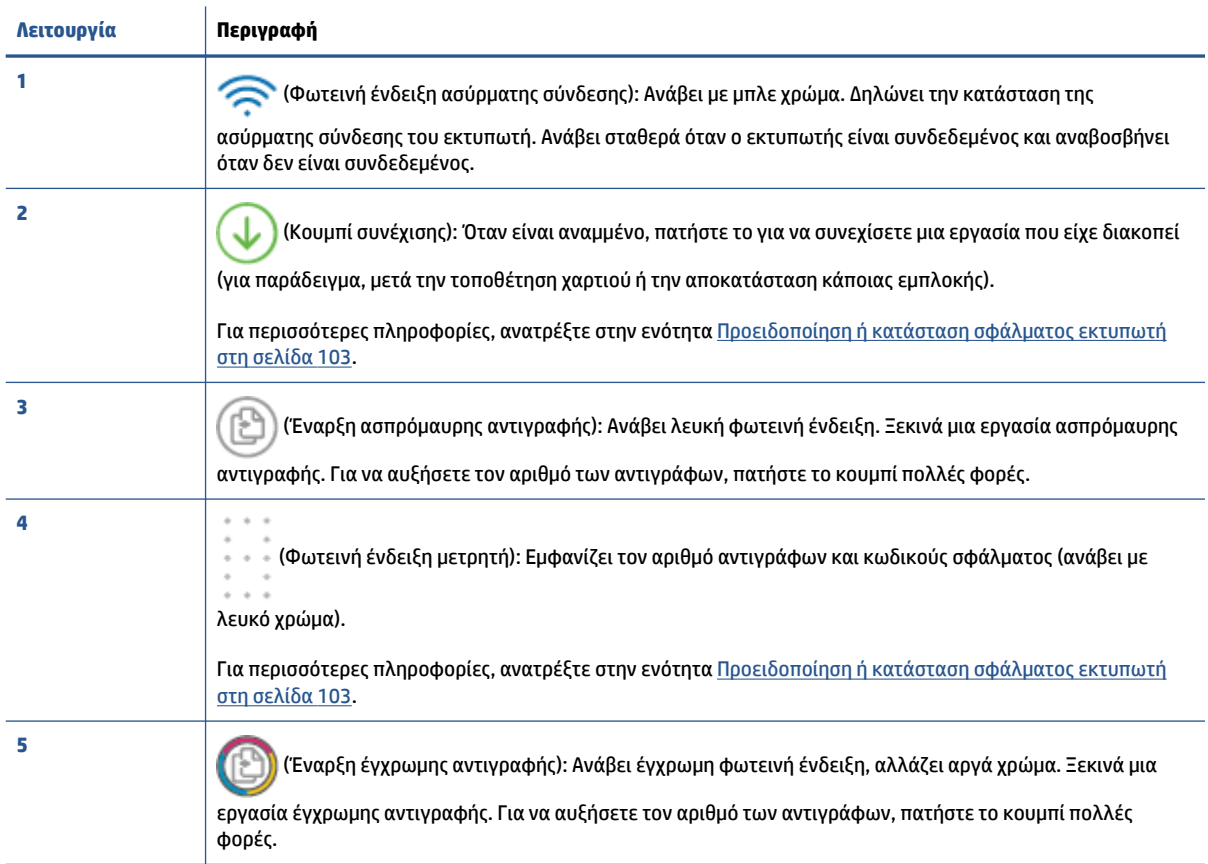

<span id="page-10-0"></span>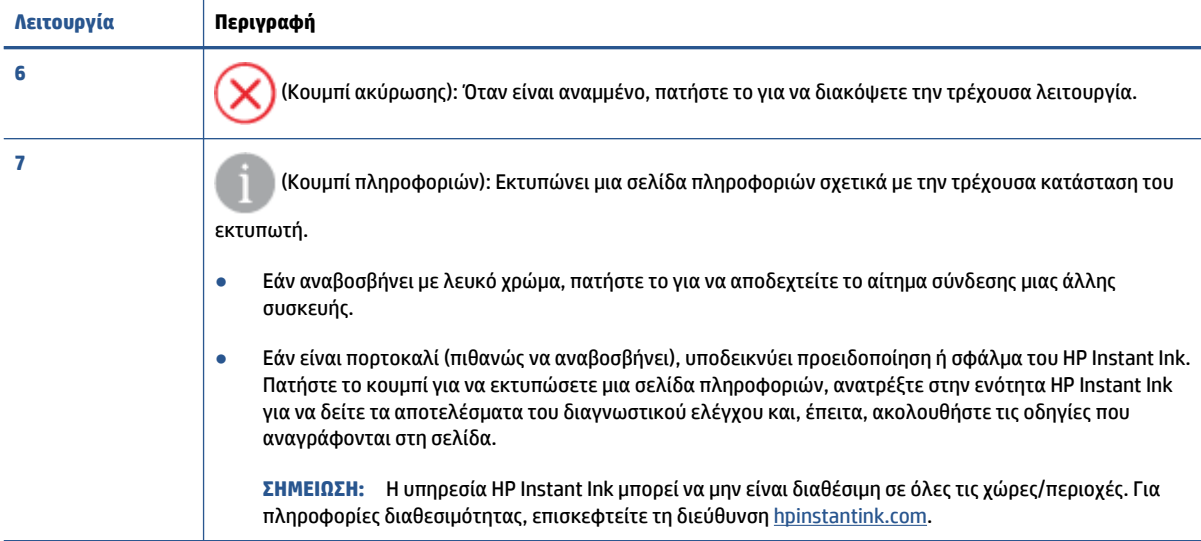

## **Κουμπιά στην πίσω πλευρά του εκτυπωτή**

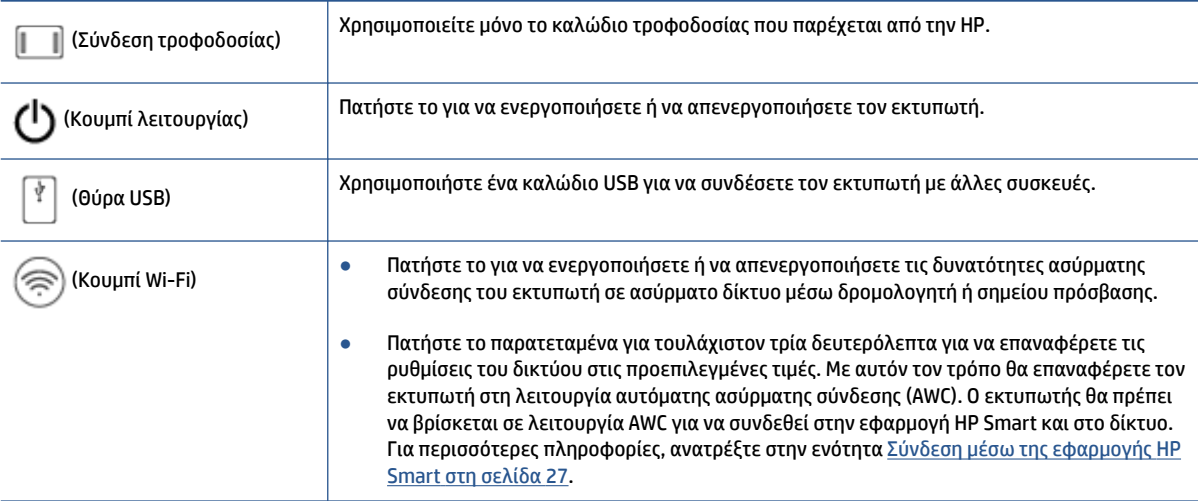

## **Συνδυασμοί κουμπιών**

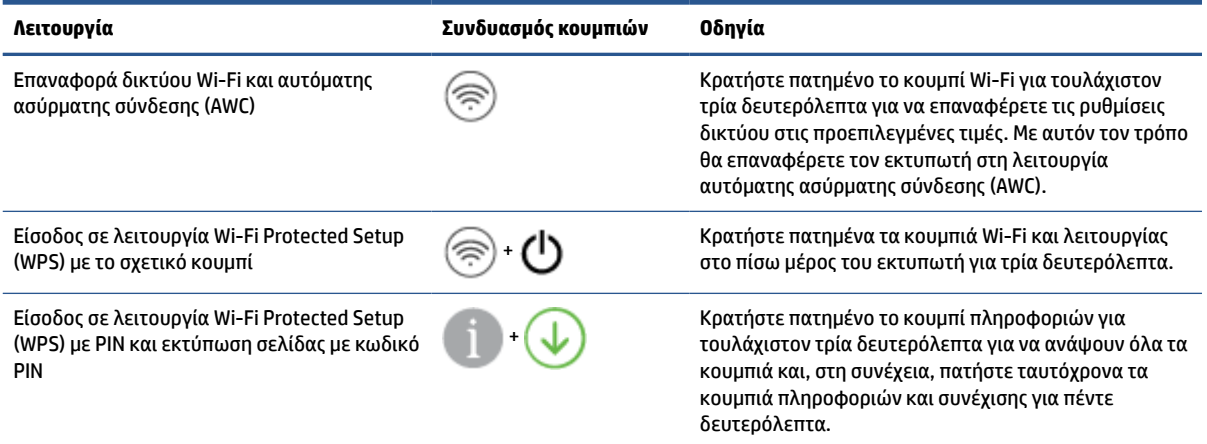

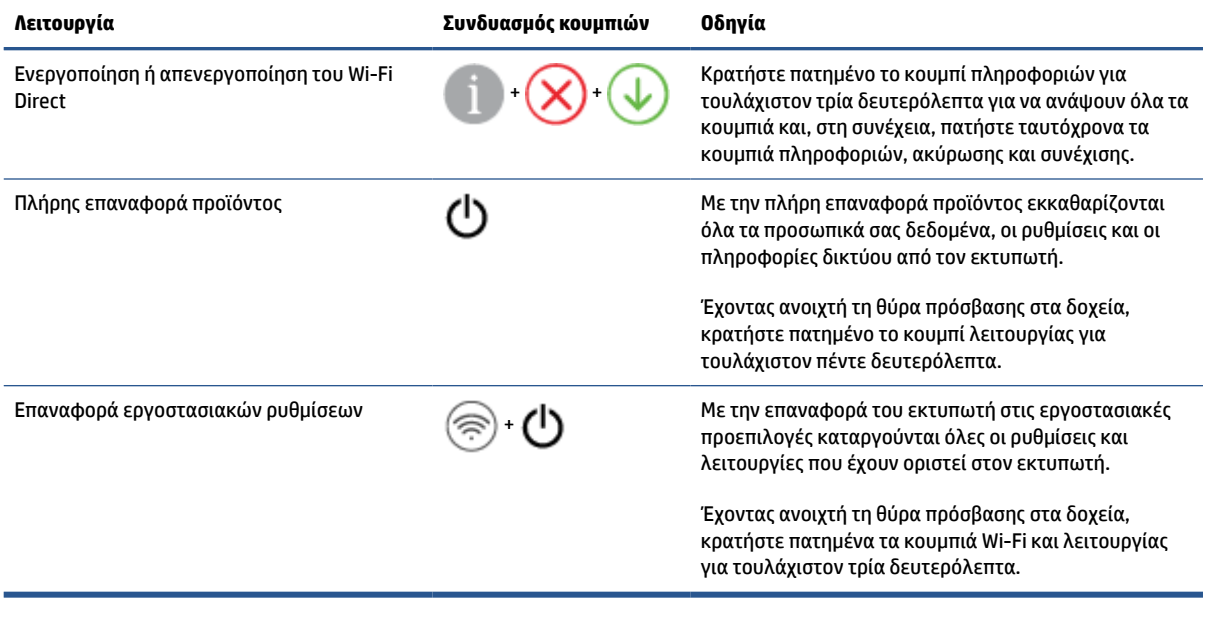

# <span id="page-12-0"></span>**Για να εκτυπώσετε αναφορές από τον πίνακα ελέγχου**

₩

**ΣΗΜΕΙΩΣΗ:** Προτού εκτυπώσετε αναφορές, πατήστε παρατεταμένα το κουμπί (κουμπί

πληροφοριών) για τρία δευτερόλεπτα τουλάχιστον για να ανάψουν όλα τα κουμπιά του πίνακα ελέγχου και, στη συνέχεια, ακολουθήστε τις οδηγίες που εμφανίζονται στον πίνακα.

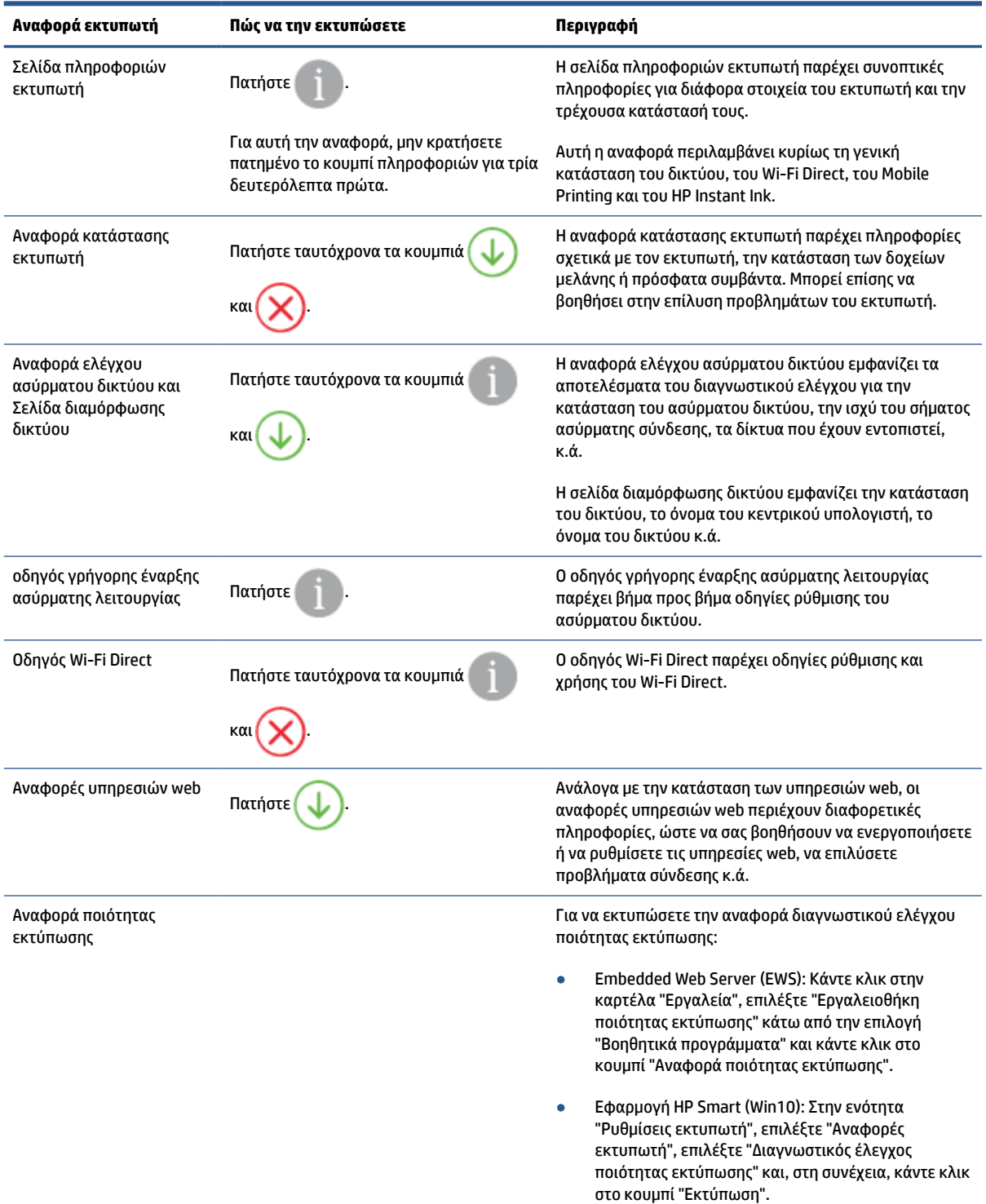

# <span id="page-13-0"></span>**Ακροφωτισμός και φωτεινές ενδείξεις κατάστασης**

- Επισκόπηση φωτεινών ενδείξεων κατάστασης
- Ακροφωτισμός

## **Επισκόπηση φωτεινών ενδείξεων κατάστασης**

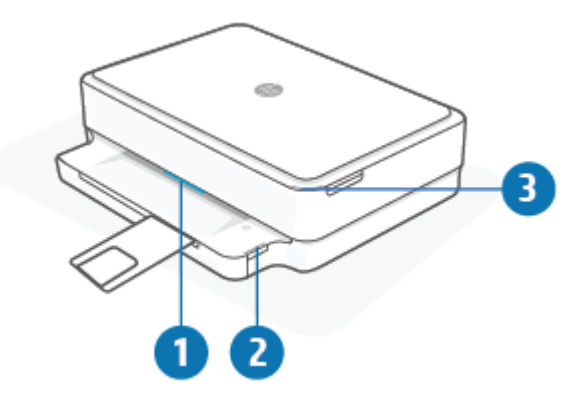

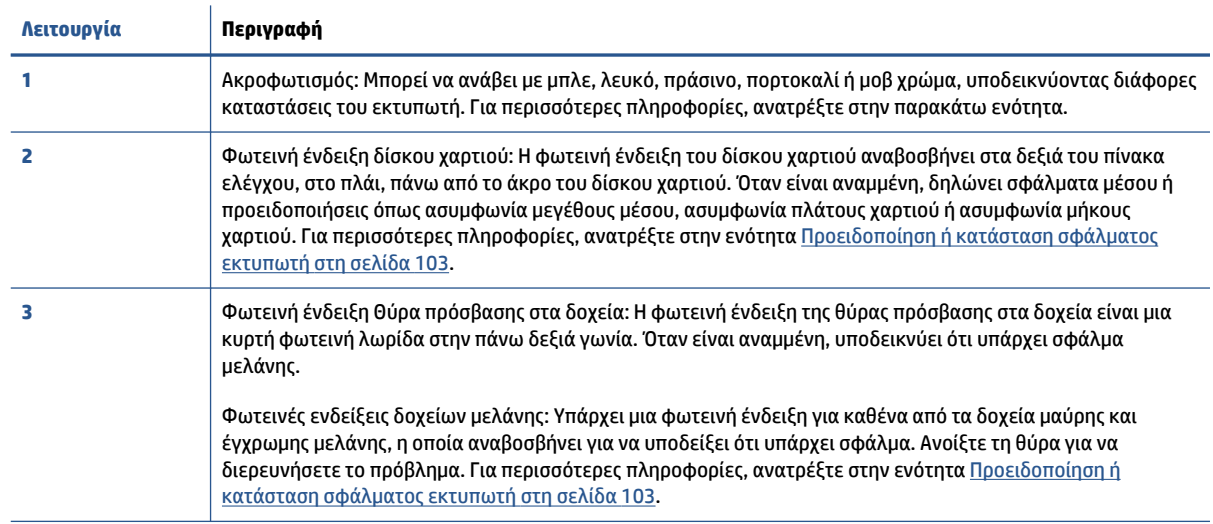

## **Ακροφωτισμός**

Ο Ακροφωτισμός του εκτυπωτή αποτελείται από μια μεγάλη φωτεινή μπάρα κατά μήκος της μπροστινής πλευράς του εκτυπωτή. Αυτές οι φωτεινές ενδείξεις υποδεικνύουν τις καταστάσεις του εκτυπωτή με χρώμα και κίνηση.

#### **Πίνακας 1-1 Ακροφωτισμός – μοβ**

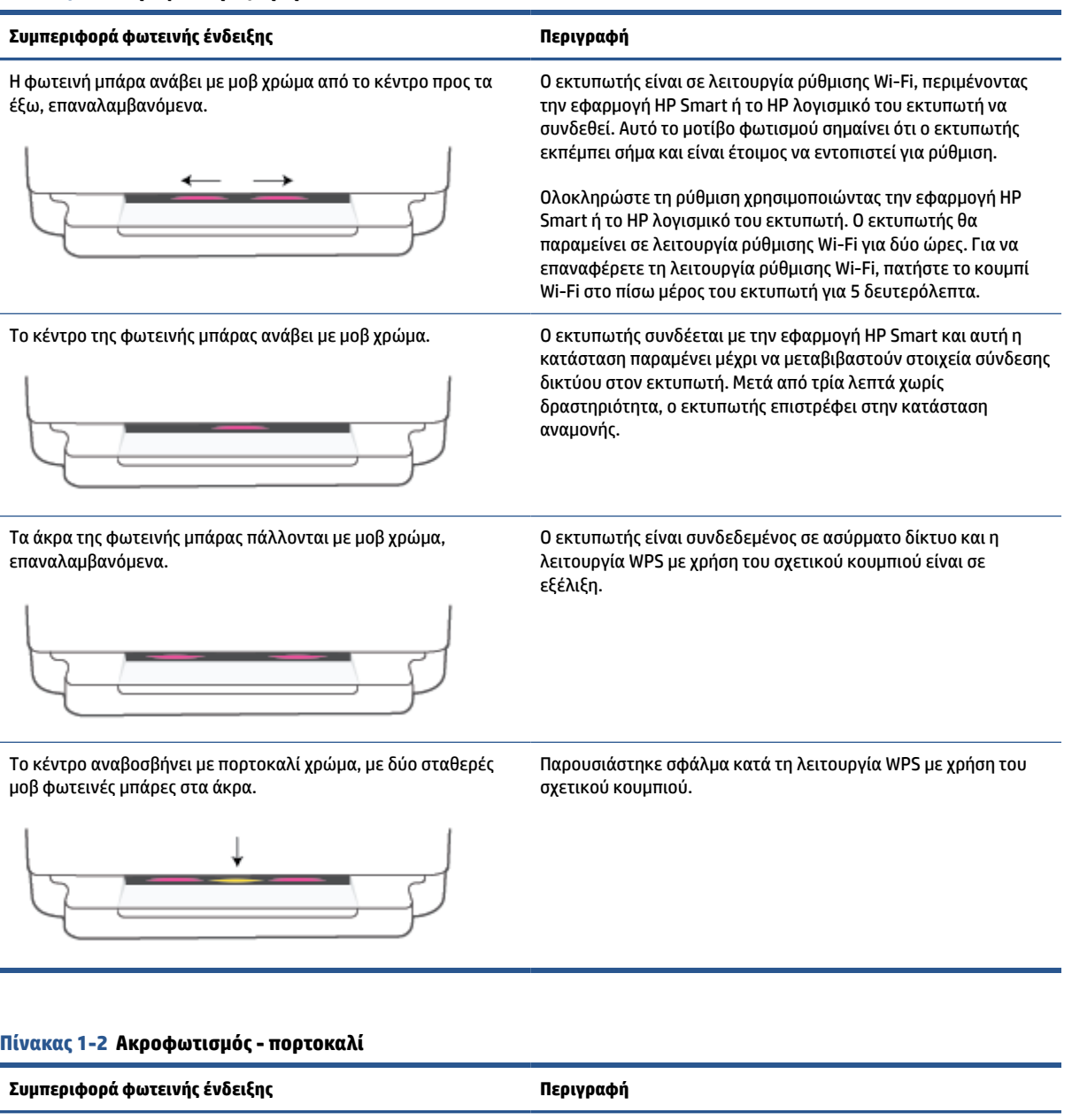

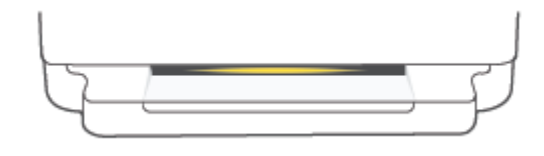

Ανάβει πορτοκαλί ολόκληρη η μεγάλη φωτεινή μπάρα. Υπάρχει προειδοποίηση ή σφάλμα εμπλοκής στον εκτυπωτή. Για περισσότερες πληροφορίες σχετικά με το τι σημαίνει ο πορτοκαλί Ακροφωτισμός, και τις σχετικές αιτίες και λύσεις, ανατρέξτε στην ενότητα [Προειδοποίηση ή κατάσταση σφάλματος εκτυπωτή](#page-108-0)  [στη σελίδα 103](#page-108-0). Όταν ο εκτυπωτής πραγματοποιήσει έξοδο από την κατάσταση σφάλματος, το πορτοκαλί χρώμα θα γίνει πράσινο στο κέντρο.

Ė

#### **Πίνακας 1-2 Ακροφωτισμός - πορτοκαλί (συνέχεια)**

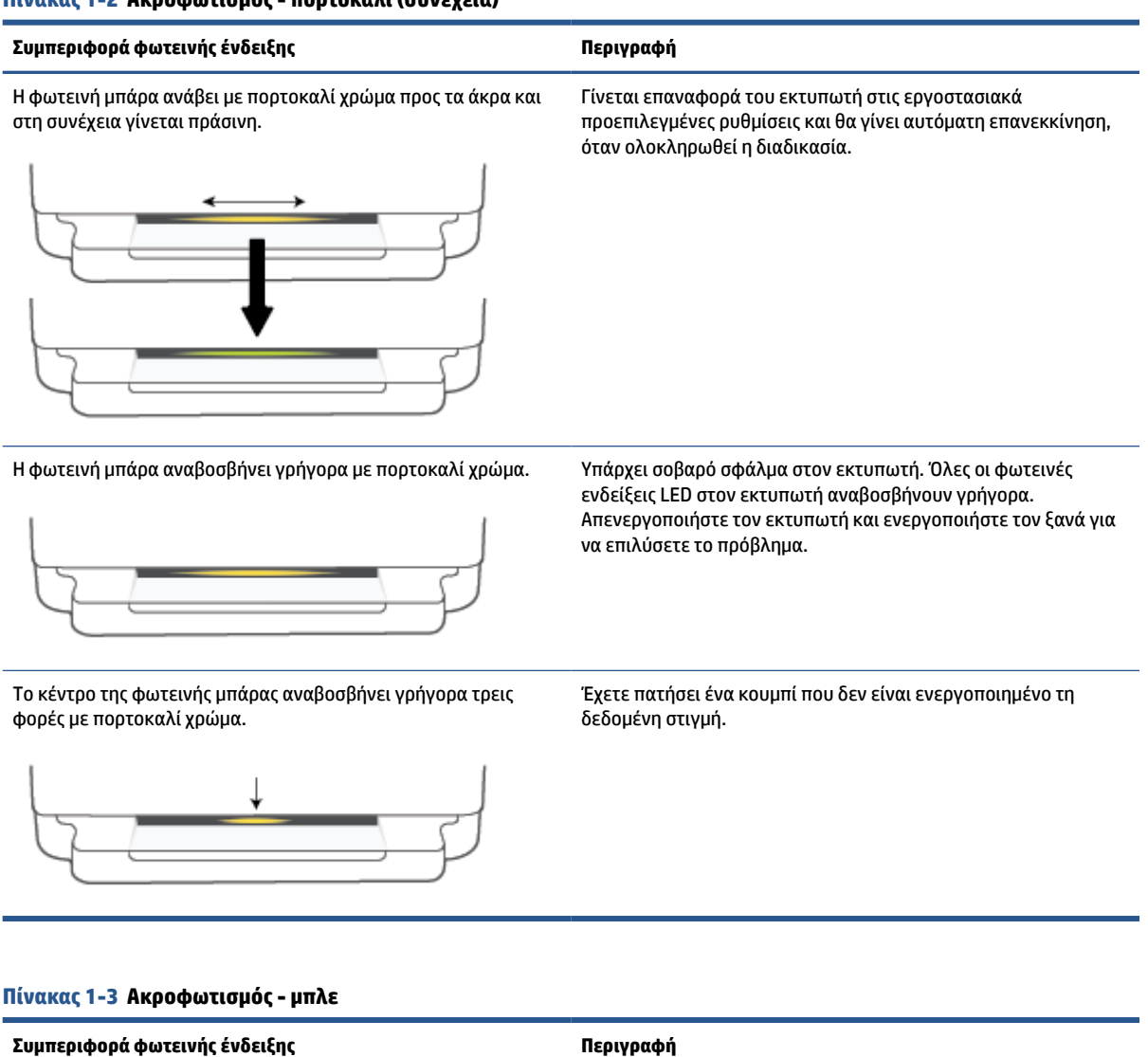

Η φωτεινή μπάρα πάλλεται με μπλε χρώμα προς το κέντρο και στο τέλος μια μικρή φωτεινή μπάρα ανάβει με μπλε χρώμα.

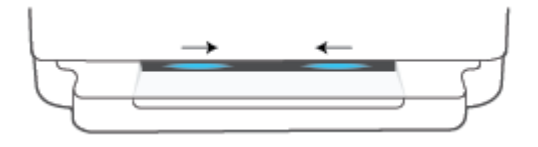

Το Wi-Fi Direct είναι ενεργοποιημένο από προεπιλογή στον εκτυπωτή. Μπορείτε, επίσης, να το ενεργοποιήσετε πατώντας ορισμένα κουμπιά στον πίνακα ελέγχου.

**ΥΠΟΔΕΙΞΗ:** Για να ενεργοποιήσετε το Wi-Fi Direct από τον πίνακα ελέγχου του εκτυπωτή, κρατήστε πατημένο το κουμπί

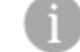

μέχρι να ανάψουν όλα τα κουμπιά και, στη συνέχεια,

πατήστε ταυτόχρονα τα κουμπιά  $\left| \cdot \right|$  και

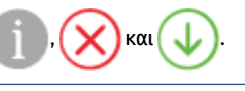

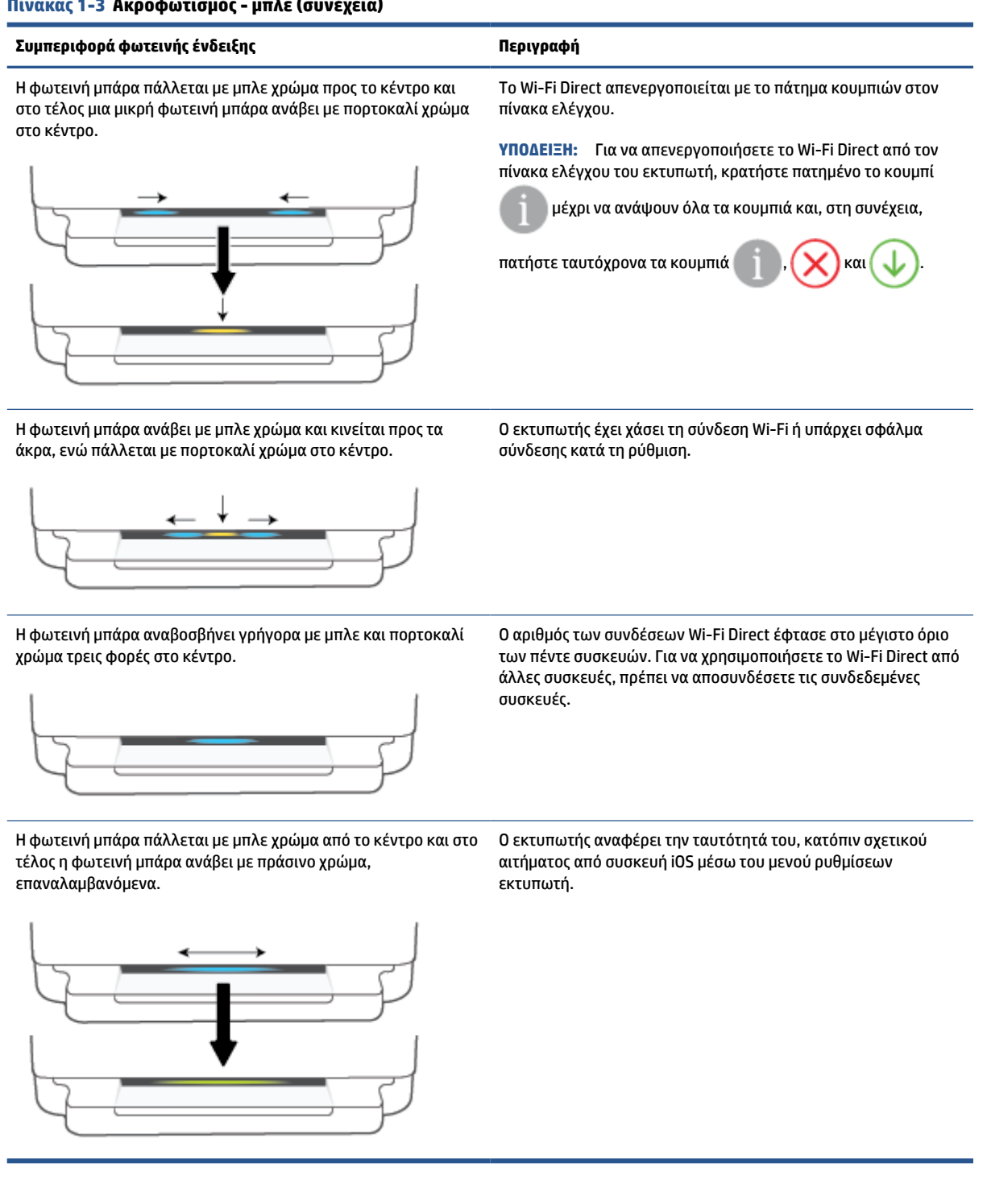

## **Πίνακας 1-4 Ακροφωτισμός - λευκό**

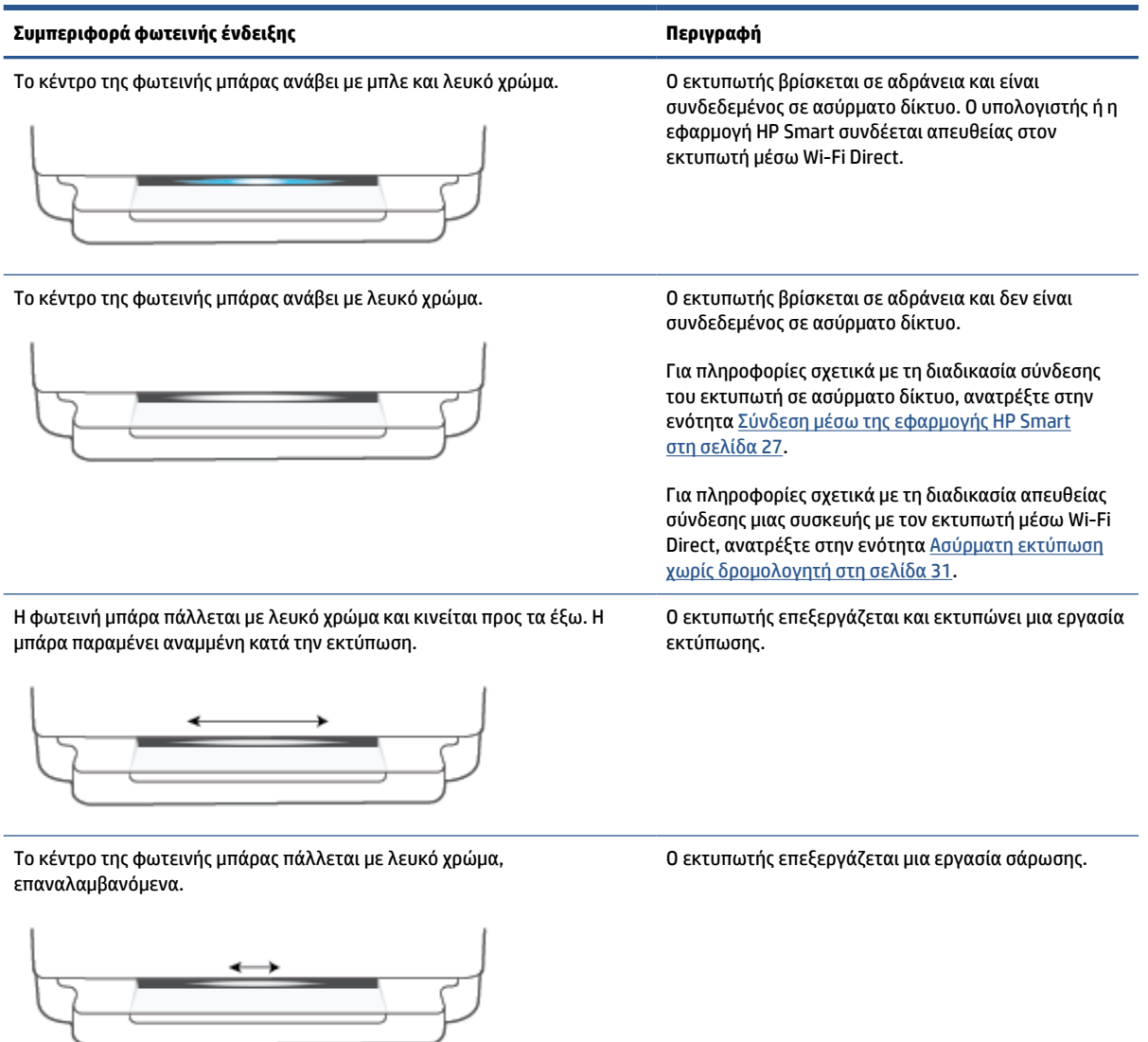

#### **Πίνακας 1-5 Ακροφωτισμός - πράσινο**

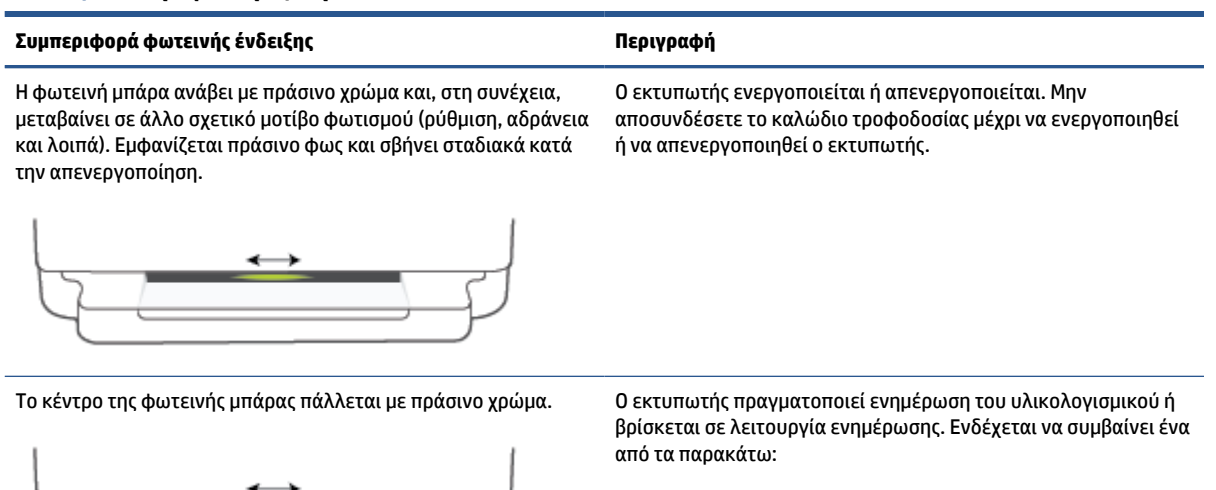

- Ο εκτυπωτής πραγματοποιεί λήψη ενημέρωσης.
- Μια ενημέρωση βρίσκεται σε εξέλιξη.
- Υπάρχει σφάλμα ενημέρωσης. Ο εκτυπωτής θα πραγματοποιήσει επανεκκίνηση και θα δοκιμάσει να εκτελέσει την ενημέρωση αργότερα.

**ΣΗΜΕΙΩΣΗ:** Ο εκτυπωτής πρέπει να είναι ενεργοποιημένος κατά τη διαδικασία ενημέρωσης. Μην αποσυνδέσετε το καλώδιο τροφοδοσίας μέχρι να ολοκληρωθεί η ενημέρωση.

# ELWW Ακροφωτισμός και φωτεινές ενδείξεις κατάστασης 13

# <span id="page-19-0"></span>**Αθόρυβη λειτουργία**

Η αθόρυβη λειτουργία μειώνει την ταχύτητα εκτύπωσης για λιγότερο θόρυβο, χωρίς να επηρεάζει την ποιότητα εκτύπωσης. Η αθόρυβη λειτουργία είναι διαθέσιμη μόνο κατά την εκτύπωση σε απλό χαρτί με τη ρύθμιση ποιότητας εκτύπωσης **Πολύ καλή**. Για να μειώσετε το θόρυβο εκτύπωσης, ενεργοποιήστε την αθόρυβη λειτουργία. Για να εκτυπώσετε σε κανονική ταχύτητα, απενεργοποιήστε την αθόρυβη λειτουργία. Η αθόρυβη λειτουργία είναι απενεργοποιημένη από προεπιλογή.

**ΣΗΜΕΙΩΣΗ:** Στην αθόρυβη λειτουργία, εάν εκτυπώνετε σε απλό χαρτί με την **Πρόχειρη** ή τη **Βέλτιστη**  ποιότητα εκτύπωσης, ή εάν εκτυπώνετε φωτογραφίες ή φακέλους, ο εκτυπωτής λειτουργεί όπως όταν η αθόρυβη λειτουργία είναι απενεργοποιημένη.

**Για να ενεργοποιήσετε ή να απενεργοποιήσετε την αθόρυβη λειτουργία από συσκευή Android ή iOS**

- **1.** Ανοίξτε το HP Smart. Για περισσότερες πληροφορίες, ανατρέξτε στην ενότητα [Χρήση της εφαρμογής HP](#page-45-0)  [Smart για εκτύπωση, αντιγραφή, σάρωση και αντιμετώπιση προβλημάτων στη σελίδα 40](#page-45-0).
- **2.** Πατήστε την εικόνα του εκτυπωτή στην **αρχική** οθόνη.
- **3.** Πατήστε **Αθόρυβη λειτουργία** και αλλάξτε τη ρύθμιση.

**Για να ενεργοποιήσετε ή να απενεργοποιήσετε την αθόρυβη λειτουργία από τον ενσωματωμένο διακομιστή web (EWS)** 

- **1.** Ανοίξτε τον EWS. Για περισσότερες πληροφορίες, ανατρέξτε στην ενότητα [Άνοιγμα του](#page-42-0) [ενσωματωμένου web server](#page-42-0) στη σελίδα 37.
- **2.** Κάντε κλικ στην καρτέλα **Ρυθμίσεις**.
- **3.** Στην ενότητα **Προτιμήσεις**, επιλέξτε **Αθόρυβη λειτουργία** και, στη συνέχεια, επιλέξτε **Ενεργοποίηση** ή **Απενεργοποίηση**.
- **4.** Κάντε κλικ στο **Εφαρμογή**.

# <span id="page-20-0"></span>**Αυτόματη απενεργοποίηση**

Αυτή η λειτουργία απενεργοποιεί τον εκτυπωτή μετά από 2 ώρες αδράνειας για λόγους εξοικονόμησης ενέργειας. **Η λειτουργία Αυτόματη απενεργοποίηση απενεργοποιεί εντελώς τον εκτυπωτή, επομένως πρέπει να χρησιμοποιήσετε το κουμπί λειτουργίας για να τον ενεργοποιήσετε ξανά.** Εάν ο εκτυπωτής σας υποστηρίζει αυτή τη λειτουργία εξοικονόμησης ενέργειας, η λειτουργία Αυτόματη απενεργοποίηση ενεργοποιείται ή απενεργοποιείται αυτόματα, ανάλογα με τις δυνατότητες και τις επιλογές σύνδεσης του εκτυπωτή. Ακόμη και όταν η λειτουργία Αυτόματη απενεργοποίηση είναι απενεργοποιημένη, ο εκτυπωτής τίθεται σε κατάσταση αναστολής λειτουργίας ([Κατάσταση εξοικονόμησης ενέργειας στη σελίδα 117\)](#page-122-0) εάν δεν χρησιμοποιηθεί για 5 λεπτά, για λόγους εξοικονόμησης ενέργειας.

- Η λειτουργία Αυτόματη απενεργοποίηση είναι πάντα ενεργοποιημένη, εάν ο εκτυπωτής δεν έχει δυνατότητα φαξ ή σύνδεσης σε δίκτυο.
- Η λειτουργία Αυτόματη απενεργοποίηση είναι απενεργοποιημένη όταν η ασύρματη λειτουργία ή η δυνατότητα Wi-Fi Direct του εκτυπωτή είναι ενεργοποιημένη ή όταν ο εκτυπωτής με δυνατότητα φαξ, USB ή σύνδεση Ethernet συνδεθεί σε φαξ, USB ή δίκτυο Ethernet.

## <span id="page-21-0"></span>**Λειτουργία αδράνειας**

Η κατανάλωση ισχύος μειώνεται στην κατάσταση αναστολής λειτουργίας. Μετά την αρχική ρύθμιση του εκτυπωτή, ο εκτυπωτής εισέρχεται σε λειτουργία αδράνειας εάν δεν χρησιμοποιηθεί για πέντε λεπτά. Χρησιμοποιήστε την εφαρμογή HP Smart για να αλλάξετε το διάστημα αδράνειας που μεσολαβεί πριν ο εκτυπωτής τεθεί σε αναστολή λειτουργίας, επιλέγοντας τις **Ρυθμίσεις για προχωρημένους**. Μπορείτε επίσης να αλλάξετε αυτήν τη ρύθμιση χρησιμοποιώντας τον ενσωματωμένο web server του εκτυπωτή, ακολουθώντας τα παρακάτω βήματα.

### **Για να αλλάξετε το χρονικό διάστημα μετάβασης σε αναστολή λειτουργίας**

- **1.** Ανοίξτε τον ενσωματωμένο web server (EWS). Για περισσότερες πληροφορίες, ανατρέξτε στην ενότητα [Άνοιγμα του ενσωματωμένου web server](#page-42-0) στη σελίδα 37.
- **2.** Κάντε κλικ στην καρτέλα **Ρυθμίσεις**.
- **3.** Στην ενότητα **Διαχείριση ενέργειας**, επιλέξτε **Κατάσταση εξοικονόμησης ενέργειας** και ενεργοποιήστε την επιθυμητή επιλογή.

**ΣΗΜΕΙΩΣΗ:** Εάν σας ζητηθεί κωδικός πρόσβασης, εισαγάγετε το PIN από την ετικέτα στον εκτυπωτή σας. Ενδέχεται να βρίσκεται κοντά στην περιοχή πρόσβασης δοχείων μέσα στον εκτυπωτή ή στο πίσω μέρος, στο πλάι ή στο κάτω μέρος του εκτυπωτή.

**4.** Κάντε κλικ στο **Εφαρμογή**.

# <span id="page-22-0"></span>**Προσαρμογή φωτεινών ενδείξεων ή έντασης του εκτυπωτή**

Μπορείτε να προσαρμόσετε τη φωτεινότητα των φωτεινών ενδείξεων του εκτυπωτή ή τον ήχο του εκτυπωτή, ανάλογα με το περιβάλλον και τις ανάγκες σας.

**ΣΗΜΕΙΩΣΗ:** Τα διαθέσιμα ηχητικά εφέ έντασης ποικίλλουν ανάλογα με το υλικολογισμικό ή το μοντέλο του εκτυπωτή.

**Για να προσαρμόσετε τις φωτεινές ενδείξεις ή την ένταση ήχου του εκτυπωτή από συσκευή Android ή iOS**

- **1.** Ανοίξτε το HP Smart. Για περισσότερες πληροφορίες, ανατρέξτε στην ενότητα [Χρήση της εφαρμογής HP](#page-45-0) [Smart για εκτύπωση, αντιγραφή, σάρωση και αντιμετώπιση προβλημάτων στη σελίδα 41.](#page-45-0)
- **2.** Πατήστε την εικόνα του εκτυπωτή στην **αρχική** οθόνη.
- **3.** Βρείτε και αλλάξτε τις ρυθμίσεις από το μενού **Προτιμήσεις**.

# <span id="page-23-0"></span>**2 Βασικές πληροφορίες για την τοποθέτηση μέσων και χαρτιού**

- [Τοποθέτηση μέσου εκτύπωσης](#page-24-0)
- [Τοποθετήστε το πρωτότυπο](#page-27-0)
- [Αλλαγή του προεπιλεγμένου μεγέθους χαρτιού που εντοπίζει ο εκτυπωτής](#page-28-0)
- [Βασικές πληροφορίες για το χαρτί](#page-29-0)

# <span id="page-24-0"></span>**Τοποθέτηση μέσου εκτύπωσης**

## **Για να τοποθετήσετε χαρτί**

**1.** Ανοίξτε το δίσκο χαρτιού.

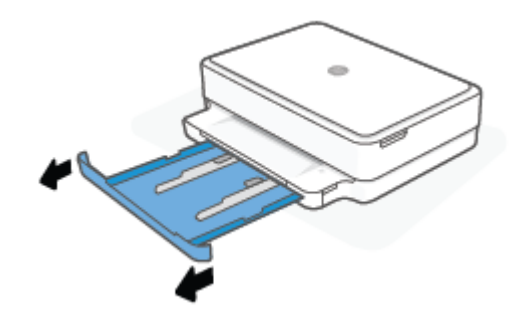

**2.** Σύρετε τους οδηγούς πλάτους χαρτιού στις άκρες του δίσκου χαρτιού.

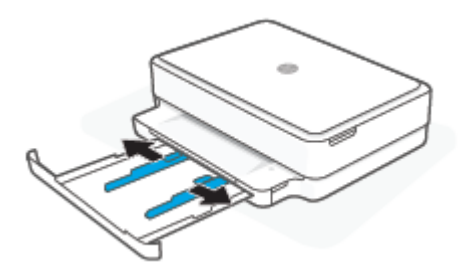

**3.** Τοποθετήστε μια στοίβα χαρτιού κανονικού μεγέθους ή μια στοίβα φωτογραφικού χαρτιού στο κέντρο του δίσκου με τη μικρή πλευρά προς τον εκτυπωτή. Για φωτογραφικό χαρτί, βεβαιωθείτε ότι η πλευρά που θα εκτυπωθεί είναι στραμμένη προς τα κάτω. Στη συνέχεια, σύρετε τη στοίβα χαρτιού προς τα μέσα μέχρι να σταματήσει.

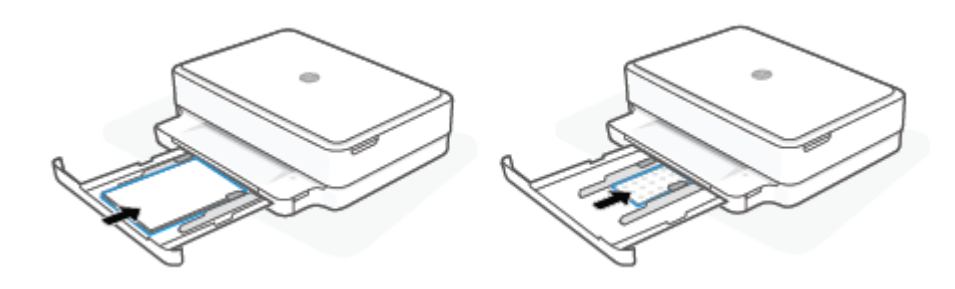

**4.** Σύρετε τους οδηγούς πλάτους χαρτιού στην αριστερή και τη δεξιά άκρη του χαρτιού πλήρους μεγέθους ή του φωτογραφικού χαρτιού μέχρι να σταματήσουν και στις δύο άκρες.

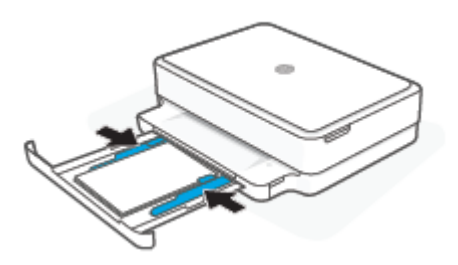

**5.** Κλείστε το δίσκο χαρτιού.

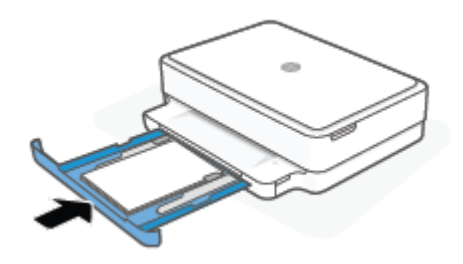

## **Για να τοποθετήσετε φακέλους**

**1.** Ανοίξτε το δίσκο χαρτιού.

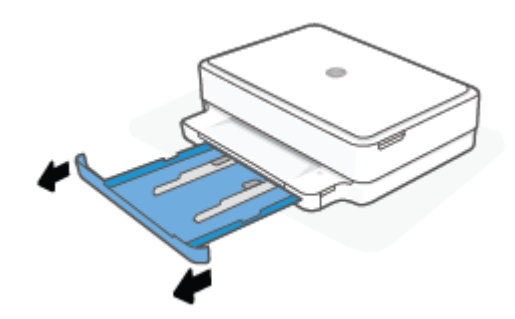

**2.** Σύρετε τους οδηγούς πλάτους χαρτιού στις άκρες του δίσκου χαρτιού.

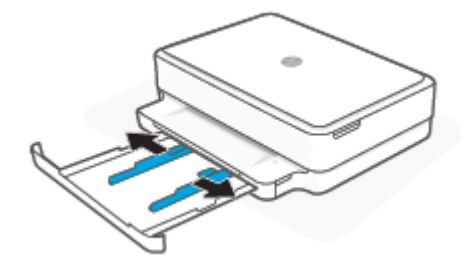

**3.** Τοποθετήστε έναν ή περισσότερους φακέλους στο κέντρο του δίσκου χαρτιού και σύρετε τη στοίβα των φακέλων προς τα μέσα μέχρι να σταματήσει. Η πλευρά που θα εκτυπωθεί πρέπει να είναι στραμμένη προς τα κάτω στον εκτυπωτή.

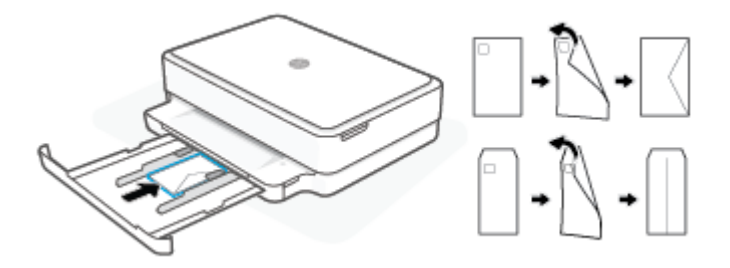

**4.** Σύρετε τους οδηγούς πλάτους χαρτιού μέχρι να ακουμπήσουν στην αριστερή και τη δεξιά άκρη της στοίβας φακέλων.

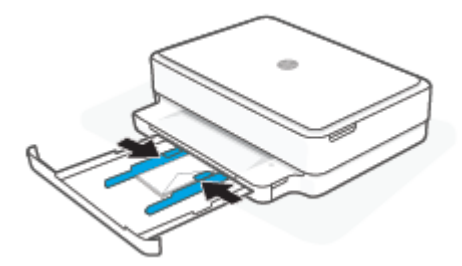

**5.** Κλείστε το δίσκο χαρτιού.

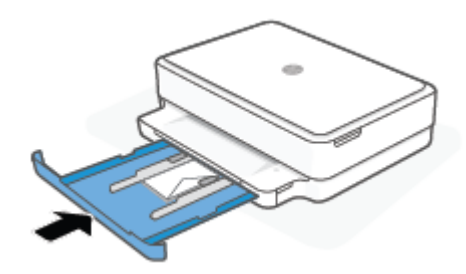

# <span id="page-27-0"></span>**Τοποθετήστε το πρωτότυπο**

### **Για να τοποθετήσετε το πρωτότυπο στη γυάλινη επιφάνεια του σαρωτή**

**1.** Ανασηκώστε το κάλυμμα του σαρωτή.

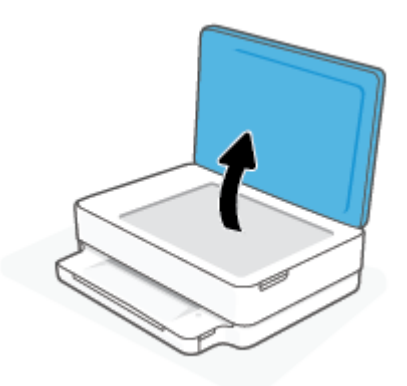

**2.** Τοποθετήστε το πρωτότυπο με την εκτυπωμένη πλευρά προς τα κάτω στη γυάλινη επιφάνεια του σαρωτή, ευθυγραμμίζοντάς το με την πάνω αριστερή γωνία.

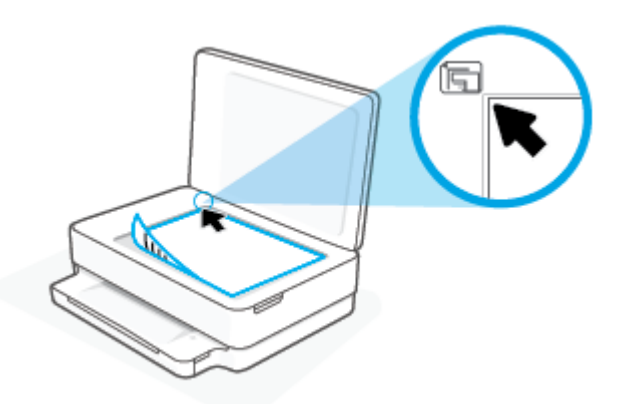

**3.** Κλείστε το κάλυμμα του σαρωτή.

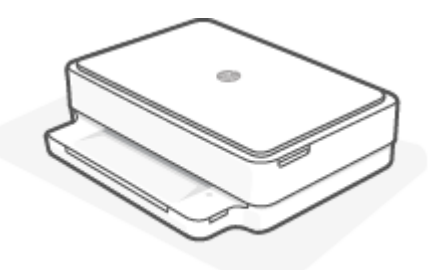

## <span id="page-28-0"></span>**Αλλαγή του προεπιλεγμένου μεγέθους χαρτιού που εντοπίζει ο εκτυπωτής**

Ο εκτυπωτής μπορεί να εντοπίσει αυτόματα εάν υπάρχει χαρτί στο δίσκο χαρτιού και εάν το χαρτί είναι μεγάλου, μικρού ή μεσαίου πλάτους. Μπορείτε να αλλάξετε το προεπιλεγμένο μέγεθος μεγάλου, μικρού ή μεσαίου μεγέθους που εντοπίζει ο εκτυπωτής.

**Για να αλλάξετε το προεπιλεγμένο μέγεθος χαρτιού που εντοπίζει ο εκτυπωτής από συσκευή Android ή iOS**

- **1.** Ανοίξτε την εφαρμογή HP Smart.
- **2.** Πατήστε την εικόνα του εκτυπωτή στην **αρχική** οθόνη.
- **3.** Βρείτε και αλλάξτε τις ρυθμίσεις από το μενού προτιμήσεων.

### **Για να αλλάξετε το προεπιλεγμένο μέγεθος χαρτιού που εντοπίζει ο εκτυπωτής από τον ενσωματωμένο web server (EWS)**

- **1.** Ανοίξτε τον ενσωματωμένο web server (EWS). Για περισσότερες πληροφορίες, ανατρέξτε στην ενότητα [Άνοιγμα του ενσωματωμένου web server](#page-42-0) στη σελίδα 37.
- **2.** Κάντε κλικ στην καρτέλα **Ρυθμίσεις**.
- **3.** Στην ενότητα **Προτιμήσεις**, επιλέξτε **Διαχείριση δίσκου και χαρτιού** και επιλέξτε την επιθυμητή ρύθμιση.
- **4.** Κάντε κλικ στο **Εφαρμογή**.

# <span id="page-29-0"></span>**Βασικές πληροφορίες για το χαρτί**

Ο εκτυπωτής έχει σχεδιαστεί να λειτουργεί με τους περισσότερους τύπους χαρτιού γραφείου. Συνιστάται να δοκιμάσετε διάφορους τύπους χαρτιού εκτύπωσης προτού αγοράσετε μεγάλες ποσότητες. Χρησιμοποιήστε χαρτί ΗΡ για βέλτιστη ποιότητα εκτύπωσης. Για περισσότερες πληροφορίες σχετικά με το χαρτί HP, επισκεφτείτε την τοποθεσία web της ΗΡ [www.hp.com](https://www.hp.com).

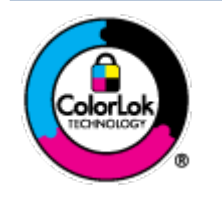

Για την εκτύπωση εγγράφων καθημερινής χρήσης, η ΗΡ συνιστά τη χρήση απλών χαρτιών με το λογότυπο ColorLok. Όλα τα χαρτιά με το λογότυπο ColorLok ελέγχονται ανεξάρτητα προκειμένου να πληρούν υψηλά πρότυπα αξιοπιστίας και ποιότητας εκτύπωσης και να παράγουν έγγραφα με ζωντανά χρώματα και πιο έντονο μαύρο χρώμα που στεγνώνουν ταχύτερα από τα συνηθισμένα απλά χαρτιά. Αναζητήστε χαρτιά με το λογότυπο ColorLok σε διάφορα βάρη και μεγέθη από μεγάλους κατασκευαστές χαρτιού.

# <span id="page-30-0"></span>**3 Σύνδεση του εκτυπωτή**

Ο εκτυπωτής σας υποστηρίζει τους παρακάτω τύπους σύνδεσης για εκτύπωση: Wi-Fi, Wi-Fi Direct, Ethernet και USB.

Χρησιμοποιήστε το λογισμικό HP Smart και μια σύνδεση δικτύου για να ρυθμίσετε τον εκτυπωτή και να λάβετε την προσφορά HP+. Μετά τη ρύθμιση, μπορείτε να εκτυπώσετε χρησιμοποιώντας καλωδιακή σύνδεση USB ή Wi-Fi Direct, εάν θέλετε, αλλά ο εκτυπωτής θα πρέπει να παραμείνει συνδεδεμένος στο Internet, αν έχετε ενεργοποιήσει το HP+.

- [Απαιτήσεις για τους εκτυπωτές HP+](#page-31-0)
- [Σύνδεση μέσω της εφαρμογής HP Smart](#page-32-0)
- [Σύνδεση σε ασύρματο δίκτυο με δρομολογητή](#page-33-0)
- [Ασύρματη εκτύπωση χωρίς δρομολογητή](#page-36-0)
- **[Αλλαγή τύπου σύνδεσης](#page-40-0)**
- [Ρυθμ. ασύρμ. σύνδ.](#page-41-0)
- [Εργαλεία διαχείρισης εκτυπωτή για προχωρημένους \(για ασύρματους εκτυπωτές\)](#page-42-0)
- [Συμβουλές για ρύθμιση και χρήση ενός εκτυπωτή δικτύου](#page-43-0)

# <span id="page-31-0"></span>**Απαιτήσεις για τους εκτυπωτές HP+**

## **Διατηρήστε τον εκτυπωτή συνδεδεμένο στο Internet**

Οι εκτυπωτές HP+ είναι συσκευές που συνδέονται στο cloud και πρέπει να παραμένουν συνδεδεμένοι στο Internet για να λειτουργούν. Η σύνδεση Internet επιτρέπει στον εκτυπωτή να παρέχει λειτουργίες εφαρμογών και ενημερώσεις υλικολογισμικού ειδικά για εκτυπωτές HP+. Κατά τη ρύθμιση, πρέπει να συνδέσετε τον εκτυπωτή στο Internet μέσω Wi-Fi ή Ethernet. Μετά τη ρύθμιση, μπορείτε να εκτυπώσετε χρησιμοποιώντας σύνδεση με καλώδιο USB, εάν θέλετε, αλλά ο εκτυπωτής θα πρέπει να παραμείνει συνδεδεμένος στο Internet.

## **Χρησιμοποιείτε αυθεντικά δοχεία HP**

Τα αυθεντικά δοχεία HP είναι δοχεία που κατασκευάζονται και πωλούνται από την HP στην επίσημη συσκευασία της HP. Εάν τοποθετήσετε μη αυθεντικά αναλώσιμα άλλου κατασκευαστή ή ξαναγεμισμένα δοχεία, οι εκτυπωτές HP+ δεν θα λειτουργούν με τον αναμενόμενο τρόπο.

## **Έχετε έναν λογαριασμό HP**

Δημιουργήστε ή συνδεθείτε σε έναν λογαριασμό HP για να διαχειριστείτε τον εκτυπωτή σας.

# <span id="page-32-0"></span>**Σύνδεση μέσω της εφαρμογής HP Smart**

## **Για ρύθμιση με χρήση της εφαρμογής HP Smart**

Μπορείτε να χρησιμοποιήσετε την εφαρμογή HP Smart για να ρυθμίσετε τον εκτυπωτή στο ασύρματο δίκτυό σας. Η εφαρμογή HP Smart υποστηρίζεται σε συσκευές με λειτουργικό σύστημα iOS, Android, Windows και macOS. Για πληροφορίες σχετικά με αυτή την εφαρμογή, ανατρέξτε στην ενότητα Χρήση της εφαρμογής HP [Smart για εκτύπωση, αντιγραφή, σάρωση και αντιμετώπιση προβλημάτων στη σελίδα 40](#page-45-0).

- **1.** Βεβαιωθείτε ότι ο εκτυπωτής ή η φορητή σας συσκευή έχει συνδεθεί στο ασύρματο δίκτυο και ότι γνωρίζετε τον κωδικό Wi-Fi του ασύρματου δικτύου.
- **2.** Εάν χρησιμοποιείτε φορητή συσκευή iOS ή Android, βεβαιωθείτε ότι η λειτουργία Bluetooth είναι ενεργοποιημένη. (Το HP Smart χρησιμοποιεί τη λειτουργία Bluetooth προκειμένου η διαδικασία ρύθμισης να γίνεται πιο γρήγορα και πιο εύκολα στις φορητές συσκευές iOS και Android.)
- **ΣΗΜΕΙΩΣΗ:** Το HP Smart χρησιμοποιεί τη λειτουργία Bluetooth μόνο για τη ρύθμιση του εκτυπωτή. Δεν υποστηρίζεται η εκτύπωση μέσω Bluetooth.
- **3.** Βεβαιωθείτε ότι ο εκτυπωτής βρίσκεται σε λειτουργία αυτόματης ασύρματης σύνδεσης (AWC).

Όταν ο εκτυπωτής βρίσκεται σε λειτουργία ρύθμισης AWC, ο Ακροφωτισμός θα ανάβει με μοβ χρώμα και θα πάλλεται από το κέντρο προς τα έξω, επαναλαμβανόμενα.

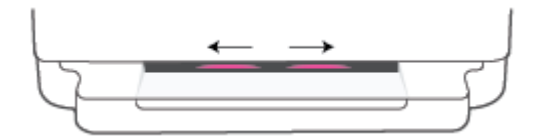

Εάν είναι η πρώτη φορά που ρυθμίζετε τον εκτυπωτή, ο εκτυπωτής είναι έτοιμος για ρύθμιση και βρίσκεται σε λειτουργία AWC αμέσως αφού ενεργοποιηθεί. Ο εκτυπωτής συνεχίζει να αναζητά για δύο ώρες την εφαρμογή HP Smart για να συνδεθεί και μετά σταματά την αναζήτηση.

Aν έχουν περάσει πάνω από δύο ώρες, κρατήστε πατημένο το κουμπί (**η Ασύρματη λειτουργία** στο

πίσω μέρος του εκτυπωτή για τουλάχιστον τρία δευτερόλεπτα για να επαναφέρετε τον εκτυπωτή σε λειτουργία ρύθμισης AWC.

- **4.** Ανοίξτε την εφαρμογή HP Smart και κάντε ένα από τα παρακάτω:
	- **iOS/Android**: Στην αρχική οθόνη, πατήστε το εικονίδιο "συν" ( +) και μετά επιλέξτε τον εκτυπωτή. Εάν ο εκτυπωτής δεν αναφέρεται στη λίστα, πατήστε **Προσθήκη εκτυπωτή**. Ακολουθήστε τις οδηγίες στην οθόνη για να προσθέσετε τον εκτυπωτή στο δίκτυό σας.
	- **Windows και macOS**: Στην αρχική οθόνη, πατήστε το εικονίδιο "συν" και επιλέξτε τον εκτυπωτή. Εάν ο εκτυπωτής δεν εντοπίζεται, κάντε κλικ ή πατήστε **Ρύθμιση νέου εκτυπωτή**. Ακολουθήστε τις οδηγίες στην οθόνη για να προσθέσετε τον εκτυπωτή στο δίκτυό σας.

# <span id="page-33-0"></span>**Σύνδεση σε ασύρματο δίκτυο με δρομολογητή**

- **ΥΠΟΔΕΙΞΗ:** Για να εκτυπώσετε τον Οδηγό γρήγορης έναρξης ασύρματης σύνδεσης, κρατήστε πατημένο το κουμπί μέχρι να ανάψουν όλα τα κουμπιά στον πίνακα ελέγχου και, στη συνέχεια, πατήστε ξανά το κουμπί .
	- Σύνδεση του εκτυπωτή σε ασύρματο δίκτυο μέσω Wi-Fi Protected Setup (WPS)
	- [Σύνδεση του εκτυπωτή σε ασύρματο δίκτυο μέσω HP λογισμικό του εκτυπωτή](#page-34-0)

## **Σύνδεση του εκτυπωτή σε ασύρματο δίκτυο μέσω Wi-Fi Protected Setup (WPS)**

Για να συνδέσετε τον εκτυπωτή σε ασύρματο δίκτυο μέσω WPS, βεβαιωθείτε ότι έχετε τα εξής:

Ένα ασύρματο δίκτυο 802.11b/g/n που περιλαμβάνει ασύρματο δρομολογητή ή σημείο πρόσβασης με δυνατότητα WPS.

**ΣΗΜΕΙΩΣΗ:** Ο εκτυπωτής υποστηρίζει μόνο συνδέσεις 2,4 GHz και 5 GHz.

● Υπολογιστή συνδεδεμένο στο ασύρματο δίκτυο στο οποίο πρόκειται να συνδέσετε τον εκτυπωτή. Βεβαιωθείτε ότι έχετε εγκαταστήσει το HP λογισμικό του εκτυπωτή στον υπολογιστή.

Εάν έχετε δρομολογητή WPS με διακόπτη WPS, χρησιμοποιήστε την επιλογή **Διακόπτης**. Εάν δεν είστε βέβαιοι εάν ο δρομολογητής διαθέτει διακόπτη, χρησιμοποιήστε την επιλογή **Μέθοδος PIN**.

## **Για να χρησιμοποιήσετε τη μέθοδο διαμόρφωσης μέσω διακόπτη**

1. Κρατήστε πατημένα τα κουμπιά ( m) και ( l ) στην πίσω πλευρά του εκτυπωτή για τουλάχιστον τρία δευτερόλεπτα για να εκκινήσετε τη λειτουργία WPS μέσω κουμπιού.

Ο Ακροφωτισμός δείχνει τα άκρα της φωτεινής μπάρας να πάλλονται με μοβ χρώμα, επαναλαμβανόμενα.

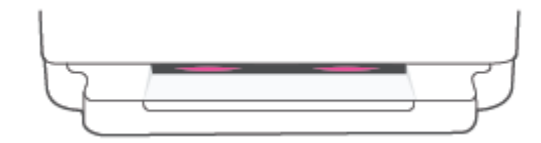

**2.** Πατήστε το κουμπί WPS στο δρομολογητή.

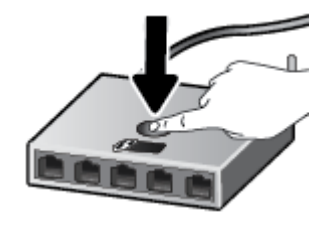

**ΣΗΜΕΙΩΣΗ:** Η συσκευή θέτει σε λειτουργία ένα χρονόμετρο για περίπου δύο λεπτά ενώ πραγματοποιείται ασύρματη σύνδεση.

Αν ο εκτυπωτής συνδεθεί με επιτυχία, ο Ακροφωτισμός ανάβει με μοβ χρώμα στα άκρα της φωτεινής μπάρας. Το πορτοκαλί φως που αναβοσβήνει στο κέντρο της φωτεινής μπάρας υποδηλώνει την ύπαρξη σφάλματος.

### <span id="page-34-0"></span>**Για να χρησιμοποιήσετε PIN**

**1.** Πατήστε παρατεταμένα το μέχρι να ανάψουν όλα τα κουμπιά στον πίνακα ελέγχου και, στη

συνέχεια, κρατήστε πατημένα τα κουμπιά και για τουλάχιστον πέντε δευτερόλεπτα για να εκκινηθεί η λειτουργία WPS μέσω PIN και να εκτυπώσετε μια σελίδα με τον σχετικό κωδικό PIN.

Ο Ακροφωτισμός δείχνει τη φωτεινή μπάρα να ανάβει με μοβ χρώμα κοντά στα άκρα.

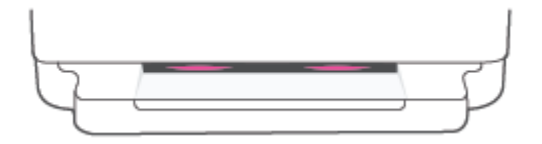

- **2.** Ανοίξτε το βοηθητικό πρόγραμμα διαμόρφωσης ή το λογισμικό του ασύρματου δρομολογητή ή του σημείου ασύρματης πρόσβασης και στη συνέχεια εισαγάγετε το PIN του WPS.
	- **ΣΗΜΕΙΩΣΗ:** Για περισσότερες πληροφορίες σχετικά με τη χρήση του βοηθητικού προγράμματος διαμόρφωσης, ανατρέξτε στην τεκμηρίωση που συνοδεύει το δρομολογητή ή το σημείο ασύρματης πρόσβασης.

Περιμένετε περίπου δύο λεπτά. Εάν ο εκτυπωτής συνδεθεί με επιτυχία, το κέντρο της φωτεινής μπάρας ανάβει με λευκό χρώμα.

## **Σύνδεση του εκτυπωτή σε ασύρματο δίκτυο μέσω HP λογισμικό του εκτυπωτή**

Για να συνδέσετε τον εκτυπωτή σε ένα ενσωματωμένο ασύρματο δίκτυο WLAN 802.11, θα χρειαστείτε τα εξής:

Ένα ασύρματο δίκτυο 802.11b/g/n που περιλαμβάνει ασύρματο δρομολογητή ή σημείο πρόσβασης.

**ΣΗΜΕΙΩΣΗ:** Ο εκτυπωτής υποστηρίζει μόνο συνδέσεις 2,4 GHz και 5 GHz.

- Υπολογιστή συνδεδεμένο στο ίδιο ασύρματο δίκτυο με αυτό στο οποίο πρόκειται να συνδέσετε τον εκτυπωτή.
- Όνομα δικτύου (SSID).
- Κλειδί WEP ή κωδικό πρόσβασης WPA (εάν απαιτείται).

### **Για να συνδέσετε τον εκτυπωτή χρησιμοποιώντας το HP λογισμικό του εκτυπωτή (Windows και macOS)**

**1.** Ανάλογα με το αν έχετε εγκαταστήσει το HP λογισμικό του εκτυπωτή, κάντε ένα από τα παρακάτω:

### **Αν δεν έχετε εγκαταστήσει το ΗΡ λογισμικό του εκτυπωτή στον υπολογιστή σας**

- **α.** Επισκεφτείτε τη διεύθυνση [123.hp.com](https://123.hp.com/setup) για να πραγματοποιήσετε λήψη και εγκατάσταση του λογισμικό του εκτυπωτή.
- **β.** Ακολουθήστε τις οδηγίες που εμφανίζονται στην οθόνη.

### **Αν έχετε εγκαταστήσει το ΗΡ λογισμικό του εκτυπωτή στον υπολογιστή σας**

- **α.** Ανοίξτε το λογισμικό του εκτυπωτή. Για περισσότερες πληροφορίες, ανατρέξτε στην ενότητα [Άνοιγμα του HP λογισμικό του εκτυπωτή \(Windows\)](#page-46-0) στη σελίδα 41.
- **β.** Στο λογισμικό του εκτυπωτή, επιλέξτε **Εργαλεία**.
- **γ.** Επιλέξτε **Εγκατάσταση & λογισμικό συσκευής**.
- **δ.** Επιλέξτε **Σύνδεση νέας συσκευής** και ακολουθήστε τις οδηγίες στην οθόνη.
- **2.** Μόλις ο εκτυπωτής συνδεθεί επιτυχώς, το κέντρο της μεγάλης φωτεινής μπάρας που διαθέτει ο Ακροφωτισμός θα ανάψει γαλάζιο.
## <span id="page-36-0"></span>**Ασύρματη εκτύπωση χωρίς δρομολογητή**

Με την Wi-Fi Direct μπορείτε να εκτυπώνετε ασύρματα από υπολογιστή, smartphone, tablet ή άλλη συσκευή με δυνατότητα ασύρματης σύνδεσης, χωρίς να χρειάζεται να συνδεθείτε σε κάποιο υπάρχον ασύρματο δίκτυο.

## **Οδηγίες χρήσης του Wi-Fi Direct**

- Βεβαιωθείτε ότι ο υπολογιστής ή η φορητή συσκευή σας διαθέτει το απαραίτητο λογισμικό.
	- Εάν χρησιμοποιείτε υπολογιστή, βεβαιωθείτε ότι έχετε εγκαταστήσει το HP λογισμικό του εκτυπωτή.

Εάν δεν έχετε εγκαταστήσει το HP λογισμικό του εκτυπωτή στον υπολογιστή, πραγματοποιήστε πρώτα σύνδεση στο Wi-Fi Direct και, στη συνέχεια, εγκαταστήστε το λογισμικό του εκτυπωτή. Όταν σας ζητηθεί από το λογισμικό του εκτυπωτή, επιλέξτε **Ασύρματη** στον τύπο σύνδεσης.

- Εάν χρησιμοποιείτε φορητή συσκευή, βεβαιωθείτε ότι έχετε εγκαταστήσει μια συμβατή εφαρμογή εκτύπωσης. Για περισσότερες πληροφορίες, επισκεφτείτε την τοποθεσία web HP Mobile Printing στη διεύθυνση [www.hp.com/go/mobileprinting](https://www.hp.com/go/mobileprinting). Εάν δεν υπάρχει διαθέσιμη τοπική έκδοση της τοποθεσίας για τη χώρα/περιοχή ή γλώσσα σας, μπορεί να ανακατευθυνθείτε στην τοποθεσία web HP Mobile Printing μιας άλλης χώρας/περιοχής ή γλώσσας.
- Βεβαιωθείτε ότι η Wi-Fi Direct του εκτυπωτή είναι ενεργοποιημένη.
- Είναι δυνατή η χρήση της ίδιας σύνδεσης για Wi-Fi Direct από έως και πέντε υπολογιστές ή φορητές συσκευές.
- Το Wi-Fi Direct μπορεί να χρησιμοποιηθεί ανεξάρτητα από το αν ο εκτυπωτής είναι συνδεδεμένος σε δίκτυο μέσω ασύρματης σύνδεσης.
- Η Wi-Fi Direct δεν μπορεί να χρησιμοποιηθεί για τη σύνδεση υπολογιστή, φορητής συσκευής ή εκτυπωτή στο Internet.

## **Για να ενεργοποιήσετε ή να απενεργοποιήσετε το Wi-Fi Direct από τον πίνακα ελέγχου**

**▲** Στον πίνακα ελέγχου του εκτυπωτή, πατήστε παρατεταμένα το κουμπί μέχρι να ανάψουν όλα τα

κουμπιά και, στη συνέχεια, πατήστε ταυτόχρονα τα κουμπιά , και .

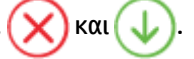

● Όταν ενεργοποιείται το Wi-Fi Direct, η φωτεινή μπάρα ανάβει με μπλε χρώμα, το οποίο κινείται από τα άκρα προς το κέντρο.

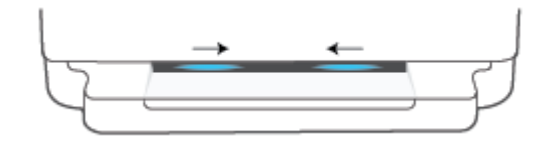

● Όταν ενεργοποιείται το Wi-Fi Direct, η φωτεινή μπάρα ανάβει με μπλε χρώμα, το οποίο κινείται από τα άκρα προς το κέντρο, και στο τέλος εμφανίζεται μια πορτοκαλί λάμψη.

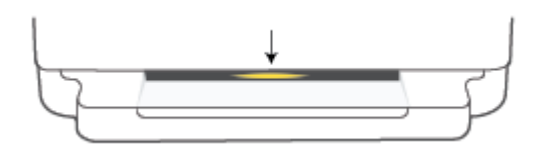

**ΣΗΜΕΙΩΣΗ:** Εάν ο εκτυπωτής βρίσκεται σε λειτουργία ρύθμισης AWC, δεν μπορείτε να ενεργοποιήσετε ή να απενεργοποιήσετε το Wi-Fi Direct από τον πίνακα ελέγχου. Μπορείτε να περιμένετε μέχρι να ολοκληρωθεί η ρύθμιση AWC ή να πατήσετε το κουμπί **Ασύρματη λειτουργία** στο πίσω μέρος του εκτυπωτή για έξοδο από τη λειτουργία ρύθμισης AWC.

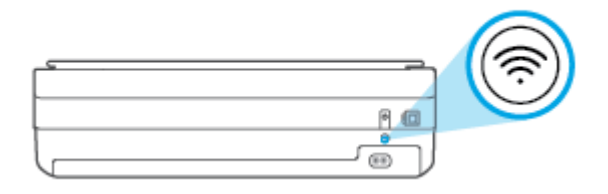

**ΥΠΟΔΕΙΞΗ:** Ο οδηγός Wi-Fi Direct παρέχει οδηγίες σχετικά με τη διαδικασία χρήσης του Wi-Fi Direct. Για να εκτυπώσετε τον οδηγό, κρατήστε πατημένο το κουμπί μέχρι να ανάψουν όλα τα κουμπιά και, στη

συνέχεια, πατήστε ταυτόχρονα τα κουμπιά και  $\blacktriangleright$ ι Ο οδηγός μπορεί να μην είναι διαθέσιμος σε όλες τις γλώσσες.

## **Για να ενεργοποιήσετε ή να απενεργοποιήσετε το Wi-Fi Direct από συσκευή Android ή iOS**

- **1.** Ανοίξτε το HP Smart. Για περισσότερες πληροφορίες, ανατρέξτε στην ενότητα [Χρήση της εφαρμογής HP](#page-45-0)  [Smart για εκτύπωση, αντιγραφή, σάρωση και αντιμετώπιση προβλημάτων στη σελίδα 40](#page-45-0).
- **2.** Πατήστε το εικονίδιο του εκτυπωτή και έπειτα βρείτε και πατήστε την επιλογή **Σύνθετες ρυθμίσεις**.
- **3.** Ακολουθήστε τις οδηγίες που εμφανίζονται στην οθόνη για να συνδεθείτε με τον Ενσωματωμένο web server του εκτυπωτή.
- **4.** Στον Ενσωματωμένο web server, πατήστε **Δίκτυο** > **Wi-Fi Direct** > **Κατάσταση** > **Επεξεργασία ρυθμίσεων**.
- **5.** Ενεργοποιήστε ή απενεργοποιήστε τη λειτουργία Wi-Fi Direct πατώντας την αντίστοιχη επιλογή και έπειτα πατήστε **Εφαρμογή**.
- **ΥΠΟΔΕΙΞΗ:** Εδώ μπορείτε να αλλάξετε τη ρύθμιση ασφάλειας σύνδεσης Wi-Fi Direct για τον εκτυπωτή.

### **Ρύθμιση ασφάλειας σύνδεσης Wi-Fi Direct**

● Εάν η ασφάλεια της σύνδεσης Wi-Fi Direct του εκτυπωτή έχει οριστεί στην επιλογή **Μη αυτόματα**  (προεπιλεγμένη ρύθμιση), θα πρέπει να κάνετε ένα από τα παρακάτω για να συνδεθείτε με τον εκτυπωτή από τη φορητή συσκευή ή τον υπολογιστή σας.

- Εάν το κουμπί (κουμπί πληροφοριών) αναβοσβήνει με λευκό χρώμα, πατήστε το μέσα σε 30 δευτερόλεπτα.
- Εάν ο εκτυπωτής εκτυπώσει μια σελίδα με έναν κωδικό PIN, ακολουθήστε τις οδηγίες της σελίδας.

## **ΥΠΟΔΕΙΞΗ:**

- Μπορείτε επίσης να ενεργοποιήσετε το Wi-Fi Direct ή να αλλάξετε τη ρύθμιση ασφάλειας σύνδεσης Wi-Fi Direct από τον EWS. Για περισσότερες πληροφορίες σχετικά με τον ενσωματωμένο web server (EWS), ανατρέξτε στην ενότητα [Άνοιγμα του ενσωματωμένου web server](#page-42-0) στη σελίδα 37.
- Για να βρείτε το όνομα και τον κωδικό πρόσβασης του Wi-Fi Direct, πατήστε το κουμπί (κουμπί

πληροφοριών) για να εκτυπώσετε μια σελίδα πληροφοριών εκτυπωτή.

● Το Ακροφωτισμός εμφανίζει την κατάσταση του Wi-Fi Direct. Για περισσότερες πληροφορίες, ανατρέξτε στην ενότητα [Ακροφωτισμός στη σελίδα 8](#page-13-0).

## **Για να εκτυπώσετε από φορητή συσκευή με δυνατότητα ασύρματης σύνδεσης που υποστηρίζει την Wi-Fi Direct**

Βεβαιωθείτε ότι έχετε εγκαταστήσει την πιο πρόσφατη έκδοση της προσθήκης HP Print Service Plugin στη φορητή συσκευή σας (εάν χρησιμοποιείτε συσκευή Android). Μπορείτε να κατεβάσετε αυτήν την προσθήκη από το κατάστημα εφαρμογών Google Play.

- **1.** Βεβαιωθείτε ότι έχετε ενεργοποιήσει την Wi-Fi Direct στον εκτυπωτή.
- **2.** Ενεργοποιήστε την Wi-Fi Direct στη φορητή συσκευή σας. Για περισσότερες πληροφορίες, ανατρέξτε στην τεκμηρίωση που συνοδεύει τη φορητή συσκευή.
- **3.** Στη φορητή συσκευή σας, επιλέξτε ένα έγγραφο από μια εφαρμογή με δυνατότητα εκτύπωσης και επιλέξτε την επιλογή εκτύπωσης.

Εμφανίζεται με λίστα με τους διαθέσιμους εκτυπωτές.

**4.** Από τη λίστα με τους διαθέσιμους εκτυπωτές, επιλέξτε το όνομα Wi-Fi Direct που εμφανίζεται ως DIRECT-\*\*-HP ENVY 6000e series (όπου οι δύο αστερίσκοι \*\* είναι οι μοναδικοί χαρακτήρες που προσδιορίζουν τον εκτυπωτή σας).

Όταν σας ζητηθεί, εισαγάγετε τον κωδικό πρόσβασης του Wi-Fi Direct.

**5.** Εκτυπώστε το έγγραφό σας.

## **Για να εκτυπώσετε από ασύματη φορητή συσκευή που δεν υποστηρίζει Wi-Fi Direct**

Βεβαιωθείτε ότι έχετε εγκαταστήσει μια συμβατή εφαρμογή εκτύπωσης στη φορητή συσκευή σας. Για περισσότερες πληροφορίες, επισκεφτείτε την τοποθεσία web HP Mobile Printing στη διεύθυνση [www.hp.com/go/mobileprinting.](https://www.hp.com/go/mobileprinting) Εάν δεν υπάρχει διαθέσιμη τοπική έκδοση της τοποθεσίας για τη χώρα/ περιοχή ή γλώσσα σας, μπορεί να ανακατευθυνθείτε στην τοποθεσία web HP Mobile Printing μιας άλλης χώρας/περιοχής ή γλώσσας.

- **1.** Βεβαιωθείτε ότι έχετε ενεργοποιήσει την Wi-Fi Direct στον εκτυπωτή.
- **2.** Ενεργοποιήστε τη σύνδεση Wi-Fi στη φορητή συσκευή. Για περισσότερες πληροφορίες, ανατρέξτε στην τεκμηρίωση που συνοδεύει τη φορητή συσκευή.
- **ΣΗΜΕΙΩΣΗ:** Εάν η φορητή συσκευή δεν υποστηρίζει Wi-Fi, δεν μπορείτε να χρησιμοποιήσετε την Wi-Fi Direct.

**3.** Από τη φορητή συσκευή, συνδεθείτε σε νέο δίκτυο. Ακολουθήστε τη διαδικασία που ακολουθείτε συνήθως για να συνδεθείτε σε νέο ασύρματο δίκτυο ή ενεργό σημείο. Στη λίστα ασύρματων δικτύων επιλέξτε το όνομα του Wi-Fi Direct, όπως π.χ. DIRECT-\*\*-HP ENVY 6000e series (όπου \*\* είναι οι δύο μοναδικοί χαρακτήρες που προσδιορίζουν τον εκτυπωτή σας).

Όταν σας ζητηθεί, εισαγάγετε τον κωδικό πρόσβασης του Wi-Fi Direct.

**4.** Εκτυπώστε το έγγραφό σας.

### **Για να εκτυπώσετε από υπολογιστή με δυνατότητα ασύρματης σύνδεσης (Windows)**

- **1.** Βεβαιωθείτε ότι έχετε ενεργοποιήσει την Wi-Fi Direct στον εκτυπωτή.
- **2.** Ενεργοποιήστε τη σύνδεση Wi-Fi του υπολογιστή. Για περισσότερες πληροφορίες, ανατρέξτε στην τεκμηρίωση που συνοδεύει τον υπολογιστή.
	- **ΣΗΜΕΙΩΣΗ:** Εάν ο υπολογιστής δεν υποστηρίζει Wi-Fi, δεν μπορείτε να χρησιμοποιήσετε την Wi-Fi Direct.
- **3.** Από τον υπολογιστή, συνδεθείτε σε νέο δίκτυο. Ακολουθήστε τη διαδικασία που ακολουθείτε συνήθως για να συνδεθείτε σε νέο ασύρματο δίκτυο ή ενεργό σημείο. Στη λίστα ασύρματων δικτύων επιλέξτε το όνομα του Wi-Fi Direct, όπως π.χ. DIRECT-\*\*-HP ENVY 6000e series (όπου \*\* είναι οι δύο μοναδικοί χαρακτήρες που προσδιορίζουν τον εκτυπωτή σας).

Όταν σας ζητηθεί, εισαγάγετε τον κωδικό πρόσβασης του Wi-Fi Direct.

**4.** Εκτυπώστε το έγγραφό σας.

## **Αλλαγή τύπου σύνδεσης**

Εάν έχετε εγκαταστήσει τον εκτυπωτή και το λογισμικό μέσω σύνδεσης με καλώδιο USB, συνδέοντας απευθείας τον εκτυπωτή με τον υπολογιστή, μπορείτε να αλλάξετε εύκολα σύνδεση και να χρησιμοποιήσετε τη σύνδεση ασύρματου δικτύου. Θα χρειαστείτε ένα ασύρματο δίκτυο 802.11a/b/g/n με ασύρματο δρομολογητή ή σημείο πρόσβασης.

**ΣΗΜΕΙΩΣΗ:** Ο εκτυπωτής υποστηρίζει συνδέσεις 2,4 GHz ή 5 GHz.

Πριν μεταβείτε από σύνδεση USB σε σύνδεση ασύρματου δικτύου, βεβαιωθείτε για τα παρακάτω:

- Ο εκτυπωτής είναι συνδεδεμένος στον υπολογιστή μέσω καλωδίου USB μέχρι να σας ζητηθεί να αποσυνδέσετε το καλώδιο.
- Ο υπολογιστής είναι συνδεδεμένος στο ασύρματο δίκτυο στο οποίο πρόκειται να εγκαταστήσετε τον εκτυπωτή.

Μπορείτε, επίσης, να αλλάξετε τη ασύρματη σύνδεση σε σύνδεση USB.

### **Για να αλλάξετε από σύνδεση USB σε ασύρματο δίκτυο (Windows)**

- **1.** Ανοίξτε το HP λογισμικό του εκτυπωτή. Για περισσότερες πληροφορίες, ανατρέξτε στην ενότητα [Άνοιγμα του HP λογισμικό του εκτυπωτή \(Windows\)](#page-46-0) στη σελίδα 41.
- **2.** Στο λογισμικό του εκτυπωτή, επιλέξτε **Εργαλεία**.
- **3.** Επιλέξτε **Εγκατάσταση & λογισμικό συσκευής** και, στη συνέχεια, επιλέξτε **Σύνδεση νέας συσκευής**.
- **4.** Ακολουθήστε τις οδηγίες που εμφανίζονται στην οθόνη.

#### **Για να αλλάξετε από σύνδεση USB σε ασύρματο δίκτυο χρησιμοποιώντας την εφαρμογή HP Smart (Windows 10/ macOS)**

- **1.** Ανοίξτε την εφαρμογή HP Smart. Για πληροφορίες σχετικά με το άνοιγμα της εφαρμογής σε υπολογιστή με Windows 10, ανατρέξτε στην ενότητα [Χρήση της εφαρμογής HP Smart για εκτύπωση, αντιγραφή,](#page-45-0)  [σάρωση και αντιμετώπιση προβλημάτων στη σελίδα 40](#page-45-0).
- **2.** Βεβαιωθείτε ότι ο εκτυπωτής σας είναι επιλεγμένος.
- <sup>:</sup>) γπολΕΙΞΗ: Εάν θέλετε να επιλέξετε διαφορετικό εκτυπωτή, κάντε κλικ στο εικονίδιο ( + ) στη γραμμή εργαλείων στην αριστερή πλευρά της οθόνης και, στη συνέχεια, επιλέξτε διαφορετικό εκτυπωτή από τη λίστα για να δείτε τη λίστα με όλους τους διαθέσιμους εκτυπωτές.
- **3.** Επιλέξτε **Περισσότερα** όταν στο πάνω μέρος της αρχικής οθόνης της εφαρμογής δείτε το μήνυμα "Κάντε την εκτύπωση ευκολότερη συνδέοντας τον εκτυπωτή σας ασύρματα".

### **Για να αλλάξετε από ασύρματη σύνδεση σε σύνδεση USB (Windows/macOS)**

**▲** Συνδέστε τον εκτυπωτή και τον υπολογιστή με ένα καλώδιο USB. Η θύρα USB βρίσκεται στο πίσω μέρος του εκτυπωτή.

## **Ρυθμ. ασύρμ. σύνδ.**

Μπορείτε να ρυθμίσετε και να διαχειριστείτε την ασύρματη σύνδεση του εκτυπωτή σας. Μεταξύ άλλων, μπορείτε να εκτυπώσετε πληροφορίες για τις ρυθμίσεις δικτύου, να ενεργοποιήσετε ή να απενεργοποιήσετε την ασύρματη λειτουργία, και να επαναφέρετε τις ρυθμίσεις ασύρματης σύνδεσης στις προεπιλεγμένες τιμές.

### **Για να ενεργοποιήσετε και να απενεργοποιήσετε την ασύρματη λειτουργία του εκτυπωτή**

Πατήστε το κουμπί **Ασύρματη λειτουργία** στο πίσω μέρος του εκτυπωτή για να ενεργοποιήσετε ή να απενεργοποιήσετε τις δυνατότητες ασύρματης σύνδεσης του εκτυπωτή.

- Εάν ο εκτυπωτής διαθέτει ενεργή σύνδεση σε ασύρματο δίκτυο, το κέντρο της μεγάλης μπάρας που διαθέτει ο Ακροφωτισμός ανάβει με γαλάζιο χρώμα.
- Εάν είναι απενεργοποιημένη η ασύρματη σύνδεση του εκτυπωτή, το κέντρο της μεγάλης φωτεινής μπάρας που διαθέτει ο Ακροφωτισμός ανάβει με λευκό χρώμα.
- Για περισσότερες πληροφορίες σχετικά με την κατάσταση της ασύρματης σύνδεσης, ανατρέξτε στην ενότητα [Ακροφωτισμός στη σελίδα 8.](#page-13-0)

### **Για να επαναφέρετε τις ρυθμίσεις δικτύου στις προεπιλεγμένες τιμές**

Κρατήστε πατημένο το κουμπί (**Agύρματη λειτουργία** στο πίσω μέρος του εκτυπωτή για τουλάχιστον τρία δευτερόλεπτα. Ο εκτυπωτής τίθεται σε λειτουργία αυτόματης ασύρματης σύνδεσης (AWC). Θα αναζητήσει την εφαρμογή HP Smart με την οποία θα συνδεθεί και θα περιμένει για περίπου δύο ώρες. Μετά σταματά την αναζήτηση.

#### **Για να αλλάξετε τις ρυθμίσεις της ασύρματης σύνδεσης (Windows)**

Αυτή η μέθοδος είναι διαθέσιμη εάν έχετε εγκαταστήσει ήδη το λογισμικό του εκτυπωτή.

- **1.** Ανοίξτε το HP λογισμικό του εκτυπωτή. Για περισσότερες πληροφορίες, ανατρέξτε στην ενότητα [Άνοιγμα του HP λογισμικό του εκτυπωτή \(Windows\)](#page-46-0) στη σελίδα 41.
- **2.** Στο λογισμικό του εκτυπωτή, επιλέξτε **Εργαλεία**.
- **3.** Επιλέξτε **Εγκατάσταση & λογισμικό συσκευής**.
- **4.** Επιλέξτε **Επαναδ. ασύρμ. σύνδ.**. Ακολουθήστε τις οδηγίες που εμφανίζονται στην οθόνη.

## <span id="page-42-0"></span>**Εργαλεία διαχείρισης εκτυπωτή για προχωρημένους (για ασύρματους εκτυπωτές)**

Όταν ο εκτυπωτής είναι συνδεδεμένος σε δίκτυο, μπορείτε να χρησιμοποιήσετε τον ενσωματωμένο web server (EWS) για να εμφανίσετε τις πληροφορίες κατάστασης, να αλλάξετε ρυθμίσεις και να διαχειριστείτε τον εκτυπωτή από τον υπολογιστή σας.

- **ΣΗΜΕΙΩΣΗ:** Μπορείτε να χρησιμοποιήσετε τον ενσωματωμένο web server χωρίς σύνδεση στο Internet. Ωστόσο, ορισμένες λειτουργίες δεν θα είναι διαθέσιμες.
- **ΣΗΜΕΙΩΣΗ:** Για να δείτε ή να αλλάξετε ορισμένες ρυθμίσεις, μπορεί να χρειαστείτε κωδικό πρόσβασης.
	- Άνοιγμα του ενσωματωμένου web server

## **Άνοιγμα του ενσωματωμένου web server**

Για να ανοίξετε τον ενσωματωμένο web server, χρησιμοποιήστε έναν από τους παρακάτω τρόπους.

## **Για να ανοίξετε τον ενσωματωμένο web server μέσω δικτύου**

**1.** Κρατήστε πατημένο το κουμπί (κουμπί πληροφοριών) στον πίνακα ελέγχου του εκτυπωτή μέχρι

να ανάψουν όλα τα κουμπιά και, στη συνέχεια, πατήστε ταυτόχρονα τα κουμπιά και για να να

εκτυπώσετε την αναφορά ελέγχου ασύρματου δικτύου και τη σελίδα διαμόρφωσης δικτύου.

- **2.** Βρείτε τη διεύθυνση IP ή το όνομα host του εκτυπωτή από τη σελίδα διαμόρφωσης δικτύου.
- **3.** Σε ένα υποστηριζόμενο πρόγραμμα περιήγησης στο web στον υπολογιστή σας, πληκτρολογήστε τη διεύθυνση ΙΡ ή το όνομα κεντρικού υπολογιστή που έχει εκχωρηθεί στον εκτυπωτή.

Για παράδειγμα, εάν η διεύθυνση IP είναι 192.168.0.12, πληκτρολογήστε την ακόλουθη διεύθυνση σε ένα πρόγραμμα περιήγησης στο web: https://192.168.0.12.

#### **Για να ανοίξετε τον Embedded Web Server από το HP Smart (Windows και macOS)**

Για να ανοίξετε τον Embedded Web Server από το HP Smart:

- **1.** Κάντε κλικ στην εικόνα του εκτυπωτή.
- **2.** Επιλέξτε **Σύνθετες ρυθμίσεις**.

## **Για να ανοίξετε τον ενσωματωμένο web server μέσω της λειτουργίας Wi-Fi Direct**

- **1.** Βεβαιωθείτε ότι το Wi-Fi Direct είναι ενεργοποιημένο. Για περισσότερες πληροφορίες, ανατρέξτε στην ενότητα [Ασύρματη εκτύπωση χωρίς δρομολογητή στη σελίδα 31](#page-36-0).
- **2.** Στον ασύρματο υπολογιστή, ενεργοποιήστε την ασύρματη σύνδεση, αναζητήστε το όνομα του Wi-Fi Direct και συνδεθείτε. Για παράδειγμα: DIRECT-\*\*-HP ENVY 6000e series. Όταν σας ζητηθεί, εισαγάγετε τον κωδικό πρόσβασης του Wi-Fi Direct.
- **3.** Σε ένα υποστηριζόμενο πρόγραμμα περιήγησης στο web στον υπολογιστή σας, πληκτρολογήστε την ακόλουθη διεύθυνση: https://192.168.223.1.

Για πληροφορίες σχετικά με τα cookies, ανατρέξτε στην ενότητα [Embedded web server](#page-48-0) στη σελίδα 43.

## **Συμβουλές για ρύθμιση και χρήση ενός εκτυπωτή δικτύου**

Χρησιμοποιήστε τις παρακάτω συμβουλές για να ρυθμίσετε και να χρησιμοποιήσετε έναν εκτυπωτή δικτύου:

- Κατά τη ρύθμιση του εκτυπωτή ασύρματου δικτύου μέσω υπολογιστή, βεβαιωθείτε για τα εξής:
	- Ο ασύρματος δρομολογητής ή το σημείο ασύρματης πρόσβασης έχει ενεργοποιηθεί.
	- Ο υπολογιστής σας είναι συνδεδεμένος σε ασύρματο δίκτυο (χωρίς καλώδιο Ethernet).
	- Ο εκτυπωτής βρίσκεται σε λειτουργία ρύθμισης AWC.

Ο εκτυπωτής πραγματοποιεί αναζήτηση για ασύρματους δρομολογητές και στη συνέχεια παραθέτει στον υπολογιστή τα ονόματα δικτύων που έχουν ανιχνευτεί.

- Εάν ο υπολογιστής ή η φορητή σας συσκευή έχει συνδεθεί σε εικονικό ιδιωτικό δίκτυο (VPN), πρέπει να αποσυνδεθείτε από αυτό το δίκτυο για να αποκτήσετε πρόσβαση σε οποιαδήποτε άλλη συσκευή του δικτύου, συμπεριλαμβανομένου του εκτυπωτή.
- Μάθετε περισσότερα σχετικά με τη διαμόρφωση του δικτύου και του εκτυπωτή σας για ασύρματη εκτύπωση. [Για περισσότερες πληροφορίες, κάντε κλικ εδώ για να συνδεθείτε online.](https://www.hp.com/go/wirelessprinting)
- Μάθετε πώς μπορείτε να εντοπίσετε τις ρυθμίσεις ασφαλείας του δικτύου. [Για περισσότερες](https://h20180.www2.hp.com/apps/Nav?h_pagetype=s-001&h_product=29256670&h_client&s-h-e002-1&h_lang=el&h_cc=gr) [πληροφορίες, κάντε κλικ εδώ για να συνδεθείτε online.](https://h20180.www2.hp.com/apps/Nav?h_pagetype=s-001&h_product=29256670&h_client&s-h-e002-1&h_lang=el&h_cc=gr)
- Μάθετε για το HP Print and Scan Doctor. [Για περισσότερες πληροφορίες, κάντε κλικ εδώ για να](https://www.hp.com/support/PSDr) [συνδεθείτε online.](https://www.hp.com/support/PSDr)
	- **ΣΗΜΕΙΩΣΗ:** Αυτό το βοηθητικό πρόγραμμα είναι διαθέσιμο μόνο για Windows.
- Χρησιμοποιήστε το [Online εργαλείο αντιμετώπισης προβλημάτων τείχους προστασίας της HP](https://h20180.www2.hp.com/apps/Nav?h_pagetype=s-921&h_lang=en&h_client=s-h-e005-01&h_keyword=bmGoWirelessFirewall) για να προσδιορίσετε εάν κάποιο τείχος προστασίας ή πρόγραμμα προστασίας από ιούς εμποδίζει τη σύνδεση του υπολογιστή με τον εκτυπωτή και να βρείτε λύσεις.

# <span id="page-44-0"></span>**4 Εργαλεία διαχείρισης εκτυπωτή**

- [Χρήση της εφαρμογής HP Smart για εκτύπωση, αντιγραφή, σάρωση και αντιμετώπιση προβλημάτων](#page-45-0)
- [Άνοιγμα του HP λογισμικό του εκτυπωτή \(Windows\)](#page-46-0)
- Εργαλειοθήκη (Windows)
- [Embedded web server](#page-48-0)
- [Ενημέρωση του εκτυπωτή](#page-50-0)

## <span id="page-45-0"></span>**Χρήση της εφαρμογής HP Smart για εκτύπωση, αντιγραφή, σάρωση και αντιμετώπιση προβλημάτων**

Το HP Smart σας βοηθά στη ρύθμιση, την αντιγραφή, τη σάρωση, την εκτύπωση, την κοινή χρήση και τη διαχείριση του εκτυπωτή HP. Μπορείτε να πραγματοποιείτε κοινή χρήση εγγράφων και εικόνων μέσω email, μηνυμάτων κειμένου και δημοφιλών υπηρεσιών cloud και μέσων κοινωνικής δικτύωσης (όπως το iCloud, το Google Drive, το Dropbox και το Facebook). Μπορείτε επίσης να ρυθμίζετε νέους εκτυπωτές HP, καθώς και να παρακολουθείτε τα αναλώσιμα και να παραγγέλνετε νέα.

**ΣΗΜΕΙΩΣΗ:** Η εφαρμογή HP Smart μπορεί να μην είναι διαθέσιμη σε όλες τις γλώσσες. Ορισμένες λειτουργίες ενδέχεται να μην είναι διαθέσιμες σε όλα τα μοντέλα εκτυπωτών.

### **Για να εγκαταστήσετε την εφαρμογή HP Smart**

**▲** Η εφαρμογή HP Smart υποστηρίζεται σε συσκευές με λειτουργικό σύστημα iOS, Android, Windows 10 και macOS. Για να εγκαταστήσετε την εφαρμογή στη συσκευή σας, μεταβείτε στη διεύθυνση [123.hp.com](https://123.hp.com) και ακολουθήστε τις οδηγίες στην οθόνη για να αποκτήσετε πρόσβαση στο κατάστημα εφαρμογών για τη συσκευή σας.

## **Για να ανοίξετε την εφαρμογή HP Smart σε υπολογιστή με Windows 10**

**▲** Αφού εγκαταστήστε την εφαρμογή HP Smart από την επιφάνεια εργασίας της συσκευής, επιλέξτε **Έναρξη** και, στη συνέχεια, επιλέξτε **HP Smart** από τη λίστα εφαρμογών.

#### **Σύνδεση στον εκτυπωτή**

**▲** Βεβαιωθείτε ότι η συσκευή σας είναι συνδεδεμένη στο ίδιο δίκτυο με τον εκτυπωτή. Στη συνέχεια, το HP Smart θα εντοπίσει αυτόματα τον εκτυπωτή.

#### **Εύρεση περισσότερων πληροφοριών για την εφαρμογή HP Smart**

Για βασικές οδηγίες σχετικά με τον τρόπο εκτύπωσης, αντιγραφής, σάρωσης και αντιμετώπισης προβλημάτων με το HP Smart, ανατρέξτε στις ενότητες [Εκτύπωση με χρήση της εφαρμογής HP Smart](#page-52-0) [στη σελίδα 47,](#page-52-0) [στη σελίδα 58](#page-63-0) και [Λήψη βοήθειας από την εφαρμογή HP Smart](#page-89-0) στη σελίδα 84.

Για περισσότερες πληροφορίες σχετικά με τη χρήση του HP Smart για εκτύπωση, αντιγραφή, σάρωση, πρόσβαση σε λειτουργίες του εκτυπωτή και αντιμετώπιση προβλημάτων, μεταβείτε στις παρακάτω διευθύνσεις:

- **iOS/Android**: [www.hp.com/go/hpsmart-help](https://www.hp.com/go/hpsmart-help/)
- **Windows 10**: [www.hp.com/go/hpsmartwin-help](https://www.hp.com/go/hpsmartwin-help/)
- **macOS**: [www.hp.com/go/hpsmartmac-help](https://support.hp.com/us-en/document/c06188214)

## <span id="page-46-0"></span>**Άνοιγμα του HP λογισμικό του εκτυπωτή (Windows)**

Αφού εγκαταστήσετε το HP λογισμικό του εκτυπωτή, κάντε διπλό κλικ στο εικονίδιο του εκτυπωτή στην επιφάνεια εργασίας ή κάντε ένα από τα παρακάτω για να ανοίξετε το λογισμικό του εκτυπωτή:

- **Windows 10**: Στην επιφάνεια εργασίας του υπολογιστή, κάντε κλικ στο κουμπί **Έναρξη**, επιλέξτε **HP**  από τη λίστα εφαρμογών και έπειτα επιλέξτε το εικονίδιο με το όνομα του εκτυπωτή.
- **Windows 7**: Στην επιφάνεια εργασίας του υπολογιστή, κάντε κλικ στο κουμπί **Έναρξη**, επιλέξτε **Όλα τα προγράμματα** και έπειτα **HP**, κάντε κλικ στον φάκελο του εκτυπωτή και επιλέξτε το εικονίδιο με το όνομα του εκτυπωτή.

**ΣΗΜΕΙΩΣΗ:** Εάν δεν έχετε εγκαταστήσει το HP λογισμικό του εκτυπωτή, επισκεφτείτε τη διεύθυνση [123.hp.com](https://123.hp.com) για να κατεβάσετε και να εγκαταστήσετε το απαραίτητο λογισμικό.

## <span id="page-47-0"></span>**Εργαλειοθήκη (Windows)**

Η Εργαλειοθήκη παρέχει πληροφορίες συντήρησης για τον εκτυπωτή.

**ΣΗΜΕΙΩΣΗ:** Η Εργαλειοθήκη μπορεί να εγκατασταθεί μαζί με το HP λογισμικό του εκτυπωτή, εφόσον ο υπολογιστής πληροί τις απαιτήσεις συστήματος. Για πληροφορίες σχετικά με τις απαιτήσεις συστήματος, ανατρέξτε στην ενότητα [Προδιαγραφές προϊόντος στη σελίδα 120.](#page-125-0)

## **Για να ανοίξετε την Εργαλειοθήκη**

- **1.** Ανοίξτε το HP λογισμικό του εκτυπωτή. Για περισσότερες πληροφορίες, ανατρέξτε στην ενότητα [Άνοιγμα του HP λογισμικό του εκτυπωτή \(Windows\)](#page-46-0) στη σελίδα 41.
- **2.** Κάντε κλικ στην επιλογή **Εκτύπωση και σάρωση**.
- **3.** Κάντε κλικ στην επιλογή **Συντήρηση του εκτυπωτή**.

## <span id="page-48-0"></span>**Embedded web server**

Όταν ο εκτυπωτής είναι συνδεδεμένος σε δίκτυο, μπορείτε να χρησιμοποιήσετε τον ενσωματωμένο web server (EWS) του εκτυπωτή για να εμφανίσετε τις πληροφορίες κατάστασης, να αλλάξετε ρυθμίσεις και να διαχειριστείτε τον εκτυπωτή από τον υπολογιστή σας.

- **ΣΗΜΕΙΩΣΗ:** Για τη δική σας προστασία, ορισμένες ρυθμίσεις του EWS προστατεύονται με κωδικό πρόσβασης. Εάν σας ζητηθεί κωδικός πρόσβασης, εισαγάγετε το PIN που αναγράφεται στην ετικέτα του εκτυπωτή. Η ετικέτα αυτή μπορεί να βρίσκεται στην περιοχή πρόσβασης στα δοχεία, στο εσωτερικό του εκτυπωτή, ή στην πίσω ή κάτω πλευρά του εκτυπωτή.
- **ΣΗΜΕΙΩΣΗ:** Μπορείτε να ανοίξετε και να χρησιμοποιήσετε τον ενσωματωμένο web server χωρίς να έχετε ενεργή σύνδεση στο Internet. Ωστόσο, κάποιες λειτουργίες δεν είναι διαθέσιμες.
	- Πληροφορίες για τα cookies
	- Δεν είναι δυνατό το άνοιγμα του Embedded web server

## **Πληροφορίες για τα cookies**

Ο ενσωματωμένος web server (EWS) εγκαθιστά πολύ μικρά αρχεία κειμένου (cookies) στο σκληρό σας δίσκο όταν πραγματοποιείτε περιήγηση. Αυτά τα αρχεία επιτρέπουν στον EWS να αναγνωρίσει τον υπολογιστή σας κατά την επόμενη επίσκεψή σας. Για παράδειγμα, εάν έχετε ορίσει τη γλώσσα του EWS, το αρχείο cookie υπενθυμίζει ποια γλώσσα έχει επιλεγεί, έτσι ώστε την επόμενη φορά που ανοίγετε τον EWS, οι σελίδες προβάλλονται στη συγκεκριμένη αυτή γλώσσα. Ορισμένα cookies (όπως το cookie που αποθηκεύει τις προτιμήσεις του πελάτη) αποθηκεύονται στον υπολογιστή μέχρι να τα διαγράψετε με μη αυτόματο τρόπο.

Μπορείτε να ρυθμίσετε το πρόγραμμα περιήγησης ώστε να αποδέχεται όλα τα cookies ή να σας προειδοποιεί κάθε φορά που παρέχεται ένα cookie έχοντας τη δυνατότητα να αποφασίζετε ποια cookies θα αποδεχτείτε και ποια θα απορρίψετε. Μπορείτε επίσης να χρησιμοποιήσετε το πρόγραμμα περιήγησης για να καταργήσετε τα ανεπιθύμητα cookies.

Ανάλογα με τον εκτυπωτή, εάν απενεργοποιήσετε τα cookies, θα απενεργοποιήσετε και μία ή περισσότερες από τις παρακάτω λειτουργίες:

- Χρήση ορισμένων οδηγών ρύθμισης
- Αποθήκευση της ρύθμισης γλώσσας του προγράμματος περιήγησης του EWS
- Εξατομίκευση της Αρχική οθόνη σελίδας του EWS

Για πληροφορίες σχετικά με το πώς μπορείτε να αλλάξετε τις ρυθμίσεις απορρήτου και των cookies και πώς μπορείτε να προβάλλετε ή να διαγράφετε τα cookies, ανατρέξτε στην τεκμηρίωση του προγράμματος περιήγησης web που χρησιμοποιείτε.

## **Δεν είναι δυνατό το άνοιγμα του Embedded web server**

## **Ελέγξτε τις ρυθμίσεις του δικτύου**

- Βεβαιωθείτε ότι δεν χρησιμοποιείτε τηλεφωνικό καλώδιο ή αντεστραμμένο καλώδιο για τη σύνδεση του εκτυπωτή με το δίκτυο.
- Βεβαιωθείτε ότι το καλώδιο δικτύου είναι σταθερά συνδεδεμένο με τον εκτυπωτή.
- Ελέγξτε ότι ο διανομέας, ο μεταγωγέας ή ο δρομολογητής του δικτύου είναι ενεργοποιημένοι και λειτουργούν σωστά.

## **Ελέγξτε τον υπολογιστή**

● Βεβαιωθείτε ότι ο υπολογιστής που χρησιμοποιείτε είναι συνδεδεμένος στο ίδιο δίκτυο με αυτό του εκτυπωτή.

### **Ελέγξτε το πρόγραμμα περιήγησης στο web**

- Βεβαιωθείτε ότι το πρόγραμμα περιήγησης στο web πληροί τις ελάχιστες απαιτήσεις του συστήματος. Για πληροφορίες σχετικά με τις απαιτήσεις συστήματος, ανατρέξτε στην ενότητα [Προδιαγραφές](#page-125-0)  [προϊόντος στη σελίδα 120](#page-125-0).
- Εάν το πρόγραμμα περιήγησης στο web χρησιμοποιεί ρυθμίσεις διακομιστή μεσολάβησης για τη σύνδεση στο Internet, δοκιμάστε να απενεργοποιήσετε αυτές τις ρυθμίσεις. Για περισσότερες πληροφορίες, ανατρέξτε στην τεκμηρίωση που συνοδεύει το πρόγραμμα περιήγησης στο web.
- Bεβαιωθείτε ότι η JavaScript και τα cookies είναι ενεργοποιημένα στο πρόγραμμα περιήγησης στο web. Για περισσότερες πληροφορίες, ανατρέξτε στην τεκμηρίωση που συνοδεύει το πρόγραμμα περιήγησης στο web.

## **Ελέγξτε τη διεύθυνση IP του εκτυπωτή**

Bεβαιωθείτε ότι η διεύθυνση IP του εκτυπωτή είναι σωστή.

Για να επαληθεύσετε τη διεύθυνση IP του εκτυπωτή:

- Κρατήστε πατημένο το κουμπί (κουμπί πληροφοριών) για τρία δευτερόλεπτα μέχρι να ανάψουν όλα τα κουμπιά του πίνακα ελέγχου.
- Πατήστε τα κουμπιά (κουμπί πληροφοριών) και (κουμπί συνέχισης) ταυτόχρονα για να εκτυπώσετε την Αναφορά διαμόρφωσης δικτύου.

● Βεβαιωθείτε ότι η διεύθυνση IP είναι έγκυρη. Η διεύθυνση IP του εκτυπωτή έχει μορφή παρόμοια με τη διεύθυνση IP του δρομολογητή. Για παράδειγμα, η διεύθυνση IP του δρομολογητή μπορεί να είναι 192.168.0.1 ή 10.0.0.1 και η διεύθυνση IP του εκτυπωτή 192.168.0.5 ή 10.0.0.5.

Εάν η διεύθυνση IP του εκτυπωτή μοιάζει με την 169.254.XXX.XXX ή την 0.0.0.0, τότε ο εκτυπωτής δεν είναι συνδεδεμένος στο δίκτυο.

**ΥΠΟΔΕΙΞΗ:** Εάν χρησιμοποιείτε υπολογιστή που λειτουργεί με Windows, μπορείτε να επισκεφθείτε την τοποθεσία ηλεκτρονικής υποστήριξης της HP στο web, στη διεύθυνση [www.support.hp.com.](https://h20180.www2.hp.com/apps/Nav?h_pagetype=s-001&h_product=29256670&h_client&s-h-e002-1&h_lang=el&h_cc=gr) Αυτή η τοποθεσία web παρέχει πληροφορίες και βοηθητικά προγράμματα που σας βοηθούν να διορθώσετε πολλά κοινά προβλήματα του εκτυπωτή.

## <span id="page-50-0"></span>**Ενημέρωση του εκτυπωτή**

Εάν ο εκτυπωτής είναι συνδεδεμένος σε δίκτυο και οι Υπηρεσίες Web είναι ενεργοποιημένες, από προεπιλογή ο εκτυπωτής ελέγχει αυτόματα για ενημερώσεις.

## **Για να ρυθμίσετε τον εκτυπωτή να ελέγχει αυτόματα για ενημερώσεις**

- **1.** Αν ενεργοποιηθούν οι Υπηρεσίες Web HP κατά τη ρύθμιση του εκτυπωτή, ο εκτυπωτής θα εγγραφεί αυτόματα για έλεγχο για ενημερώσεις.
- **2.** Για να απενεργοποιήσετε τις αυτόματες ενημερώσεις, απενεργοποιήστε πρώτα τις Υπηρεσίες Web.

### **Για να ενημερώσετε τον εκτυπωτή μέσω του ενσωματωμένου web server**

**1.** Ανοίξτε τον EWS.

Για περισσότερες πληροφορίες, ανατρέξτε στην ενότητα [Άνοιγμα του ενσωματωμένου web server](#page-42-0) [στη σελίδα 37.](#page-42-0)

- **2.** Κάντε κλικ στην καρτέλα **Εργαλεία**.
- **3.** Στην ενότητα **Ενημερώσεις εκτυπωτή**, επιλέξτε **Ενημερώσεις υλικολογισμικού** και ακολουθήστε τις οδηγίες που εμφανίζονται στην οθόνη.
- **ΣΗΜΕΙΩΣΗ:** Εάν σας ζητηθεί κωδικός πρόσβασης, εισαγάγετε το PIN που αναγράφεται στην ετικέτα του εκτυπωτή. Η ετικέτα αυτή μπορεί να βρίσκεται στην περιοχή πρόσβασης στα δοχεία, στο εσωτερικό του εκτυπωτή, ή στην πίσω ή κάτω πλευρά του εκτυπωτή.

**ΣΗΜΕΙΩΣΗ:** Εάν σας ζητηθούν οι ρυθμίσεις του διακομιστή μεσολάβησης και εάν το δίκτυό σας χρησιμοποιεί ρυθμίσεις διακομιστή μεσολάβησης, ακολουθήστε τις οδηγίες που εμφανίζονται στην οθόνη για να ρυθμίσετε το διακομιστή μεσολάβησης. Εάν δεν έχετε αυτές τις πληροφορίες, επικοινωνήστε με το διαχειριστή του δικτύου ή το άτομο που εγκατέστησε το δίκτυο.

**ΣΗΜΕΙΩΣΗ:** Εάν υπάρχει διαθέσιμη ενημέρωση για τον εκτυπωτή, ο εκτυπωτής θα κάνει λήψη και εγκατάσταση της ενημέρωσης και, στη συνέχεια, θα πραγματοποιήσει επανεκκίνηση.

# **5 Εκτύπωση**

Οι περισσότερες ρυθμίσεις εκτύπωσης καθορίζονται από την εφαρμογή λογισμικού. Αλλάξτε τις ρυθμίσεις με μη αυτόματο τρόπο μόνο όταν θέλετε να αλλάξετε την ποιότητα εκτύπωσης, να εκτυπώσετε σε συγκεκριμένους τύπους χαρτιού ή να χρησιμοποιήσετε ειδικές λειτουργίες.

Αυτή η ενότητα περιλαμβάνει τα παρακάτω θέματα:

- [Εκτύπωση με χρήση της εφαρμογής HP Smart](#page-52-0)
- [Εκτύπωση από φορητές συσκευές](#page-54-0)
- [Εκτύπωση από υπολογιστή](#page-55-0)
- [Εκτύπωση με το Print Anywhere](#page-60-0)
- **[Συμβουλές για επιτυχημένη εκτύπωση](#page-61-0)**

## <span id="page-52-0"></span>**Εκτύπωση με χρήση της εφαρμογής HP Smart**

Αυτή η ενότητα παρέχει βασικές οδηγίες σχετικά με τη χρήση της εφαρμογής HP Smart για εκτύπωση από συσκευή Android, iOS, Windows 10 ή macOS. Για περισσότερες πληροφορίες σχετικά με τη χρήση της εφαρμογής HP Smart, μεταβείτε στις παρακάτω διευθύνσεις:

- **iOS/Android:** [www.hp.com/go/hpsmart-help](https://www.hp.com/go/hpsmart-help/)
- **Windows 10**: [www.hp.com/go/hpsmartwin-help](https://www.hp.com/go/hpsmartwin-help/)
- **macOS**: [www.hp.com/go/hpsmartmac-help](https://support.hp.com/us-en/document/c06188214)

### **Για εκτύπωση από συσκευή Android ή iOS**

- **1.** Βεβαιωθείτε ότι έχετε τοποθετήσει χαρτί στο δίσκο εισόδου. Για περισσότερες πληροφορίες, ανατρέξτε στην ενότητα [Τοποθέτηση μέσου εκτύπωσης στη σελίδα 19](#page-24-0).
- **2.** Ανοίξτε την εφαρμογή HP Smart.
- **3.** Εάν θέλετε να επιλέξετε διαφορετικό εκτυπωτή ή να προσθέσετε έναν νέο εκτυπωτή, πατήστε το εικονίδιο "συν".
- **4.** Πατήστε μια επιλογή εκτύπωσης (π.χ. **Εκτύπωση φωτογραφιών** ή **Εκτύπωση εγγράφων** κ.λπ.). Μπορείτε να εκτυπώσετε φωτογραφίες και έγγραφα από τη συσκευή σας, το χώρο αποθήκευσης των αρχείων σας στο cloud ή τα μέσα κοινωνικής δικτύωσης που χρησιμοποιείτε.
- **5.** Επιλέξτε τη φωτογραφία ή το έγγραφο που θέλετε να εκτυπώσετε.
- **6.** Ορίστε τις κατάλληλες επιλογές. Για να δείτε περισσότερες ρυθμίσεις, κάντε κλικ ή πατήστε **Περισσότερες ρυθμίσεις**. Για περισσότερες πληροφορίες σχετικά με τις ρυθμίσεις εκτύπωσης, ανατρέξτε στην ενότητα [Συμβουλές για ρυθμίσεις εκτυπωτή στη σελίδα 57](#page-62-0).
- **7.** Πατήστε **Εκτύπωση**.

## **Για εκτύπωση από συσκευή Windows 10**

- **1.** Βεβαιωθείτε ότι έχετε τοποθετήσει χαρτί στο δίσκο εισόδου. Για περισσότερες πληροφορίες, ανατρέξτε στην ενότητα [Τοποθέτηση μέσου εκτύπωσης στη σελίδα 19](#page-24-0).
- **2.** Ανοίξτε το HP Smart. Για περισσότερες πληροφορίες, ανατρέξτε στην ενότητα [Χρήση της εφαρμογής HP](#page-45-0)  [Smart για εκτύπωση, αντιγραφή, σάρωση και αντιμετώπιση προβλημάτων στη σελίδα 40](#page-45-0).
- **3.** Στην αρχική οθόνη του HP Smart, βεβαιωθείτε ότι έχετε επιλέξει τον εκτυπωτή σας.
- $\hat{\mathcal{R}}$  **ΥΠΟΔΕΙΞΗ:** Εάν θέλετε να επιλέξετε διαφορετικό εκτυπωτή, κάντε κλικ ή πατήστε το εικονίδιο ( **+** ) στη γραμμή εργαλείων στην αριστερή πλευρά της οθόνης και, στη συνέχεια, επιλέξτε διαφορετικό εκτυπωτή από τη λίστα για να δείτε τη λίστα με όλους τους διαθέσιμους εκτυπωτές.
- **4.** Επιλέξτε **Εκτύπωση φωτογραφιών**, εντοπίστε τη φωτογραφία που θέλετε να εκτυπώσετε και, στη συνέχεια, κάντε κλικ ή πατήστε **Επιλογή φωτογραφιών για εκτύπωση**.

Επιλέξτε **Εκτύπωση εγγράφων**, εντοπίστε το έγγραφο που θέλετε να εκτυπώσετε και, στη συνέχεια, κάντε κλικ ή πατήστε **Εκτύπωση**.

- **5.** Ορίστε τις κατάλληλες επιλογές. Για να δείτε περισσότερες ρυθμίσεις, κάντε κλικ ή πατήστε **Περισσότερες ρυθμίσεις**. Για περισσότερες πληροφορίες σχετικά με τις ρυθμίσεις εκτύπωσης, ανατρέξτε στην ενότητα [Συμβουλές για ρυθμίσεις εκτυπωτή στη σελίδα 57](#page-62-0).
- **6.** Κάντε κλικ ή πατήστε **Εκτύπωση** για να ξεκινήσει η εκτύπωση.

## <span id="page-54-0"></span>**Εκτύπωση από φορητές συσκευές**

Μπορείτε να εκτυπώνετε έγγραφα και φωτογραφίες απευθείας από φορητές συσκευές, όπως συσκευές iOS, Android, Windows Mobile, Chromebook και Amazon Kindle Fire.

**ΣΗΜΕΙΩΣΗ:** Μπορείτε επίσης να χρησιμοποιήσετε την εφαρμογή HP Smart για να εκτυπώσετε από φορητές συσκευές. Για περισσότερες πληροφορίες, ανατρέξτε στην ενότητα [Εκτύπωση με χρήση της εφαρμογής HP](#page-52-0)  Smart [στη σελίδα 47](#page-52-0).

## **Για να εκτυπώσετε από φορητές συσκευές**

- **1.** Βεβαιωθείτε ότι ο εκτυπωτής είναι συνδεδεμένος στο ίδιο δίκτυο με τη φορητή συσκευή.
	- **ΥΠΟΔΕΙΞΗ:** Εάν θέλετε να εκτυπώσετε χωρίς να συνδεθείτε σε δρομολογητή, χρησιμοποιήστε το Wi-Fi Direct για εκτύπωση από φορητή συσκευή. Για περισσότερες πληροφορίες, ανατρέξτε στην ενότητα [Ασύρματη εκτύπωση χωρίς δρομολογητή στη σελίδα 31.](#page-36-0)
- **2.** Ενεργοποιήστε την εκτύπωση στη φορητή συσκευή:
	- **iOS:** Χρησιμοποιήστε την επιλογή **Εκτύπωση** από το μενού **Κοινή χρήση** ή το κουμπί .
	- **ΣΗΜΕΙΩΣΗ:** Στις συσκευές με iOS 4.2 ή μεταγενέστερη έκδοση το AirPrint είναι προεγκατεστημένο.
	- **Android:** Κατεβάστε το HP Print Service Plugin (υποστηρίζεται από τις περισσότερες συσκευές Android) από το Google Play Store και ενεργοποιήστε το στη συσκευή.
	- **Windows Mobile:** Επιλέξτε **Εκτύπωση** στο μενού **Συσκευή**.
	- **ΣΗΜΕΙΩΣΗ:** Εάν δεν βλέπετε τον εκτυπωτή σας στη λίστα, ίσως πρέπει να κάνετε μια εφάπαξ εγκατάσταση του εκτυπωτή χρησιμοποιώντας τον οδηγό **Προσθήκη εκτυπωτή**.
	- **Chromebook:** Κατεβάστε και εγκαταστήστε την εφαρμογή **HP Print for Chrome** από το Chrome Web Store για να ενεργοποιήσετε την εκτύπωση μέσω Wi-Fi.
	- **Amazon Kindle Fire HD9 και HDX:** Την πρώτη φορά που θα επιλέξετε **Εκτύπωση** στη συσκευή, γίνεται αυτόματη λήψη του HP Print Service Plugin ώστε να είναι δυνατή η φορητή εκτύπωση.
	- **ΣΗΜΕΙΩΣΗ:** Για λεπτομέρειες σχετικά με την ενεργοποίηση της εκτύπωσης από φορητές συσκευές, επισκεφτείτε την τοποθεσία HP Mobile Printing ([www.hp.com/go/mobileprinting](https://www.hp.com/go/mobileprinting)). Αν δεν υπάρχει διαθέσιμη τοπική έκδοση της τοποθεσίας για τη χώρα/περιοχή ή γλώσσα σας, μπορεί να ανακατευθυνθείτε στην τοποθεσία HP Mobile Printing μιας άλλης χώρας/περιοχής ή γλώσσας.
- **3.** Βεβαιωθείτε ότι το χαρτί που έχει τοποθετηθεί ταιριάζει με τις ρυθμίσεις χαρτιού στον εκτυπωτή (ανατρέξτε στην ενότητα [Τοποθέτηση μέσου εκτύπωσης στη σελίδα 19](#page-24-0) για περισσότερες πληροφορίες). Η ακριβής ρύθμιση του μεγέθους χαρτιού που έχει τοποθετηθεί δίνει τη δυνατότητα στη φορητή συσκευή να γνωρίζει το μέγεθος χαρτιού στο οποίο γίνεται η εκτύπωση.

## <span id="page-55-0"></span>**Εκτύπωση από υπολογιστή**

- Εκτύπωση εγγράφων
- Εκτύπωση φωτονραφιών
- [Εκτύπωση φακέλων](#page-57-0)
- [Εκτύπωση και στις δύο όψεις \(εκτύπωση διπλής όψης\)](#page-58-0)
- [Εκτύπωση με μέγιστη ανάλυση dpi](#page-58-0)
- [Εκτύπωση από επιτραπέζιο ή φορητό υπολογιστή Mac](#page-59-0)

## **Εκτύπωση εγγράφων**

Προτού εκτυπώσετε έγγραφα, βεβαιωθείτε ότι υπάρχει χαρτί στο δίσκο χαρτιού και ότι ο δίσκος εξόδου είναι ανοιχτός. Για περισσότερες πληροφορίες σχετικά με την τοποθέτηση χαρτιού, ανατρέξτε στην ενότητα [Τοποθέτηση μέσου εκτύπωσης στη σελίδα 19](#page-24-0).

### **Για να εκτυπώσετε ένα έγγραφο (Windows)**

- **1.** Στο λογισμικό που χρησιμοποιείτε επιλέξτε **Εκτύπωση**.
- **2.** Βεβαιωθείτε ότι ο εκτυπωτής είναι επιλεγμένος.
- **3.** Κάντε κλικ στο κουμπί που ανοίγει το πλαίσιο διαλόγου **Ιδιότητες**.

Ανάλογα με την εφαρμογή λογισμικού που χρησιμοποιείτε, το συγκεκριμένο κουμπί μπορεί να ονομάζεται **Ιδιότητες**, **Επιλογές**, **Ρύθμιση εκτυπωτή**, **Ιδιότητες εκτυπωτή**, **Εκτυπωτής** ή **Προτιμήσεις**.

- **4.** Ορίστε τις κατάλληλες επιλογές.
	- Στην καρτέλα **Διάταξη** επιλέξτε **Κατακόρυφος** ή **Οριζόντιος** για τον προσανατολισμό.
	- Στην καρτέλα **Χαρτί/Ποιότητα** επιλέξτε τον κατάλληλο τύπο χαρτιού από την αναπτυσσόμενη λίστα **Μέσα** στην περιοχή **Επιλογή δίσκου**, επιλέξτε την κατάλληλη ποιότητα εκτύπωσης στην περιοχή **Ρυθμίσεις ποιότητας** και, στη συνέχεια, επιλέξτε το κατάλληλο χρώμα στην περιοχή **Χρώμα**.
	- Επιλέξτε **Για προχωρημένους** για να επιλέξετε το κατάλληλο μέγεθος χαρτιού από την αναπτυσσόμενη λίστα **Μέγεθος χαρτιού**.
	- **ΣΗΜΕΙΩΣΗ:** Εάν αλλάξετε το μέγεθος χαρτιού, βεβαιωθείτε ότι έχετε τοποθετήσει το σωστό χαρτί στο δίσκο χαρτιού.

Για περισσότερες συμβουλές εκτύπωσης, ανατρέξτε στην ενότητα [Συμβουλές για ρυθμίσεις εκτυπωτή](#page-62-0) [στη σελίδα 57.](#page-62-0)

- **5.** Κάντε κλικ στο κουμπί **OK** για να κλείσετε το πλαίσιο διαλόγου **Ιδιότητες**.
- **6.** Κάντε κλικ στο κουμπί **Εκτύπωση** ή **OK** για να ξεκινήσει η εκτύπωση.

#### **Για να εκτυπώσετε και στις δύο όψεις της σελίδας (Windows)**

- **1.** Στο λογισμικό που χρησιμοποιείτε επιλέξτε **Εκτύπωση**.
- **2.** Βεβαιωθείτε ότι ο εκτυπωτής σας είναι επιλεγμένος.

<span id="page-56-0"></span>**3.** Κάντε κλικ στο κουμπί που ανοίγει το πλαίσιο διαλόγου **Ιδιότητες**.

Ανάλογα με την εφαρμογή λογισμικού που χρησιμοποιείτε, το συγκεκριμένο κουμπί μπορεί να ονομάζεται **Ιδιότητες**, **Επιλογές**, **Ρύθμιση εκτυπωτή**, **Ιδιότητες εκτυπωτή**, **Εκτυπωτής** ή **Προτιμήσεις**.

- **4.** Ορίστε τις κατάλληλες επιλογές.
	- Στην καρτέλα **Διάταξη**, επιλέξτε προσανατολισμό (**Κατακόρυφος** ή **Οριζόντιος**) και, στη συνέχεια, επιλέξτε μια κατάλληλη ρύθμιση αναστροφής σελίδων από την αναπτυσσόμενη λίστα **Εκτύπωση και στις δύο πλευρές (Μη αυτόματα)**.
	- Στην καρτέλα **Χαρτί/Ποιότητα** επιλέξτε τον κατάλληλο τύπο χαρτιού από την αναπτυσσόμενη λίστα **Μέσα** στην περιοχή **Επιλογή δίσκου**, επιλέξτε την κατάλληλη ποιότητα εκτύπωσης στην περιοχή **Ρυθμίσεις ποιότητας** και, στη συνέχεια, επιλέξτε το κατάλληλο χρώμα στην περιοχή **Χρώμα**.
	- Επιλέξτε **Για προχωρημένους** για να επιλέξετε το κατάλληλο μέγεθος χαρτιού από την αναπτυσσόμενη λίστα **Μέγεθος χαρτιού**.

Για περισσότερες συμβουλές εκτύπωσης, ανατρέξτε στην ενότητα [Συμβουλές για ρυθμίσεις εκτυπωτή](#page-62-0) [στη σελίδα 57.](#page-62-0)

**5.** Αφού εκτυπωθούν όλες οι μονές σελίδες του εγγράφου, αφαιρέστε το έγγραφο από το δίσκο εξόδου.

Αναποδογυρίστε το έγγραφο με βάση τη μακριά ή τη στενή πλευρά του, ανάλογα με την επιλογή που ορίσατε στο προηγούμενο βήμα.

Τοποθετήστε ξανά το έγγραφο. Βεβαιωθείτε ότι η κενή πλευρά του εγγράφου κοιτάει προς τα έξω.

**6.** Πατήστε (κουμπί συνέχισης) για να εκτυπώσετε την άλλη πλευρά του εγγράφου.

## **Εκτύπωση φωτογραφιών**

Προτού εκτυπώσετε φωτογραφίες, βεβαιωθείτε ότι υπάρχει φωτογραφικό χαρτί στο δίσκο χαρτιού και ότι ο δίσκος εξόδου είναι ανοιχτός. Για περισσότερες πληροφορίες σχετικά με την τοποθέτηση χαρτιού, ανατρέξτε στην ενότητα [Τοποθέτηση μέσου εκτύπωσης στη σελίδα 19](#page-24-0).

## **Για να εκτυπώσετε μια φωτογραφία σε φωτογραφικό χαρτί (Windows)**

- **1.** Στο λογισμικό που χρησιμοποιείτε επιλέξτε **Εκτύπωση**.
- **2.** Βεβαιωθείτε ότι ο εκτυπωτής είναι επιλεγμένος.
- **3.** Κάντε κλικ στο κουμπί που ανοίγει το πλαίσιο διαλόγου **Ιδιότητες**.

Ανάλογα με την εφαρμογή λογισμικού που χρησιμοποιείτε, το συγκεκριμένο κουμπί μπορεί να ονομάζεται **Ιδιότητες**, **Επιλογές**, **Ρύθμιση εκτυπωτή**, **Ιδιότητες εκτυπωτή**, **Εκτυπωτής** ή **Προτιμήσεις**.

**4.** Ορίστε τις κατάλληλες επιλογές.

**ΣΗΜΕΙΩΣΗ:** Εάν αλλάξετε το μέγεθος χαρτιού, βεβαιωθείτε ότι έχετε τοποθετήσει το σωστό χαρτί στο δίσκο χαρτιού.

- <span id="page-57-0"></span>● Στην καρτέλα **Διάταξη** επιλέξτε **Κατακόρυφος** ή **Οριζόντιος** για τον προσανατολισμό.
- Στην καρτέλα **Χαρτί/Ποιότητα** επιλέξτε τον κατάλληλο τύπο χαρτιού από την αναπτυσσόμενη λίστα **Μέσα** στην περιοχή **Επιλογή δίσκου**, επιλέξτε την κατάλληλη ποιότητα εκτύπωσης στην περιοχή **Ρυθμίσεις ποιότητας** και, στη συνέχεια, επιλέξτε το κατάλληλο χρώμα στην περιοχή **Χρώμα**.
- Επιλέξτε **Για προχωρημένους** για να επιλέξετε το κατάλληλο μέγεθος φωτογραφίας από την αναπτυσσόμενη λίστα **Μέγεθος χαρτιού**.
- **ΣΗΜΕΙΩΣΗ:** Εάν αλλάξετε το μέγεθος χαρτιού, βεβαιωθείτε ότι έχετε τοποθετήσει το σωστό χαρτί στο δίσκο χαρτιού.

Για περισσότερες συμβουλές εκτύπωσης, ανατρέξτε στην ενότητα [Συμβουλές για ρυθμίσεις εκτυπωτή](#page-62-0) [στη σελίδα 57.](#page-62-0)

- **5.** Κάντε κλικ στο κουμπί **OK** για να επιστρέψετε στο πλαίσιο διαλόγου **Ιδιότητες**.
- **6.** Κάντε κλικ στο **OK** και έπειτα στην επιλογή **Εκτύπωση** ή στο **OK** στο πλαίσιο διαλόγου **Εκτύπωση**.

## **Εκτύπωση φακέλων**

Προτού εκτυπώσετε φακέλους, βεβαιωθείτε ότι υπάρχουν φάκελοι στο δίσκο χαρτιού και ότι ο δίσκος εξόδου είναι ανοιχτός. Μπορείτε να τοποθετήσετε έναν ή περισσότερους φακέλους στο δίσκο χαρτιού. Μη χρησιμοποιείτε γυαλιστερούς ή ανάγλυφους φακέλους ή φακέλους με άγκιστρα ή προθήκες. Για περισσότερες πληροφορίες σχετικά με την τοποθέτηση φακέλων, ανατρέξτε στην ενότητα [Τοποθέτηση](#page-24-0) [μέσου εκτύπωσης στη σελίδα 19](#page-24-0).

**ΣΗΜΕΙΩΣΗ:** Για λεπτομέρειες σχετικά με τη μορφοποίηση κειμένου για εκτύπωση σε φακέλους, συμβουλευτείτε τα αρχεία βοήθειας της εφαρμογής επεξεργασίας κειμένου.

## **Για να εκτυπώσετε φακέλους (Windows)**

- **1.** Στο λογισμικό που χρησιμοποιείτε επιλέξτε **Εκτύπωση**.
- **2.** Βεβαιωθείτε ότι ο εκτυπωτής είναι επιλεγμένος.
- **3.** Κάντε κλικ στο κουμπί που ανοίγει το πλαίσιο διαλόγου **Ιδιότητες**.

Ανάλογα με την εφαρμογή λογισμικού που χρησιμοποιείτε, το συγκεκριμένο κουμπί μπορεί να ονομάζεται **Ιδιότητες**, **Επιλογές**, **Ρύθμιση εκτυπωτή**, **Ιδιότητες εκτυπωτή**, **Εκτυπωτής** ή **Προτιμήσεις**.

- **4.** Ορίστε τις κατάλληλες επιλογές.
	- Στην καρτέλα **Διάταξη** επιλέξτε **Κατακόρυφος** ή **Οριζόντιος** για τον προσανατολισμό.
	- Στην καρτέλα **Χαρτί/Ποιότητα** επιλέξτε τον κατάλληλο τύπο χαρτιού από την αναπτυσσόμενη λίστα **Μέσα** στην περιοχή **Επιλογή δίσκου**, επιλέξτε την κατάλληλη ποιότητα εκτύπωσης στην περιοχή **Ρυθμίσεις ποιότητας** και, στη συνέχεια, επιλέξτε το κατάλληλο χρώμα στην περιοχή **Χρώμα**.
	- Επιλέξτε **Για προχωρημένους** για να επιλέξετε το κατάλληλο μέγεθος φακέλου από την αναπτυσσόμενη λίστα **Μέγεθος χαρτιού**.

**ΣΗΜΕΙΩΣΗ:** Μόλις ολοκληρωθεί η εκτύπωση, αφαιρέστε το αχρησιμοποίητο φωτογραφικό χαρτί από το δίσκο χαρτιού. Φυλάξτε το χαρτί ώστε να μην κυρτώσει, γεγονός που μπορεί να υποβαθμίσει την ποιότητα των εκτυπώσεων.

Για περισσότερες συμβουλές εκτύπωσης, ανατρέξτε στην ενότητα [Συμβουλές για ρυθμίσεις εκτυπωτή](#page-62-0) [στη σελίδα 57.](#page-62-0)

**5.** Κάντε κλικ στο **OK** και έπειτα στην επιλογή **Εκτύπωση** ή στο **OK** στο πλαίσιο διαλόγου **Εκτύπωση**.

## <span id="page-58-0"></span>**Εκτύπωση και στις δύο όψεις (εκτύπωση διπλής όψης)**

### **Για να εκτυπώσετε και στις δύο όψεις της σελίδας (Windows)**

- **1.** Τοποθετήστε χαρτί στο δίσκο χαρτιού. Για περισσότερες πληροφορίες, ανατρέξτε στην ενότητα [Τοποθέτηση μέσου εκτύπωσης στη σελίδα 19](#page-24-0).
- **2.** Στο λογισμικό που χρησιμοποιείτε επιλέξτε **Εκτύπωση**.
- **3.** Βεβαιωθείτε ότι ο εκτυπωτής σας είναι επιλεγμένος.
- **4.** Κάντε κλικ στο κουμπί που ανοίγει το πλαίσιο διαλόγου **Ιδιότητες**.

Ανάλογα με την εφαρμογή λογισμικού που χρησιμοποιείτε, το συγκεκριμένο κουμπί μπορεί να ονομάζεται **Ιδιότητες**, **Επιλογές**, **Ρύθμιση εκτυπωτή**, **Ιδιότητες εκτυπωτή**, **Εκτυπωτής** ή **Προτιμήσεις**.

**ΣΗΜΕΙΩΣΗ:** Για να ορίσετε τις ρυθμίσεις εκτύπωσης για όλες τις εργασίες εκτύπωσης, κάντε τις αλλαγές στο HP λογισμικό του εκτυπωτή που συνοδεύει τον εκτυπωτή. Για περισσότερες πληροφορίες σχετικά με το HP λογισμικό του εκτυπωτή, ανατρέξτε στην ενότητα [Εργαλεία διαχείρισης εκτυπωτή](#page-44-0) [στη σελίδα 39.](#page-44-0)

**5.** Στην καρτέλα **Συντομεύσεις εκτύπωσης** ή **Συντόμευση εκτύπωσης**, επιλέξτε μια συντόμευση που υποστηρίζει τη ρύθμιση **Εκτύπωση δύο όψεων**. Ορίστε μια επιλογή από την αναπτυσσόμενη λίστα **Εκτύπωση δύο όψεων**.

Για να αλλάξετε άλλες ρυθμίσεις εκτύπωσης, κάντε κλικ στις άλλες καρτέλες.

Για περισσότερες συμβουλές εκτύπωσης, ανατρέξτε στην ενότητα [Συμβουλές για ρυθμίσεις εκτυπωτή](#page-62-0) [στη σελίδα 57.](#page-62-0)

- **ΣΗΜΕΙΩΣΗ:** Εάν αλλάξετε το μέγεθος χαρτιού, φροντίστε να τοποθετήσετε το σωστό χαρτί στο δίσκο χαρτιού και να ορίσετε το αντίστοιχο μέγεθος χαρτιού στον πίνακα ελέγχου του εκτυπωτή.
- **6.** Κάντε κλικ στο κουμπί **OK** για να κλείσετε το πλαίσιο διαλόγου **Ιδιότητες**.
- **7.** Κάντε κλικ στο κουμπί **Εκτύπωση** ή **OK** για να ξεκινήσει η εκτύπωση.

## **Εκτύπωση με μέγιστη ανάλυση dpi**

Χρησιμοποιήστε τη λειτουργία μέγιστης ανάλυσης κουκκίδων ανά ίντσα (dpi) για να εκτυπώσετε ευκρινείς εικόνες υψηλής ποιότητας σε φωτογραφικό χαρτί. Η εκτύπωση σε μέγιστη ανάλυση dpi διαρκεί περισσότερο από την εκτύπωση με τις άλλες ρυθμίσεις και απαιτεί περισσότερο ελεύθερο χώρο στο δίσκο. Για να δείτε τη λίστα με τις υποστηριζόμενες αναλύσεις εκτύπωσης, ανατρέξτε στον ιστότοπο υποστήριξης του προϊόντος, στη διεύθυνση [www.support.hp.com](https://h20180.www2.hp.com/apps/Nav?h_pagetype=s-017&h_product=29256670&h_client&s-h-e002-1&h_lang=el&h_cc=gr).

#### **Για να εκτυπώσετε στη λειτουργία μέγιστης ανάλυσης dpi (Windows)**

- **1.** Στο λογισμικό που χρησιμοποιείτε επιλέξτε **Εκτύπωση**.
- **2.** Βεβαιωθείτε ότι ο εκτυπωτής είναι επιλεγμένος.

<span id="page-59-0"></span>**3.** Κάντε κλικ στο κουμπί που ανοίγει το πλαίσιο διαλόγου **Ιδιότητες**.

Ανάλογα με την εφαρμογή λογισμικού που χρησιμοποιείτε, το συγκεκριμένο κουμπί μπορεί να ονομάζεται **Ιδιότητες**, **Επιλογές**, **Ρύθμιση εκτυπωτή**, **Ιδιότητες εκτυπωτή**, **Εκτυπωτής** ή **Προτιμήσεις**.

- **4.** Ορίστε τις κατάλληλες επιλογές.
	- Κάντε κλικ στην καρτέλα **Χαρτί/Ποιότητα**. Στην αναπτυσσόμενη λίστα **Μέσα**, επιλέξτε τον κατάλληλο τύπο χαρτιού.
	- Κάντε κλικ στην καρτέλα **Για προχωρημένους**, επιλέξτε το πλαίσιο ελέγχου **Εκτύπωση σε μέγ. DPI**  και, στη συνέχεια, κάντε κλικ στην επιλογή **OK**.
	- **ΣΗΜΕΙΩΣΗ:** Δεν υποστηρίζουν όλοι οι τύποι χαρτιού τη δυνατότητα μέγιστου dpi. Εάν ο επιλεγμένος τύπος χαρτιού στην αναπτυσσόμενη λίστα **Μέσα** δεν υποστηρίζει αυτή τη δυνατότητα, θα δείτε ένα εικονίδιο προσοχής δίπλα στην επιλογή.

Για περισσότερες συμβουλές εκτύπωσης, ανατρέξτε στην ενότητα [Συμβουλές για ρυθμίσεις εκτυπωτή](#page-62-0) [στη σελίδα 57.](#page-62-0)

**5.** Επιβεβαιώστε τον προσανατολισμό χαρτιού στην καρτέλα **Διάταξη** και, στη συνέχεια, κάντε κλικ στο κουμπί **OK** για να εκτυπώσετε.

## **Εκτύπωση από επιτραπέζιο ή φορητό υπολογιστή Mac**

Ο εκτυπωτής είναι συμβατός με υπολογιστές Mac με MacOS ή OS X 10.7 και μεταγενέστερη έκδοση και Apple AirPrint. Ακολουθήστε τις οδηγίες σε αυτήν την ενότητα για να ενεργοποιήσετε την εκτύπωση από υπολογιστή Mac χρησιμοποιώντας το AirPrint.

**ΣΗΜΕΙΩΣΗ:** Χρησιμοποιήστε την εφαρμογή HP Smart για να παρακολουθείτε τα επίπεδα μελάνης και τις προειδοποιήσεις του εκτυπωτή.

Εάν δεν έχετε ρυθμίσει ή συνδέσει τον εκτυπωτή σας στο δίκτυό σας, μεταβείτε πρώτα στη διεύθυνση [123.hp.com](https://123.hp.com) για να εγκαταστήσετε το απαραίτητο λογισμικό και να ολοκληρώσετε τη ρύθμιση.

Μόλις ο εκτυπωτής ρυθμιστεί και συνδεθεί στο ασύρματο δίκτυό σας, ακολουθήστε τα παρακάτω βήματα για να ενεργοποιήσετε την εκτύπωση με το AirPrint.

- **1.** Ανοίξτε το μενού **System Preferences** (Προτιμήσεις συστήματος) και επιλέξτε **Printers and Scanners**  (Εκτυπωτές και σαρωτές).
- **2.** Κάντε κλικ στο εικονίδιο "συν" + για να προσθέσετε τον εκτυπωτή.
- **3.** Επιλέξτε τον εκτυπωτή σας από την εμφανιζόμενη λίστα δικτυακών εκτυπωτών και έπειτα επιλέξτε **Προσθήκη**.

Ο υπολογιστής εγκαθιστά τα διαθέσιμα προγράμματα οδήγησης (εκτύπωση, σάρωση και φαξ, εφόσον υπάρχουν) για τον εκτυπωτή σας.

## <span id="page-60-0"></span>**Εκτύπωση με το Print Anywhere**

Το Print Anywhere είναι μια δωρεάν υπηρεσία της HP που σας επιτρέπει να χρησιμοποιείτε την εφαρμογή HP Smart με το λογαριασμό σας HP Account για να εκτυπώνετε απομακρυσμένα χρησιμοποιώντας δεδομένα κινητής τηλεφωνίας ή απομακρυσμένη σύνδεση Wi-Fi.

Με το Print Anywhere, μπορείτε να εκτυπώνετε στον εκτυπωτή σας HP που είναι συνδεδεμένος στο web οποιαδήποτε στιγμή και από οπουδήποτε. [Για περισσότερες πληροφορίες, κάντε κλικ εδώ για να συνδεθείτε](https://h20180.www2.hp.com/apps/Nav?h_pagetype=s-017&h_product=29256670&h_client&s-h-e002-1&h_lang=el&h_cc=gr) [online.](https://h20180.www2.hp.com/apps/Nav?h_pagetype=s-017&h_product=29256670&h_client&s-h-e002-1&h_lang=el&h_cc=gr)

Για να χρησιμοποιήσετε το Print Anywhere, ο εκτυπωτής πρέπει να είναι συνδεδεμένος σε ένα ενεργό δίκτυο με πρόσβαση στο Internet.

## **Για να εκτυπώσετε ένα έγγραφο χρησιμοποιώντας το HP ePrint**

**1.** Αν δημιουργήσατε το HP Account κατά τη διάρκεια της ρύθμισης του εκτυπωτή (ενδέχεται να μην είναι διαθέσιμο σε όλες τις χώρες/περιοχές), η επιλογή **HP ePrint** ενεργοποιήθηκε αυτόματα.

Αν δεν δημιουργήσατε HP Account κατά τη ρύθμιση, ακολουθήστε τα παρακάτω βήματα για το λειτουργικό σας σύστημα προκειμένου να ενεργοποιήσετε την επιλογή **HP ePrint**.

### **iOS/Android**

- **α.** Από την αρχική οθόνη της εφαρμογής HP Smart, πατήστε τον εκτυπωτή σας.
- **β.** Πατήστε **Ενεργοποίηση Print Anywhere**.
- **γ.** Συνδεθείτε ή δημιουργήστε ένα HP Account όταν σας ζητηθεί.
- **δ.** Πατήστε **Ενεργοποίηση.**

#### **Windows 10/macOS**

- **α.** Από την αρχική οθόνη της εφαρμογής HP Smart, κάντε κλικ στην εικόνα του εκτυπωτή σας.
- **β.** Στην καρτέλα **Print Anywhere**, κάντε κλικ στην επιλογή **Σύνδεση**.
- **γ.** Συνδεθείτε ή δημιουργήστε ένα HP Account όταν σας ζητηθεί.
- **δ.** Επιλέξτε **Ενεργοποίηση**.
- **2.** Ανοίξτε το HP Smart και εκτυπώστε το έγγραφο σας. Για περισσότερες πληροφορίες, ανατρέξτε στην ενότητα [Εκτύπωση με χρήση της εφαρμογής HP Smart](#page-52-0) στη σελίδα 47.

**ΣΗΜΕΙΩΣΗ:** Εάν θέλετε να χρησιμοποιείτε τις δυνατότητες του **HP ePrint** από πολλές συσκευές, θα πρέπει να συνδεθείτε χρησιμοποιώντας το HP Account σε καθεμία από τις επιπλέον συσκευές. Αφού συνδεθείτε, η νέα συσκευή θα είναι έτοιμη για εκτύπωση με το **HP ePrint**.

## <span id="page-61-0"></span>**Συμβουλές για επιτυχημένη εκτύπωση**

- Συμβουλές για τις μελάνες
- Συμβουλές για την τοποθέτηση χαρτιού
- [Συμβουλές για ρυθμίσεις εκτυπωτή](#page-62-0)

Για επιτυχημένη εκτύπωση, τα δοχεία μελάνης HP πρέπει να λειτουργούν σωστά και να έχουν επαρκή μελάνη, το χαρτί πρέπει να έχει τοποθετηθεί σωστά και στον εκτυπωτή πρέπει να έχετε ορίσει τις κατάλληλες ρυθμίσεις.

## **Συμβουλές για τις μελάνες**

- Χρησιμοποιήστε αυθεντικά δοχεία HP.
- Εγκαταστήστε σωστά τόσο το δοχείο μαύρης μελάνης όσο και το δοχείο μελάνης τριών χρωμάτων.

Για περισσότερες πληροφορίες, ανατρέξτε στην ενότητα [Αντικατάσταση των δοχείων στη σελίδα 73](#page-78-0).

● Ελέγξτε τα εκτιμώμενα επίπεδα μελάνης των δοχείων για να βεβαιωθείτε ότι υπάρχει επαρκής μελάνη.

Για περισσότερες πληροφορίες, ανατρέξτε στην ενότητα [Έλεγχος των εκτιμώμενων επιπέδων μελάνης](#page-75-0) [στη σελίδα 70.](#page-75-0)

- Εάν η ποιότητα εκτύπωσης δεν είναι αποδεκτή, ανατρέξτε στην ενότητα [Επίλυση προβλημάτων](#page-103-0)  [ποιότητας εκτύπωσης στη σελίδα 98](#page-103-0) για περισσότερες πληροφορίες.
- **ΣΗΜΕΙΩΣΗ:** Τα αυθεντικά δοχεία HP έχουν σχεδιαστεί και δοκιμαστεί με τους εκτυπωτές και τα χαρτιά HP για να δημιουργείτε εύκολα εξαιρετικά αποτελέσματα κάθε φορά.

Η HP δεν εγγυάται την ποιότητα ή την αξιοπιστία των αναλωσίμων τρίτων κατασκευαστών. Το σέρβις ή η επισκευή της συσκευής που θα είναι απαραίτητη εξ' αιτίας της χρήσης ενός αναλώσιμου τρίτου κατασκευαστή, δεν καλύπτεται από την εγγύηση.

Εάν εμφανιστεί το μήνυμα "Δοχείο άλλου κατασκευαστή" από το λογισμικό του εκτυπωτή και πιστεύετε ότι έχετε αγοράσει αυθεντικά δοχεία μελάνης HP, μεταβείτε στη διεύθυνση [www.hp.com/go/anticounterfeit](https://www.hp.com/go/anticounterfeit).

## **Συμβουλές για την τοποθέτηση χαρτιού**

- Τοποθετήστε μια στοίβα χαρτιού (όχι μόνο μία σελίδα). Όλα τα φύλλα της στοίβας πρέπει να είναι ίδιου μεγέθους και τύπου για την αποφυγή εμπλοκών χαρτιού.
- Τοποθετήστε το χαρτί με την εκτυπώσιμη όψη στραμμένη προς τα πάνω.
- Βεβαιωθείτε ότι τα μέσα που είναι τοποθετημένα στο δίσκο χαρτιού είναι σε οριζόντια θέση και ότι οι άκρες τους δεν είναι λυγισμένες ή σκισμένες.
- Ρυθμίστε τους οδηγούς πλάτους χαρτιού στο δίσκο χαρτιού ώστε να προσαρμόζονται επακριβώς στο μέγεθος του χαρτιού. Βεβαιωθείτε ότι οι οδηγοί πλάτους χαρτιού δεν λυγίζουν το χαρτί στο δίσκο χαρτιού.

Για περισσότερες πληροφορίες, ανατρέξτε στην ενότητα [Τοποθέτηση μέσου εκτύπωσης στη σελίδα 19.](#page-24-0)

## <span id="page-62-0"></span>**Συμβουλές για ρυθμίσεις εκτυπωτή**

## **Συμβουλές για τις ρυθμίσεις του εκτυπωτή (Windows)**

- Για να αλλάξετε τις προεπιλεγμένες ρυθμίσεις εκτύπωσης, ανοίξτε το HP λογισμικό του εκτυπωτή, επιλέξτε **Εκτύπωση και σάρωση** και έπειτα επιλέξτε **Ορισμός προτιμήσεων**. Για πληροφορίες σχετικά με το άνοιγμα του λογισμικό του εκτυπωτή, ανατρέξτε στην ενότητα [Άνοιγμα του HP λογισμικό του](#page-46-0) [εκτυπωτή \(Windows\)](#page-46-0) στη σελίδα 41.
- Για να κατανοήσετε τις ρυθμίσεις χαρτιού και δίσκου χαρτιού:
	- **Μέγεθος χαρτιού**: Επιλέξτε το μέγεθος του χαρτιού που έχετε τοποθετήσει στο δίσκο χαρτιού.
	- **Τύπος χαρτιού** ή **Μέσα**: Επιλέξτε τον τύπο χαρτιού που χρησιμοποιείτε.
- Για να κατανοήσετε τις ρυθμίσεις έγχρωμης ή ασπρόμαυρης εκτύπωσης:
	- **Έγχρωμη**: Χρησιμοποιεί μελάνη από όλα τα δοχεία για πλήρως έγχρωμες εκτυπώσεις.
	- **Ασπρόμαυρη** ή **Χρήση μόνο μαύρου**: Χρησιμοποιεί μόνο τη μαύρη μελάνη για ασπρόμαυρες εκτυπώσεις κανονικής ή χαμηλότερης ποιότητας.
	- **Κλίμακα του γκρι υψηλής ποιότητας**: Χρησιμοποιεί μελάνη από το δοχείο έγχρωμης μελάνης και το δοχείο μαύρης μελάνης για μεγαλύτερη γκάμα μαύρων και γκρι τόνων σε ασπρόμαυρες εκτυπώσεις υψηλής ποιότητας.
- Για να κατανοήσετε τις ρυθμίσεις ποιότητας εκτύπωσης:

Η ποιότητα εκτύπωσης υπολογίζεται σε κουκκίδες ανά ίντσα (dpi) της ανάλυσης εκτύπωσης. Η υψηλότερη τιμή dpi παράγει πιο καθαρές και πιο λεπτομερείς εκτυπώσεις αλλά μειώνει την ταχύτητα εκτύπωσης και μπορεί να καταναλώσει περισσότερη μελάνη.

- **Πρόχειρη**: Η χαμηλότερη τιμή dpi συνήθως χρησιμοποιείται όταν τα επίπεδα μελάνης είναι χαμηλά ή όταν δεν είναι απαραίτητη η υψηλή ποιότητα εκτύπωσης.
- **Κανονική**: Κατάλληλη για τις περισσότερες εργασίες εκτύπωσης.
- **Βέλτιστη**: Καλύτερη ανάλυση dpi σε σχέση με τη ρύθμιση **Πολύ καλή**.
- **Ενεργοποίηση μέγιστου DPI**: Η υψηλότερη ρύθμιση dpi που διατίθεται για την ποιότητα εκτύπωσης.
- Για να κατανοήσετε τις ρυθμίσεις σελίδας και διάταξης:
	- **Προσανατολισμός**: Επιλέξτε **Κατακόρυφος** για κατακόρυφες εκτυπώσεις ή **Οριζόντιος** για οριζόντιες εκτυπώσεις.
	- **Εκτύπωση και στις δύο όψεις**: Αφού εκτυπωθεί η μία πλευρά, γυρίστε ανάποδα τις σελίδες για να εκτυπώσετε και στην άλλη πλευρά.
		- **Αναστροφή στη μακριά πλευρά**: Επιλέξτε την εάν θέλετε να αναστρέψετε σελίδες με βάση την μακριά πλευρά του χαρτιού, όταν εκτυπώνετε και στις δύο πλευρές του χαρτιού.
		- **Αναστροφή στην κοντή πλευρά**: Επιλέξτε την εάν θέλετε να αναστρέψετε σελίδες με βάση την κοντή πλευρά του χαρτιού, όταν εκτυπώνετε και στις δύο πλευρές του χαρτιού.
	- **Σελίδες ανά φύλλο**: Σας βοηθά να ορίσετε τη σειρά των σελίδων, εάν εκτυπώνετε ένα έγγραφο με περισσότερες από δύο σελίδες ανά φύλλο.

<span id="page-63-0"></span>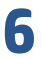

Μπορείτε να σαρώσετε έγγραφα, φωτογραφίες και άλλους τύπους χαρτιού και, στη συνέχεια, να τα στείλετε σε διάφορους προορισμούς, όπως σε υπολογιστή ή παραλήπτη e-mail.

Όταν σαρώνετε έγγραφα με το λογισμικό εκτυπωτή HP, μπορείτε να πραγματοποιήσετε σάρωση σε μορφή με δυνατότητα αναζήτησης και επεξεργασίας.

Όταν πραγματοποιείτε σάρωση πρωτοτύπου χωρίς περιθώρια, χρησιμοποιήστε τη γυάλινη επιφάνεια του σαρωτή και όχι τον τροφοδότη εγγράφων.

**ΣΗΜΕΙΩΣΗ:** Ορισμένες λειτουργίες σάρωσης είναι διαθέσιμες μόνο αφού εγκαταστήσετε το λογισμικό εκτυπωτή HP.

- [Αντιγραφή και σάρωση με το HP Smart](#page-64-0)
- [Αντιγραφή από τον εκτυπωτή](#page-67-0)
- [Σάρωση](#page-68-0)
- [Συμβουλές για επιτυχημένη αντιγραφή και σάρωση](#page-72-0)

## <span id="page-64-0"></span>**Αντιγραφή και σάρωση με το HP Smart**

Μπορείτε να χρησιμοποιήσετε την εφαρμογή HP Smart για αντιγραφή και σάρωση εγγράφων ή φωτογραφιών με χρήση της κάμερας της συσκευής σας.Το HP Smart περιλαμβάνει εργαλεία επεξεργασίας που σας επιτρέπουν να προσαρμόσετε τη σαρωμένη εικόνα πριν την αποθηκεύσετε, την κοινοποιήσετε ή την εκτυπώσετε. Μπορείτε να εκτυπώσετε, να αποθηκεύσετε τοπικά ή στο cloud και να μοιραστείτε τις σαρώσεις σας μέσω email, SMS, Facebook, Instagram κ.λπ. Για να κάνετε αντιγραφή και σάρωση με το HP Smart, ακολουθήστε τις οδηγίες που παρέχονται στην αντίστοιχη ενότητα παρακάτω, ανάλογα με τον τύπο της συσκευής που χρησιμοποιείτε.

Αυτή η ενότητα παρέχει βασικές οδηγίες σχετικά με τη χρήση της εφαρμογής HP Smart για αντιγραφή ή σάρωση από συσκευή Android, iOS, Windows 10 ή macOS. Για περισσότερες πληροφορίες σχετικά με τη χρήση της εφαρμογής HP Smart, μεταβείτε στις παρακάτω διευθύνσεις:

- **iOS/Android**: [www.hp.com/go/hpsmart-help](https://www.hp.com/go/hpsmart-help/)
- **Windows 10**: [www.hp.com/go/hpsmartwin-help](https://www.hp.com/go/hpsmartwin-help/)
- **macOS**: [www.hp.com/go/hpsmartmac-help](https://support.hp.com/us-en/document/c06188214)
- Αντιγραφή και σάρωση από συσκευή Android ή iOS
- [Σάρωση από συσκευή Windows 10](#page-65-0)

## **Αντιγραφή και σάρωση από συσκευή Android ή iOS**

## **Για αντιγραφή από συσκευή Android ή iOS**

- **1.** Ανοίξτε την εφαρμογή HP Smart.
- **2.** Πατήστε το εικονίδιο του συν εάν πρέπει να αλλάξετε εκτυπωτή ή να προσθέσετε καινούριο εκτυπωτή.
- **3.** Πατήστε **Αντιγραφή**. Θα ανοίξει η ενσωματωμένη κάμερα.
- **4.** Τοποθετήστε ένα έγγραφο ή μια φωτογραφία μπροστά στην κάμερα, επιλέξτε ένα μέγεθος για να προσδιορίσετε το μέγεθος του πρωτότυπου και, στη συνέχεια, πατήστε το στρογγυλό κουμπί στην κάτω πλευρά της οθόνης για να τραβήξετε μια φωτογραφία.
- **ΥΠΟΔΕΙΞΗ:** Για βέλτιστο αποτέλεσμα, ρυθμίστε τη θέση της κάμερας έτσι ώστε το πρωτότυπο να εμφανίζεται μέσα στο παρεχόμενο πλαίσιο στην οθόνη προεπισκόπησης.
- **5.** Εάν είναι απαραίτητο, ορίστε τον αριθμό των αντιγράφων ή κάντε άλλες ρυθμίσεις:
	- Πατήστε το εικονίδιο προσθήκης σελίδων για να προσθέσετε περισσότερα έγγραφα ή φωτογραφίες.
	- Πατήστε το εικονίδιο διαγραφής για να διαγράψετε έγγραφα ή φωτογραφίες.
	- Πατήστε **Αλλαγή μεγέθους** για να ρυθμίσετε την προσαρμογή του πρωτότυπου στο χαρτί.
- **6.** Πατήστε **Έναρξη Α/Μ** ή **Έναρξη έγχρ.** για να κάνετε ένα αντίγραφο.

#### **Για σάρωση από συσκευή Android ή iOS**

- **1.** Ανοίξτε την εφαρμογή HP Smart.
- **2.** Πατήστε το εικονίδιο του συν εάν πρέπει να αλλάξετε εκτυπωτή ή να προσθέσετε καινούριο εκτυπωτή.
- <span id="page-65-0"></span>**3.** Επιλέξτε **Σάρωση με κάμερα**. Θα ανοίξει η ενσωματωμένη κάμερα. Σαρώστε τη φωτογραφία ή το έγγραφό σας χρησιμοποιώντας την κάμερα.
- **4.** Όταν ολοκληρώσετε την προσαρμογή των σαρωμένων εγγράφων ή φωτογραφιών, αποθηκεύστε τα, μοιραστείτε τα ή εκτυπώστε τα.

## **Σάρωση από συσκευή Windows 10**

## **Για σάρωση εγγράφου ή φωτογραφίας μέσω της φωτογραφικής μηχανής της συσκευής**

Εάν η συσκευή σας διαθέτει φωτογραφική μηχανή, μπορείτε να χρησιμοποιήσετε την εφαρμογή HP Smart, για να σαρώσετε ένα εκτυπωμένο έγγραφο ή φωτογραφία με τη φωτογραφική μηχανή της συσκευής. Στη συνέχεια, μπορείτε να χρησιμοποιήσετε την εφαρμογή HP Smart για επεξεργασία, αποθήκευση, εκτύπωση ή κοινή χρήση της εικόνας.

- **1.** Ανοίξτε το HP Smart. Για περισσότερες πληροφορίες, ανατρέξτε στην ενότητα [Χρήση της εφαρμογής HP](#page-45-0)  [Smart για εκτύπωση, αντιγραφή, σάρωση και αντιμετώπιση προβλημάτων στη σελίδα 40](#page-45-0).
- **2.** Επιλέξτε **Σάρωση** και, στη συνέχεια, επιλέξτε **Φωτογραφική μηχανή**.
- **3.** Τοποθετήστε ένα έγγραφο ή μια φωτογραφία μπροστά από την κάμερα και, στη συνέχεια, κάντε κλικ ή πατήστε το στρογγυλό κουμπί στην κάτω πλευρά της οθόνης για να τραβήξετε μια φωτογραφία.
- **4.** Προσαρμόστε τα όρια, εάν είναι απαραίτητο. Κάντε κλικ ή πατήστε το εικονίδιο εφαρμογής.
- **5.** Κάντε κι άλλες προσαρμογές, εάν είναι απαραίτητο:
	- Κάντε κλικ ή πατήστε **Προσθήκη σελίδων** για να προσθέσετε περισσότερα έγγραφα ή φωτογραφίες.
	- Κάντε κλικ ή πατήστε **Επεξεργασία** για να περιστρέψετε ή να περικόψετε το έγγραφο ή την εικόνα, ή να προσαρμόσετε την αντίθεση, τη φωτεινότητα, τον κορεσμό ή τη γωνία.
- **6.** Επιλέξτε τον τύπο αρχείου που θέλετε και, στη συνέχεια, κάντε κλικ ή πατήστε το εικονίδιο αποθήκευσης για να αποθηκεύσετε το αρχείο, ή κάντε κλικ ή πατήστε το εικονίδιο κοινοποίησης για να το κοινοποιήσετε.

## **Για επεξεργασία εγγράφου ή φωτογραφίας που είχε σαρωθεί προηγουμένως**

Η εφαρμογή HP Smart παρέχει εργαλεία επεξεργασίας, όπως περικοπή ή περιστροφή, που μπορείτε να χρησιμοποιήσετε για να προσαρμόσετε ένα έγγραφο ή μια φωτογραφία που είχε σαρωθεί προηγουμένως στη συσκευή σας.

- **1.** Ανοίξτε το HP Smart. Για περισσότερες πληροφορίες, ανατρέξτε στην ενότητα [Χρήση της εφαρμογής HP](#page-45-0)  [Smart για εκτύπωση, αντιγραφή, σάρωση και αντιμετώπιση προβλημάτων στη σελίδα 40](#page-45-0).
- **2.** Επιλέξτε **Σάρωση** και, στη συνέχεια, επιλέξτε **Εισαγωγή**.
- **3.** Επιλέξτε το έγγραφο ή τη φωτογραφία που θέλετε να προσαρμόσετε και, στη συνέχεια, κάντε κλικ ή πατήστε **Άνοιγμα**.
- **4.** Προσαρμόστε τα όρια, εάν είναι απαραίτητο. Κάντε κλικ ή πατήστε το εικονίδιο εφαρμογής.
- **5.** Κάντε κι άλλες προσαρμογές, εάν είναι απαραίτητο:
- Κάντε κλικ ή πατήστε **Προσθήκη σελίδων** για να προσθέσετε περισσότερα έγγραφα ή φωτογραφίες.
- Κάντε κλικ ή πατήστε **Επεξεργασία** για να περιστρέψετε ή να περικόψετε το έγγραφο ή την εικόνα, ή να προσαρμόσετε την αντίθεση, τη φωτεινότητα, τον κορεσμό ή τη γωνία.
- **6.** Επιλέξτε τον τύπο αρχείου που θέλετε και, στη συνέχεια, κάντε κλικ ή πατήστε **Αποθήκευση** ή **Κοινοποίηση** για να αποθηκεύσετε το αρχείο ή να το κοινοποιήσετε, αντίστοιχα.

## <span id="page-67-0"></span>**Αντιγραφή από τον εκτυπωτή**

Το κουμπί **Αντιγραφή** στην οθόνη του εκτυπωτή σάς επιτρέπει να επιλέξετε εύκολα τον αριθμό των αντιγράφων και έγχρωμη ή ασπρόμαυρη αντιγραφή σε απλό χαρτί.

## **Από τη γυάλινη επιφάνεια του σαρωτή**

**1.** Τοποθετήστε χαρτί στο δίσκο χαρτιού.

Για πληροφορίες σχετικά με την τοποθέτηση του χαρτιού, ανατρέξτε στην ενότητα [Τοποθέτηση μέσου](#page-24-0)  [εκτύπωσης στη σελίδα 19](#page-24-0).

**2.** Τοποθετήστε το πρωτότυπο με την εκτυπωμένη πλευρά προς τα κάτω στη γυάλινη επιφάνεια του σαρωτή, ευθυγραμμίζοντάς το με την πάνω αριστερή γωνία.

Για περισσότερες πληροφορίες, ανατρέξτε στην ενότητα [Τοποθετήστε το πρωτότυπο στη σελίδα 22](#page-27-0).

**3.** Πατήστε το κουμπί **Έναρξη ασπρόμαυρης αντιγραφής** ( ) ή το κουμπί **Έναρξη έγχρωμης** 

**αντιγραφής** ( ) για να δημιουργήσετε ένα αντίγραφο.

Η αντιγραφή θα ξεκινήσει σε δύο δευτερόλεπτα από τη στιγμή που θα πατήσετε το κουμπί για τελευταία φορά.

**ΥΠΟΔΕΙΞΗ:** Μπορείτε να αυξήσετε τον αριθμό των αντιγράφων πατώντας το κουμπί πολλές φορές.

## <span id="page-68-0"></span>**Σάρωση**

Μπορείτε να σαρώσετε έγγραφα, φωτογραφίες και άλλους τύπους χαρτιού και, στη συνέχεια, να τα στείλετε σε διάφορους προορισμούς, όπως σε υπολογιστή ή παραλήπτη e-mail.

- Σάρωση με το HP λογισμικό του εκτυπωτή
- [Σάρωση με τη Σάρωση web](#page-71-0)

## **Σάρωση με το HP λογισμικό του εκτυπωτή**

- Σάρωση σε υπολογιστή
- [Σάρωση σε email](#page-69-0)
- [Δημιουργία νέας συντόμευσης σάρωσης \(Windows\)](#page-69-0)
- Αλλαγή ρυθμίσεων σάρωσης (Windows)

## **Σάρωση σε υπολογιστή**

Προτού πραγματοποιήσετε σάρωση σε υπολογιστή, βεβαιωθείτε ότι έχετε εγκαταστήσει το συνιστώμενο λογισμικό εκτυπωτή HP. Ο εκτυπωτής και ο υπολογιστής πρέπει να είναι συνδεδεμένοι και ενεργοποιημένοι.

Επιπλέον, σε υπολογιστές Windows, το λογισμικό του εκτυπωτή πρέπει να εκτελείται πριν από τη σάρωση.

## **Για να ενεργοποιήσετε τη λειτουργία σάρωσης σε υπολογιστή (Windows)**

Εάν ο εκτυπωτής είναι συνδεδεμένος σε υπολογιστή μέσω USB, η λειτουργία σάρωσης σε υπολογιστή είναι ενεργοποιημένη από προεπιλογή και δεν μπορεί να απενεργοποιηθεί.

Αν χρησιμοποιείτε σύνδεση δικτύου, ακολουθήστε αυτές τις οδηγίες αν η λειτουργία έχει απενεργοποιηθεί και θέλετε να την ενεργοποιήσετε ξανά.

- **1.** Ανοίξτε το HP λογισμικό του εκτυπωτή. Για περισσότερες πληροφορίες, ανατρέξτε στην ενότητα [Άνοιγμα του HP λογισμικό του εκτυπωτή \(Windows\)](#page-46-0) στη σελίδα 41.
- **2.** Μεταβείτε στην ενότητα **Σάρωση**.
- **3.** Επιλέξτε **Διαχείριση σάρωσης σε υπολογιστή**.
- **4.** Επιλέξτε **Ενεργοποίηση**.

#### **Για να σαρώσετε ένα πρωτότυπο με το HP λογισμικό του εκτυπωτή (Windows)**

- **1.** Τοποθετήστε το πρωτότυπο με την εκτυπωμένη πλευρά προς τα κάτω στη γυάλινη επιφάνεια του σαρωτή, ευθυγραμμίζοντάς το με την πάνω αριστερή γωνία.
- **2.** Ανοίξτε το HP λογισμικό του εκτυπωτή. Για περισσότερες πληροφορίες, ανατρέξτε στην ενότητα [Άνοιγμα του HP λογισμικό του εκτυπωτή \(Windows\)](#page-46-0) στη σελίδα 41.
- **3.** Στο λογισμικό του εκτυπωτή, στην ενότητα **Εκτύπωση και σάρωση**, επιλέξτε **Σάρωση** και έπειτα επιλέξτε **Σάρωση εγγράφου ή φωτογραφίας**.
- **4.** Στην ενότητα **Σάρωση συντομεύσεων**, επιλέξτε τον τύπο σάρωσης που θέλετε να πραγματοποιήσετε και έπειτα επιλέξτε **Σάρωση**.

<span id="page-69-0"></span>**ΣΗΜΕΙΩΣΗ:** Η αρχική οθόνη σάς επιτρέπει να βλέπετε και να τροποποιείτε βασικές ρυθμίσεις. Κάντε κλικ στη σύνδεση **Περισσότερα** στην πάνω δεξιά γωνία του πλαισίου διαλόγου σάρωσης για να δείτε και να αλλάξετε τις αναλυτικές ρυθμίσεις.

Για περισσότερες πληροφορίες, ανατρέξτε στην ενότητα [Αλλαγή ρυθμίσεων σάρωσης \(Windows\)](#page-70-0) [στη σελίδα 65.](#page-70-0)

## **Σάρωση σε email**

**Για να σαρώσετε ένα έγγραφο ή μια φωτογραφία και να στείλετε το σαρωμένο έγγραφο με email από το HP λογισμικό του εκτυπωτή (Windows)**

- **1.** Τοποθετήστε το πρωτότυπο με την εκτυπωμένη πλευρά προς τα κάτω στη γυάλινη επιφάνεια του σαρωτή, ευθυγραμμίζοντάς το με την πάνω αριστερή γωνία.
- **2.** Ανοίξτε το HP λογισμικό του εκτυπωτή. Για περισσότερες πληροφορίες, ανατρέξτε στην ενότητα [Άνοιγμα του HP λογισμικό του εκτυπωτή \(Windows\)](#page-46-0) στη σελίδα 41.
- **3.** Στο λογισμικό του εκτυπωτή, στην ενότητα **Εκτύπωση και σάρωση**, επιλέξτε **Σάρωση** και έπειτα επιλέξτε **Σάρωση εγγράφου ή φωτογραφίας**.
- **4.** Στην ενότητα **Σάρωση συντομεύσεων**, επιλέξτε **Αποστολή με email ως PDF** ή **Αποστολή με email ως JPEG** και έπειτα επιλέξτε **Σάρωση**.
- **ΣΗΜΕΙΩΣΗ:** Η αρχική οθόνη σάς επιτρέπει να βλέπετε και να τροποποιείτε βασικές ρυθμίσεις. Κάντε κλικ στη σύνδεση **Περισσότερα** στην πάνω δεξιά γωνία του πλαισίου διαλόγου σάρωσης για να δείτε και να αλλάξετε τις αναλυτικές ρυθμίσεις.

Για περισσότερες πληροφορίες, ανατρέξτε στην ενότητα [Αλλαγή ρυθμίσεων σάρωσης \(Windows\)](#page-70-0) [στη σελίδα 65.](#page-70-0)

Εάν έχετε ορίσει την επιλογή **Προβολή μετά τη σάρωση**, μπορείτε να κάνετε προσαρμογές στη σαρωμένη εικόνα στην οθόνη προεπισκόπησης.

## **Δημιουργία νέας συντόμευσης σάρωσης (Windows)**

Για πιο εύκολη σάρωση, μπορείτε να δημιουργήσετε τη δική σας συντόμευση σάρωσης. Για παράδειγμα, μπορεί να θέλετε να σαρώνετε και να αποθηκεύετε συχνά φωτογραφίες σε μορφή PNG αντί για JPEG.

- **1.** Τοποθετήστε το πρωτότυπο με την εκτυπωμένη πλευρά προς τα κάτω στη γυάλινη επιφάνεια του σαρωτή, ευθυγραμμίζοντάς το με την πάνω αριστερή γωνία.
- **2.** Ανοίξτε το HP λογισμικό του εκτυπωτή. Για περισσότερες πληροφορίες, ανατρέξτε στην ενότητα [Άνοιγμα του HP λογισμικό του εκτυπωτή \(Windows\)](#page-46-0) στη σελίδα 41.
- **3.** Στο λογισμικό του εκτυπωτή, στην ενότητα **Εκτύπωση και σάρωση**, επιλέξτε **Σάρωση** και έπειτα επιλέξτε **Σάρωση εγγράφου ή φωτογραφίας**.
- **4.** Κάντε κλικ στην επιλογή **Δημιουργία νέας συντόμευσης σάρωσης**.

<span id="page-70-0"></span>**5.** Εισαγάγετε ένα περιγραφικό όνομα, επιλέξτε μια υπάρχουσα συντόμευση στην οποία θα βασιστεί η νέα και επιλέξτε **Δημιουργία**.

Για παράδειγμα, εάν δημιουργείτε μια νέα συντόμευση για φωτογραφίες, επιλέξτε **Αποθήκευση ως JPEG** ή **Αποστολή με email ως JPEG**. Έτσι, θα έχετε διαθέσιμες τις επιλογές εργασίας με γραφικά κατά τη σάρωση.

- **6.** Αλλάξτε τις ρυθμίσεις της νέας συντόμευσης σύμφωνα με τις ανάγκες σας και κάντε κλικ στο εικονίδιο αποθήκευσης στα δεξιά της συντόμευσης.
	- **ΣΗΜΕΙΩΣΗ:** Η αρχική οθόνη σάς επιτρέπει να βλέπετε και να τροποποιείτε βασικές ρυθμίσεις. Κάντε κλικ στη σύνδεση **Περισσότερα** στην πάνω δεξιά γωνία του πλαισίου διαλόγου σάρωσης για να δείτε και να αλλάξετε τις αναλυτικές ρυθμίσεις.

Για περισσότερες πληροφορίες, ανατρέξτε στην ενότητα Αλλαγή ρυθμίσεων σάρωσης (Windows) στη σελίδα 65.

## **Αλλαγή ρυθμίσεων σάρωσης (Windows)**

Μπορείτε να τροποποιήσετε οποιαδήποτε ρύθμιση σάρωσης, είτε για μεμονωμένη χρήση είτε για αποθήκευση και μελλοντική χρήση. Οι ρυθμίσεις αυτές περιλαμβάνουν επιλογές όπως μέγεθος και προσανατολισμός χαρτιού, ανάλυση σάρωσης, αντίθεση και φάκελο αποθήκευσης των σαρώσεων.

- **1.** Τοποθετήστε το πρωτότυπο με την εκτυπωμένη πλευρά προς τα κάτω στη γυάλινη επιφάνεια του σαρωτή, ευθυγραμμίζοντάς το με την πάνω αριστερή γωνία.
- **2.** Ανοίξτε το HP λογισμικό του εκτυπωτή. Για περισσότερες πληροφορίες, ανατρέξτε στην ενότητα [Άνοιγμα του HP λογισμικό του εκτυπωτή \(Windows\)](#page-46-0) στη σελίδα 41.
- **3.** Στο λογισμικό του εκτυπωτή, στην ενότητα **Εκτύπωση και σάρωση**, επιλέξτε **Σάρωση** και έπειτα επιλέξτε **Σάρωση εγγράφου ή φωτογραφίας**.
- **4.** Κάντε κλικ στη σύνδεση **Περισσότερα** στην πάνω δεξιά γωνία του πλαισίου διαλόγου HP Scan.

Στα δεξιά εμφανίζεται το παράθυρο με τις λεπτομερείς ρυθμίσεις. Στην αριστερή στήλη συνοψίζονται οι τρέχουσες ρυθμίσεις κάθε ενότητας. Στη δεξιά στήλη μπορείτε να αλλάξετε τις ρυθμίσεις της επισημασμένης ενότητας.

**5.** Κάντε κλικ σε κάθε ενότητα στα αριστερά των λεπτομερών ρυθμίσεων για να δείτε τις ρυθμίσεις της συγκεκριμένης ενότητας.

Μπορείτε να δείτε και να αλλάξετε τις περισσότερες ρυθμίσεις χρησιμοποιώντας τα αναπτυσσόμενα μενού.

Για ορισμένες ρυθμίσεις εμφανίζεται ένα νέο παράθυρο για μεγαλύτερη ευελιξία. Αυτές οι ρυθμίσεις έχουν το σύμβολο + στα δεξιά τους. Πρέπει είτε να αποδεχτείτε είτε να ακυρώσετε τις αλλαγές που έχετε κάνει σε αυτό το παράθυρο προκειμένου να επιστρέψετε στο παράθυρο λεπτομερών ρυθμίσεων.

- **6.** Όταν ολοκληρώσετε την αλλαγή των ρυθμίσεων, κάντε ένα από τα παρακάτω.
	- Κάντε κλικ στην επιλογή **Σάρωση**. Μετά την ολοκλήρωση της σάρωσης, θα σας ζητηθεί να αποθηκεύσετε ή να απορρίψετε τις αλλαγές στη συντόμευση.
	- Κάντε κλικ στο εικονίδιο αποθήκευσης στα δεξιά της συντόμευσης. Αποθηκεύει τις αλλαγές στη συντόμευση, ώστε να μπορείτε να τις χρησιμοποιήσετε ξανά. Διαφορετικά, οι αλλαγές επηρεάζουν μόνο την τρέχουσα σάρωση. Έπειτα κάντε κλικ στο κουμπί **Σάρωση**.

<span id="page-71-0"></span>Μάθετε περισσότερα σχετικά με τη χρήση του λογισμικού HP Scan. [Για περισσότερες πληροφορίες,](https://h20180.www2.hp.com/apps/Nav?h_pagetype=s-001&h_product=29256670&h_client&s-h-e002-1&h_lang=el&h_cc=gr)

[κάντε κλικ εδώ για να συνδεθείτε online](https://h20180.www2.hp.com/apps/Nav?h_pagetype=s-001&h_product=29256670&h_client&s-h-e002-1&h_lang=el&h_cc=gr). Επί του παρόντος, η τοποθεσία web μπορεί να μην είναι διαθέσιμη σε όλες τις γλώσσες.

- Προσαρμογή ρυθμίσεων σάρωσης, π.χ. προσαρμογή του τύπου αρχείου εικόνας, της ανάλυσης σάρωσης και των επιπέδων αντίθεσης.
- Σάρωση σε φακέλους δικτύου και μονάδες στο cloud.
- Προεπισκόπηση και προσαρμογή των εικόνων πριν από τη σάρωση.

## **Σάρωση με τη Σάρωση web**

Η Σάρωση web είναι μια λειτουργία του Embedded web server που σας επιτρέπει να σαρώνετε φωτογραφίες και έγγραφα από τον εκτυπωτή στον υπολογιστή σας, χρησιμοποιώντας ένα πρόγραμμα περιήγησης στο web.

Αυτή η λειτουργία είναι διαθέσιμη ακόμα και αν δεν έχετε εγκαταστήσει το λογισμικό του εκτυπωτή στον υπολογιστή σας.

Για περισσότερες πληροφορίες, ανατρέξτε στην ενότητα [Άνοιγμα του ενσωματωμένου web server](#page-42-0) [στη σελίδα 37.](#page-42-0)

**ΣΗΜΕΙΩΣΗ:** Η "Σάρωση web" είναι απενεργοποιημένη από προεπιλογή. Μπορείτε να ενεργοποιήσετε αυτή τη λειτουργία από τον EWS.

Εάν δεν μπορείτε να ανοίξετε τη "Σάρωση web" στον EWS, μπορεί να έχει απενεργοποιηθεί από το διαχειριστή του δικτύου. Για περισσότερες πληροφορίες, επικοινωνήστε με το διαχειριστή του δικτύου ή το άτομο που ρύθμισε το δίκτυο.

## **Για να ενεργοποιήσετε τη "Σάρωση web"**

- **1.** Ανοίξτε τον ενσωματωμένο web server. Για περισσότερες πληροφορίες, ανατρέξτε στην ενότητα [Άνοιγμα του ενσωματωμένου web server](#page-42-0) στη σελίδα 37.
- **2.** Κάντε κλικ στην καρτέλα **Ρυθμίσεις**.
- **3.** Στην ενότητα **Ασφάλεια**, επιλέξτε **Ρυθμίσεις διαχειριστή**.
- **4.** Επιλέξτε **Σάρωση web από τον EWS** για να ενεργοποιήσετε τη σάρωση web.
- **5.** Κάντε κλικ στο **Εφαρμογή**.

#### **Για να σαρώσετε χρησιμοποιώντας τη Σάρωση web**

Η σάρωση μέσω της Σάρωσης web παρέχει βασικές επιλογές σάρωσης. Για περισσότερες επιλογές ή λειτουργίες σάρωσης, πραγματοποιήστε σάρωση από το HP λογισμικό του εκτυπωτή.

- **1.** Τοποθετήστε το πρωτότυπο με την εκτυπωμένη πλευρά προς τα κάτω στη γυάλινη επιφάνεια του σαρωτή, ευθυγραμμίζοντάς το με την πάνω αριστερή γωνία.
- **2.** Ανοίξτε τον ενσωματωμένο web server. Για περισσότερες πληροφορίες, ανατρέξτε στην ενότητα [Άνοιγμα του ενσωματωμένου web server](#page-42-0) στη σελίδα 37.
- **3.** Κάντε κλικ στην καρτέλα **Σάρωση**.
- **4.** Επιλέξτε **Σάρωση web** στο αριστερό τμήμα παραθύρου, αλλάξτε όποιες ρυθμίσεις θέλετε και, στη συνέχεια, επιλέξτε **Έναρξη σάρωσης**.
# **Συμβουλές για επιτυχημένη αντιγραφή και σάρωση**

Χρησιμοποιήστε τις ακόλουθες συμβουλές για επιτυχημένη αντιγραφή και σάρωση:

- Διατηρείτε καθαρή τη γυάλινη επιφάνεια και το πίσω μέρος του καλύμματος. Ο σαρωτής ερμηνεύει οτιδήποτε εντοπίσει στη γυάλινη επιφάνεια ως τμήμα της εικόνας.
- Τοποθετήστε το πρωτότυπο με την εκτυπωμένη πλευρά προς τα κάτω στη γυάλινη επιφάνεια του σαρωτή, ευθυγραμμίζοντάς το με την πάνω αριστερή γωνία.
- Για να δημιουργήσετε ένα αντίγραφο μεγάλων διαστάσεων από ένα πολύ μικρό πρωτότυπο, σαρώστε το πρωτότυπο στον υπολογιστή, αλλάξτε το μέγεθος της εικόνας στο λογισμικό σάρωσης και, στη συνέχεια, εκτυπώστε ένα αντίγραφο της μεγεθυμένης εικόνας.
- Εάν θέλετε να προσαρμόσετε το μέγεθος σάρωσης, τον τύπο εξόδου, την ανάλυση σάρωσης ή τον τύπο αρχείου κ.ο.κ, εκκινήστε τη σάρωση από το λογισμικό του εκτυπωτή.
- Για να αποφύγετε λανθασμένο ή ελλιπές σαρωμένο κείμενο, βεβαιωθείτε ότι η φωτεινότητα έχει ρυθμιστεί σωστά στο λογισμικό.
- Εάν θέλετε να σαρώσετε ένα έγγραφο με πολλές σελίδες σε ένα αρχείο και όχι σε πολλά, αρχίστε τη σάρωση με την εφαρμογή λογισμικό του εκτυπωτή.

# **7 Διαχείριση δοχείων**

- [Πληροφορίες για τα δοχεία και την κεφαλή εκτύπωσης](#page-74-0)
- [Έλεγχος των εκτιμώμενων επιπέδων μελάνης](#page-75-0)
- [Παραγγελία αναλωσίμων μελάνης](#page-76-0)
- [HP Instant Ink](#page-77-0)
- [Αντικατάσταση των δοχείων](#page-78-0)
- [Χρήση της λειτουργίας ενός δοχείου](#page-80-0)
- [Πληροφορίες εγγύησης δοχείου](#page-81-0)
- [Συμβουλές για τη χρήση των δοχείων μελάνης](#page-82-0)

## <span id="page-74-0"></span>**Πληροφορίες για τα δοχεία και την κεφαλή εκτύπωσης**

Οι παρακάτω συμβουλές σάς βοηθούν στη συντήρηση των δοχείων HP και εξασφαλίζουν ομοιόμορφη ποιότητα εκτύπωσης.

- Οι οδηγίες αυτού του οδηγού αφορούν την αντικατάσταση των δοχείων και όχι την τοποθέτησή τους για πρώτη φορά.
- Διατηρήστε όλα τα δοχεία στην αρχική σφραγισμένη συσκευασία έως ότου τα χρειαστείτε.
- Βεβαιωθείτε ότι έχετε απενεργοποιήσει σωστά τον εκτυπωτή.
- Φυλάξτε τα δοχεία σε θερμοκρασία δωματίου (15-35°C ή 59-95°F).
- Μην καθαρίζετε την κεφαλή εκτύπωσης χωρίς λόγο. Έτσι σπαταλάτε μελάνη και ελαττώνεται η διάρκεια ζωής των δοχείων.
- Να χειρίζεστε τα δοχεία με προσοχή. Πτώση, ταρακούνημα ή κακή μεταχείριση κατά την εγκατάσταση ενδέχεται να προκαλέσουν προσωρινά προβλήματα εκτύπωσης.
- Εάν μεταφέρετε τον εκτυπωτή, ακολουθήστε τα παρακάτω βήματα για να αποφύγετε τη διαρροή μελάνης ή άλλη βλάβη του εκτυπωτή:
	- Βεβαιωθείτε ότι έχετε απενεργοποιήσει τον εκτυπωτή πατώντας το κουμπί (λ) (Λειτουργία). Περιμένετε μέχρι να σταματήσουν όλοι οι ήχοι από την κίνηση των εσωτερικών εξαρτημάτων του εκτυπωτή, προτού τον αποσυνδέσετε.
	- Βεβαιωθείτε ότι έχετε αφήσει τα δοχεία τοποθετημένα.
	- Ο εκτυπωτής πρέπει να μεταφέρεται σε οριζόντια θέση και όχι τοποθετημένος στο πλάι, την πίσω, την μπροστινή ή την επάνω πλευρά.
- Αν έχετε εκτυπωτή HP+, πρέπει να χρησιμοποιείτε αυθεντικά δοχεία HP. Αν τοποθετήσετε μη αυθεντικά δοχεία HP ή αναπληρωμένα δοχεία, ο εκτυπωτής δεν θα μπορεί να εκτυπώσει.

**ΠΡΟΣΟΧΗ:** Η HP συνιστά να αντικαθιστάτε τα δοχεία που λείπουν το συντομότερο δυνατό προκειμένου να αποφύγετε προβλήματα ποιότητας εκτύπωσης και ενδεχόμενη αυξημένη κατανάλωση μελάνης ή βλάβη στο σύστημα μελάνης. Μην απενεργοποιείτε τον εκτυπωτή όταν λείπουν τα δοχεία.

### <span id="page-75-0"></span>**Έλεγχος των εκτιμώμενων επιπέδων μελάνης**

Μπορείτε να ελέγξετε τα εκτιμώμενα επίπεδα μελάνης από το λογισμικό του εκτυπωτή, τον πίνακα ελέγχου του εκτυπωτή ή το HP Smart.

#### **Για να ελέγξετε τα επίπεδα μελάνης από το λογισμικό του εκτυπωτή (Windows)**

- **1.** Ανοίξτε το HP λογισμικό του εκτυπωτή.
- **2.** Στο λογισμικό του εκτυπωτή, επιλέξτε **Εκτιμ. επίπεδα μελ.**

#### **Για να ελέγξετε τα επίπεδα μελάνης από την HP Smart**

- **▲** Ενεργοποιήστε την HP Smart στο κινητό σας τηλέφωνο. Τα εκτιμώμενα επίπεδα μελάνης του εκτυπωτή σας, εμφανίζονται την κορυφή της οθόνης, δίπλα στο εικονίδιο του εκτυπωτή.
- **ΣΗΜΕΙΩΣΗ:** Οι προειδοποιήσεις και οι δείκτες επιπέδου μελάνης παρέχουν εκτιμήσεις αποκλειστικά για λόγους προγραμματισμού. Όταν λαμβάνετε ένα προειδοποιητικό μήνυμα χαμηλού επιπέδου μελάνης, συνιστάται να έχετε διαθέσιμο ένα δοχείο αντικατάστασης, έτσι ώστε να αποφύγετε πιθανές καθυστερήσεις στην εκτύπωση. Δεν χρειάζεται να αντικαταστήσετε τα δοχεία μελάνης έως ότου η ποιότητα εκτύπωσης δεν είναι πλέον αποδεκτή.
- **ΣΗΜΕΙΩΣΗ:** Εάν έχετε τοποθετήσει ένα ξαναγεμισμένο ή ανακατασκευασμένο δοχείο μελάνης ή ένα δοχείο που έχει χρησιμοποιηθεί σε άλλο εκτυπωτή, ο δείκτης επιπέδου μελάνης μπορεί να μην είναι ακριβής ή να μην είναι διαθέσιμος.

**ΣΗΜΕΙΩΣΗ:** Κατά τη διαδικασία εκτύπωσης χρησιμοποιείται μελάνη με πολλούς και διαφορετικούς τρόπους, όπως για τη διαδικασία προετοιμασίας, η οποία προετοιμάζει τον εκτυπωτή και τα δοχεία μελάνης για εκτύπωση, καθώς και για τη συντήρηση της κεφαλής εκτύπωσης, η οποία διατηρεί τα ακροφύσια καθαρά και τη ροή της μελάνης ομαλή. Επίσης, μετά τη χρήση του δοχείου μελάνης, παραμένει σε αυτό κάποιο υπόλειμμα μελάνης. Για περισσότερες πληροφορίες, ανατρέξτε στην ενότητα [www.hp.com/go/inkusage](https://www.hp.com/go/inkusage).

# <span id="page-76-0"></span>**Παραγγελία αναλωσίμων μελάνης**

Πριν παραγγείλετε δοχεία μελάνης, εντοπίστε τον σωστό αριθμό του δοχείου μελάνης.

#### **Για να εντοπίσετε τον αριθμό του δοχείου στον εκτυπωτή**

Ο αριθμός δοχείου μελάνης βρίσκεται μέσα στη θύρα πρόσβασης στα δοχεία μελάνης.

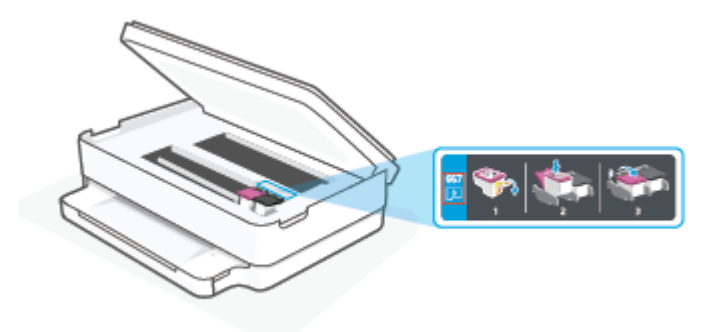

#### **Για να εντοπίσετε τον αριθμό δοχείου από την εφαρμογή HP Smart**

● Ανοίξτε το HP Smart. Στην Αρχική οθόνη, κάντε κλικ ή πατήστε την εικόνα του εκτυπωτή και, στη συνέχεια, κάντε κλικ ή πατήστε **Υποστηριζόμενα αναλώσιμα** ή **Κατάσταση αναλωσίμων**.

Για να παραγγείλετε αυθεντικά αναλώσιμα HP για τον εκτυπωτή, μεταβείτε στη διεύθυνση [www.hp.com/buy/supplies.](https://www.hp.com/buy/supplies) Εάν σας ζητηθεί, επιλέξτε χώρα/περιοχή και ακολουθήστε τις οδηγίες για να βρείτε τα σωστά δοχεία για τον εκτυπωτή σας.

**ΣΗΜΕΙΩΣΗ:** Η online παραγγελία δοχείων μελάνης δεν υποστηρίζεται σε όλες τις χώρες/περιοχές. Αν δεν είναι διαθέσιμη στη χώρα/περιοχή σας, μπορείτε να δείτε πληροφορίες για αναλώσιμα και να εκτυπώσετε μια λίστα για να ανατρέξετε σε αυτή όταν κάνετε τις αγορές σας από τον τοπικό μεταπωλητή HP.

### <span id="page-77-0"></span>**HP Instant Ink**

Ο εκτυπωτής σας πληροί τις προϋποθέσεις της υπηρεσίας αναπλήρωσης αναλώσιμων HP Instant Ink, η οποία μπορεί να σας βοηθήσει να μειώσετε το κόστος εκτύπωσης και να εξοικονομήσετε χρόνο. Αφού ολοκληρώσετε την εγγραφή στην υπηρεσία, ο εκτυπωτής σας θα παρακολουθεί αυτόματα τα επίπεδα μελάνης και θα παραγγέλνει μελάνη για λογαριασμό σας, όταν κοντεύουν να αδειάσουν τα υπάρχοντα δοχεία. Η HP θα αποστέλλει τα νέα δοχεία απευθείας στο χώρο σας, πριν αδειάσουν τα δοχεία που έχετε, έτσι ώστε να έχετε πάντα διαθέσιμη μελάνη, όποτε τη χρειάζεστε. Επιπλέον, τα δοχεία που θα λαμβάνετε θα περιέχουν περισσότερη μελάνη από τα δοχεία HP XL και, επομένως, δεν θα χρειάζεται να τα αντικαθιστάτε τόσο συχνά. Για να μάθετε περισσότερα σχετικά με το πώς μπορείτε να εξοικονομήσετε χρήματα και χρόνο με την υπηρεσία HP Instant Ink, επισκεφτείτε τη διεύθυνση [hpinstantink.com](http://www.hpinstantink.com).

**ΣΗΜΕΙΩΣΗ:** Η υπηρεσία HP Instant Ink μπορεί να μην είναι διαθέσιμη σε όλες τις χώρες/περιοχές. Για πληροφορίες διαθεσιμότητας, επισκεφτείτε τη διεύθυνση [hpinstantink.com](https://www.hpinstantink.com).

# <span id="page-78-0"></span>**Αντικατάσταση των δοχείων**

- **ΣΗΜΕΙΩΣΗ:** Για πληροφορίες σχετικά με την ανακύκλωση χρησιμοποιημένων αναλώσιμων μελάνης, ανατρέξτε στην ενότητα [Πρόγραμμα ανακύκλωσης αναλωσίμων για εκτυπωτές ψεκασμού HP](#page-135-0)  [στη σελίδα 130](#page-135-0).
- **ΣΗΜΕΙΩΣΗ:** Αυτή τη στιγμή, ορισμένα τμήματα της τοποθεσίας της HP στο web είναι διαθέσιμα μόνο στα Αγγλικά.
- **ΣΗΜΕΙΩΣΗ:** Δεν είναι διαθέσιμα όλα τα δοχεία σε όλες τις χώρες/περιοχές.

#### **Για να αντικαταστήσετε τα δοχεία μελάνης**

- **1.** Ελέγξτε ότι η συσκευή λειτουργεί.
- **2.** Αφαιρέστε το παλιό δοχείο.
	- **α.** Ανοίξτε τη θύρα πρόσβασης στα δοχεία μελάνης.

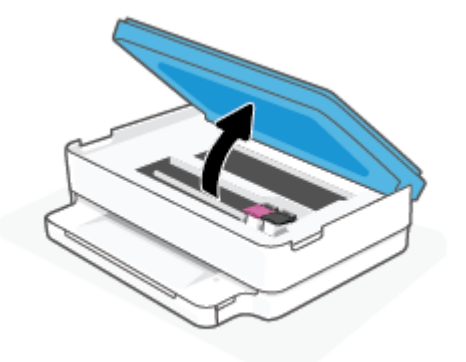

**β.** Ανοίξτε την ασφάλεια στην υποδοχή του δοχείου. Στη συνέχεια, αφαιρέστε το δοχείο από την υποδοχή.

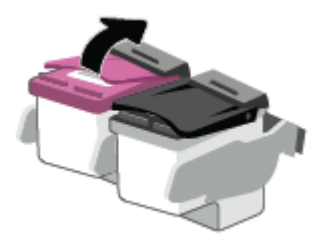

- **3.** Τοποθετήστε το νέο δοχείο.
	- **α.** Αφαιρέστε το δοχείο από τη συσκευασία.

**β.** Αφαιρέστε την πλαστική ταινία χρησιμοποιώντας την προεξοχή.

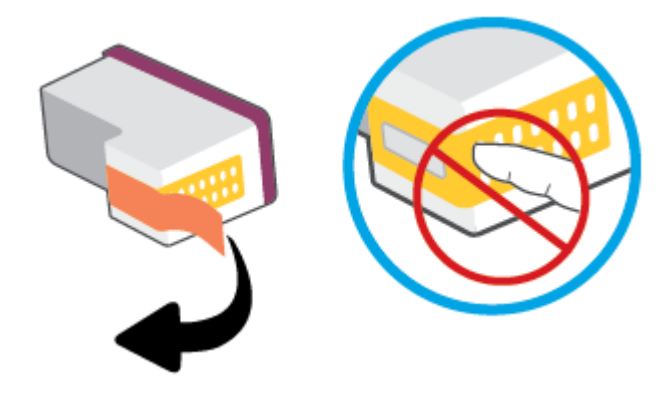

- **ΣΗΜΕΙΩΣΗ:** Μην αγγίξετε τις ηλεκτρικές επαφές του δοχείου.
- **γ.** Σπρώξτε το καινούριο δοχείο στην υποδοχή και κλείστε την ασφάλεια μέχρι να ακουστεί ο χαρακτηριστικός ήχος.

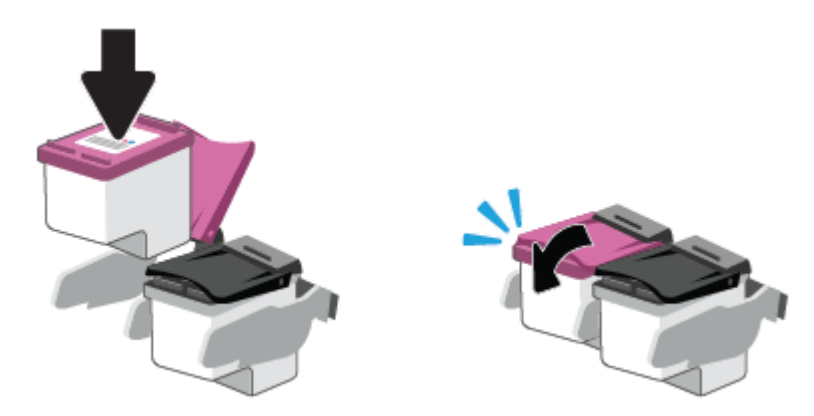

**4.** Κλείστε τη θύρα πρόσβασης στα δοχεία μελάνης.

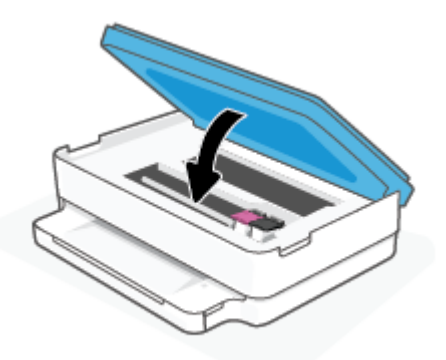

**ΣΗΜΕΙΩΣΗ:** Το λογισμικό του εκτυπωτή HP θα σας ζητήσει να ευθυγραμμίσετε τα δοχεία όταν εκτυπώσετε ένα έγγραφο μετά την εγκατάσταση ενός νέου δοχείου.

# <span id="page-80-0"></span>**Χρήση της λειτουργίας ενός δοχείου**

Αξιοποιήστε τη λειτουργία ενός δοχείου για να χρησιμοποιήσετε τον εκτυπωτή μόνο με ένα δοχείο. Η λειτουργία ενός δοχείου ενεργοποιείται όταν συμβεί ένα από τα παρακάτω.

- Στον φορέα έχει τοποθετηθεί μόνο ένα δοχείο.
- Ένα δοχείο έχει αφαιρεθεί από τον φορέα, εκεί που προηγουμένως υπήρχαν δύο.
- **ΣΗΜΕΙΩΣΗ:** Ο εκτυπωτής εισέλθει σε λειτουργία ενός δοχείου ενώ υπάρχουν εγκατεστημένα δύο δοχεία, βεβαιωθείτε ότι έχετε αφαιρέσει την προστατευτική πλαστική ταινία από τα δοχεία. Όταν η πλαστική ταινία καλύπτει τις επαφές του δοχείου, ο εκτυπωτής δεν μπορεί να εντοπίσει ότι το δοχείο είναι τοποθετημένο. Εάν δεν υπάρχει πλαστική ταινία στα δοχεία, δοκιμάστε να καθαρίσετε τις επαφές των δοχείων. Για περισσότερες πληροφορίες σχετικά με τον καθαρισμό των επαφών των δοχείων, ανατρέξτε στην ενότητα [Προβλήματα με τα δοχεία μελάνης στη σελίδα 93](#page-98-0).

#### **Για να πραγματοποιήσετε έξοδο από τη λειτουργία ενός δοχείου**

● Τοποθετήστε στον εκτυπωτή το δοχείο μαύρης μελάνης και το δοχείο τριών χρωμάτων.

# <span id="page-81-0"></span>**Πληροφορίες εγγύησης δοχείου**

Η εγγύηση των δοχείων μελάνης ΗΡ ισχύει όταν το δοχείο χρησιμοποιείται στη συσκευή εκτύπωσης ΗΡ για την οποία προορίζεται. Η εγγύηση δεν καλύπτει δοχεία HP που έχουν ξαναγεμιστεί, ανακατασκευαστεί, τροποποιηθεί, χρησιμοποιηθεί με λάθος τρόπο ή αλλοιωθεί.

Κατά την περίοδο της εγγύησης, το δοχείο καλύπτεται εφόσον η μελάνη της HP δεν έχει εξαντληθεί και δεν έχει παρέλθει η ημερομηνία λήξης της εγγύησης. Την ημερομηνία λήξης της εγγύησης, στη μορφή ΕΕΕΕ/ΜΜ/ΗΗ, μπορείτε να βρείτε στο δοχείο, όπως υποδεικνύεται παρακάτω:

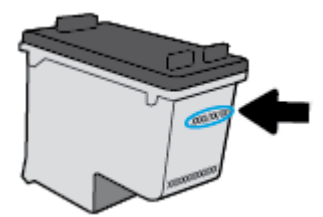

Για να δείτε ένα αντίγραφο της Δήλωσης περιορισμένης εγγύησης της HP, ανατρέξτε στη διεύθυνση [www.hp.com/go/orderdocuments](https://www.hp.com/go/orderdocuments).

# <span id="page-82-0"></span>**Συμβουλές για τη χρήση των δοχείων μελάνης**

Χρησιμοποιήστε τις ακόλουθες συμβουλές για τη χρήση των δοχείων μελάνης:

- Για να προστατεύσετε τα δοχεία μελάνης ώστε να μην στεγνώσουν, να απενεργοποιείτε πάντα τον εκτυπωτή χρησιμοποιώντας το κουμπί λειτουργίας.
- Μην ανοίξετε και μην αφαιρέσετε τα προστατευτικά των δοχείων μελάνης προτού να είστε έτοιμοι να εγκαταστήσετε τα δοχεία. Αφήνοντας τα προστατευτικά στα δοχεία μελάνης, περιορίζεται η εξάτμιση της μελάνης.
- Τοποθετήστε τα δοχεία στις σωστές υποδοχές. Αντιστοιχίστε το χρώμα κάθε δοχείου με το χρώμα της ασφάλειάς του. Βεβαιωθείτε ότι τα δοχεία έχουν ασφαλίσει στη θέση τους.
- Για βέλτιστη ποιότητα εκτύπωσης, ευθυγραμμίστε τον εκτυπωτή. Δείτε [Προβλήματα εκτύπωσης](#page-100-0)  [στη σελίδα 95](#page-100-0) για περισσότερες πληροφορίες.
- Όταν η οθόνη **Εκτιμώμενα επίπεδα μελάνης** στην εφαρμογή HP Smart ή η οθόνη **Εκτιμώμενα επίπεδα**  στο λογισμικό του εκτυπωτή εμφανίσει ότι το επίπεδο μελάνης ενός ή και των δύο δοχείων είναι χαμηλό, προμηθευτείτε δοχεία αντικατάστασης για να αποφύγετε πιθανές καθυστερήσεις στην εκτύπωση. Δεν χρειάζεται να αντικαταστήσετε τα δοχεία μελάνης προτού καταστεί μη αποδεκτή η ποιότητα εκτύπωσης. Ανατρέξτε στην ενότητα [Αντικατάσταση των δοχείων στη σελίδα 73](#page-78-0) για περισσότερες πληροφορίες.
- Εάν για οποιονδήποτε λόγο αφαιρέσετε ένα δοχείο από τον εκτυπωτή, επανατοποθετήστε το συντομότερο δυνατό. Εάν ένα δοχείο μελάνης μείνει σε μη προστατευόμενες συνθήκες έξω από τον εκτυπωτή, ενδέχεται τα ακροφύσιά του να στεγνώσουν και να συμφορηθούν.
- Τα δοχεία μπορούν να παραμείνουν στον εκτυπωτή για μεγάλα χρονικά διαστήματα. Ωστόσο, για να διασφαλίσετε τη βέλτιστη κατάσταση των δοχείων, απενεργοποιείτε τον εκτυπωτή με τον ενδεδειγμένο τρόπο όταν δεν τον χρησιμοποιείτε.
- Πατήστε το κουμπί (<sup>|</sup>) (κουμπί Λειτουργία) για να απενεργοποιήσετε τον εκτυπωτή. Περιμένετε να σβήσει η φωτεινή ένδειξη λειτουργίας για να αποσυνδέσετε το καλώδιο τροφοδοσίας ή να κλείσετε το πολύπριζο.
- **ΠΡΟΣΟΧΗ:** Εάν δεν απενεργοποιήσετε σωστά τον εκτυπωτή, ο φορέας των δοχείων μπορεί να μην επιστρέψει στη σωστή θέση, προκαλώντας προβλήματα στα δοχεία, καθώς και προβλήματα ποιότητας εκτύπωσης.

# **8 Υπηρεσίες Web**

Αυτή η ενότητα περιλαμβάνει τα παρακάτω θέματα:

- [Τι είναι οι Υπηρεσίες Web](#page-84-0)
- [Ρύθμιση των Υπηρεσιών Web](#page-85-0)
- [Κατάργηση των Υπηρεσιών Web](#page-87-0)

# <span id="page-84-0"></span>**Τι είναι οι Υπηρεσίες Web**

Ο εκτυπωτής προσφέρει καινοτόμες λύσεις web που μπορούν να σας βοηθήσουν να αποκτήσετε γρήγορη πρόσβαση στο Internet, να λάβετε έγγραφα και να τα εκτυπώσετε πιο γρήγορα και πιο εύκολα. Και όλα αυτά, χωρίς τη χρήση υπολογιστή.

**ΣΗΜΕΙΩΣΗ:** Για να χρησιμοποιήσετε αυτές τις λειτουργίες web, ο εκτυπωτής πρέπει να είναι συνδεδεμένος στο Internet. Δεν μπορείτε να χρησιμοποιήσετε αυτές τις λειτουργίες web εάν ο εκτυπωτής είναι συνδεδεμένος μέσω καλωδίου USB.

### <span id="page-85-0"></span>**Ρύθμιση των Υπηρεσιών Web**

Προτού ρυθμίσετε τις Υπηρεσίες Web, βεβαιωθείτε ότι ο εκτυπωτής είναι συνδεδεμένος στο Internet.

Για να ρυθμίσετε τις Υπηρεσίες Web, χρησιμοποιήστε μια από τις ακόλουθες μεθόδους:

#### **Για να ρυθμίσετε τις Υπηρεσίες Web μέσω της εφαρμογής HP Smart**

- **1.** Στην αρχική οθόνη της εφαρμογής, πατήστε ή επιλέξτε τον εκτυπωτή σας ή την επιλογή **Ρυθμίσεις εκτυπωτή**.
- **2.** Πατήστε ή επιλέξτε **Ρυθμίσεις για προχωρημένους**.
- **3.** Πατήστε ή επιλέξτε **Υπηρεσίες Web**.
- **4.** Αν οι Υπηρεσίες Web δεν είναι ήδη ενεργοποιημένες, θα εμφανίζεται η επιλογή **Ρύθμιση** στην ενότητα "Υπηρεσίες Web". Πατήστε ή επιλέξτε **Ρύθμιση** και ακολουθήστε τις οδηγίες στην οθόνη για να ενεργοποιήσετε τις Υπηρεσίες Web.

#### **Για να ρυθμίσετε τις Υπηρεσίες Web μέσω του ενσωματωμένου web server**

- **1.** Ανοίξτε τον EWS. Για περισσότερες πληροφορίες, ανατρέξτε στην ενότητα [Άνοιγμα του](#page-42-0) [ενσωματωμένου web server](#page-42-0) στη σελίδα 37.
- **2.** Κάντε κλικ στην καρτέλα **Υπηρεσίες Web**.
- **3.** Στην ενότητα **Ρυθμίσεις υπηρεσιών web**, επιλέξτε **Ρύθμιση**, κάντε κλικ στο κουμπί **Συνέχεια** και ακολουθήστε τις οδηγίες που εμφανίζονται στην οθόνη για να αποδεχτείτε τους όρους χρήσης.
- **4.** Εάν σας ζητηθεί, επιλέξτε να μπορεί ο εκτυπωτής να κάνει έλεγχο και να εγκαθιστά τις ενημερώσεις εκτυπωτή.
- **ΣΗΜΕΙΩΣΗ:** Εάν υπάρχουν διαθέσιμες ενημερώσεις, λαμβάνονται και εγκαθίστανται αυτόματα και, στη συνέχεια, γίνεται επανεκκίνηση του εκτυπωτή.
- **ΣΗΜΕΙΩΣΗ:** Εάν σας ζητηθούν οι ρυθμίσεις του διακομιστή μεσολάβησης και εάν το δίκτυό σας χρησιμοποιεί ρυθμίσεις διακομιστή μεσολάβησης, ακολουθήστε τις οδηγίες που εμφανίζονται στην οθόνη για να ρυθμίσετε το διακομιστή μεσολάβησης. Εάν δεν έχετε αυτές τις πληροφορίες διακομιστή μεσολάβησης, επικοινωνήστε με το διαχειριστή του δικτύου ή το άτομο που εγκατέστησε το δίκτυο.
- **5.** Όταν ο εκτυπωτής συνδεθεί στο διακομιστή, θα εκτυπώσει μια σελίδα πληροφοριών. Ακολουθήστε τις οδηγίες της σελίδας πληροφοριών για να ολοκληρώσετε τη διαδικασία ρύθμισης.

#### **Για να ρυθμίσετε τις Υπηρεσίες Web μέσω του HP λογισμικό του εκτυπωτή (Windows)**

- **1.** Ανοίξτε το HP λογισμικό του εκτυπωτή. Για περισσότερες πληροφορίες, ανατρέξτε στην ενότητα [Άνοιγμα του HP λογισμικό του εκτυπωτή \(Windows\)](#page-46-0) στη σελίδα 41.
- **2.** Στο παράθυρο που εμφανίζεται, κάντε διπλό κλικ στην επιλογή **Εκτύπωση και σάρωση** και, στη συνέχεια, επιλέξτε **Σύνδεση του εκτυπωτή στο web** στην ενότητα **Εκτύπωση**. Θα ανοίξει η αρχική οθόνη (embedded web server) του εκτυπωτή.
- **3.** Στην καρτέλα **Υπηρεσίες Web**, επιλέξτε **Συνέχεια** και ακολουθήστε τις οδηγίες που εμφανίζονται στην οθόνη για να αποδεχτείτε τους όρους χρήσης.
- **4.** Εάν σας ζητηθεί, επιλέξτε να μπορεί ο εκτυπωτής να κάνει έλεγχο και να εγκαθιστά τις ενημερώσεις εκτυπωτή.
- **ΣΗΜΕΙΩΣΗ:** Εάν υπάρχουν διαθέσιμες ενημερώσεις, λαμβάνονται και εγκαθίστανται αυτόματα και, στη συνέχεια, γίνεται επανεκκίνηση του εκτυπωτή.
- **ΣΗΜΕΙΩΣΗ:** Εάν σας ζητηθούν οι ρυθμίσεις του διακομιστή μεσολάβησης και εάν το δίκτυό σας χρησιμοποιεί ρυθμίσεις διακομιστή μεσολάβησης, ακολουθήστε τις οδηγίες που εμφανίζονται στην οθόνη για να ρυθμίσετε το διακομιστή μεσολάβησης. Εάν δεν έχετε αυτές τις πληροφορίες, επικοινωνήστε με το διαχειριστή του δικτύου ή το άτομο που εγκατέστησε το δίκτυο.
- **5.** Όταν ο εκτυπωτής συνδεθεί στο διακομιστή, θα εκτυπώσει μια σελίδα πληροφοριών. Ακολουθήστε τις οδηγίες της σελίδας πληροφοριών για να ολοκληρώσετε τη διαδικασία ρύθμισης.

# <span id="page-87-0"></span>**Κατάργηση των Υπηρεσιών Web**

Ακολουθήστε τις παρακάτω οδηγίες για να καταργήσετε τις Υπηρεσίες Web.

#### **Για να καταργήσετε τις Υπηρεσίες Web μέσω του ενσωματωμένου web server**

- **1.** Ανοίξτε τον EWS. Για περισσότερες πληροφορίες, ανατρέξτε στην ενότητα [Άνοιγμα του](#page-42-0) [ενσωματωμένου web server](#page-42-0) στη σελίδα 37.
- **2.** Κάντε κλικ στην καρτέλα **Υπηρεσίες Web** και επιλέξτε **Κατάργηση υπηρεσιών Web** στην ενότητα **Ρυθμίσεις Υπηρεσιών Web**.
- **3.** Κάντε κλικ στην επιλογή **Κατάργηση Υπηρεσιών Web**.
- **4.** Κάντε κλικ στην επιλογή **Ναι** για να καταργήσετε τις Υπηρεσίες Web από τον εκτυπωτή.

# **9 Επίλυση προβλήματος**

Αυτή η ενότητα περιλαμβάνει τα παρακάτω θέματα:

- [Λήψη βοήθειας από την εφαρμογή HP Smart](#page-89-0)
- [Εύρεση βοήθειας σε αυτόν τον οδηγό](#page-90-0)
- [Κατανόηση των αναφορών του εκτυπωτή](#page-113-0)
- [Επίλυση προβλημάτων κατά τη χρήση των Υπηρεσιών Web](#page-115-0)
- [Συντήρηση του εκτυπωτή](#page-116-0)
- [Επαναφορά εργοστασιακών προεπιλογών και ρυθμίσεων](#page-118-0)
- [Υποστήριξη HP](#page-119-0)

# <span id="page-89-0"></span>**Λήψη βοήθειας από την εφαρμογή HP Smart**

Η εφαρμογή HP Smart παρέχει προειδοποιήσεις για προβλήματα του εκτυπωτή (εμπλοκές και άλλα προβλήματα), συνδέσμους σε περιεχόμενο της Βοήθειας και επιλογές επικοινωνίας με την υποστήριξη για πρόσθετη βοήθεια.

# <span id="page-90-0"></span>**Εύρεση βοήθειας σε αυτόν τον οδηγό**

#### Αυτή η ενότητα περιλαμβάνει τα παρακάτω θέματα:

- Εμπλοκές και προβλήματα τροφοδοσίας χαρτιού
- [Προβλήματα με τα δοχεία μελάνης](#page-98-0)
- [Προβλήματα εκτύπωσης](#page-100-0)
- [Προβλήματα δικτύου και σύνδεσης](#page-105-0)
- [Προβλήματα υλικού εκτυπωτή](#page-107-0)
- [Προειδοποίηση ή κατάσταση σφάλματος εκτυπωτή](#page-108-0)

### **Εμπλοκές και προβλήματα τροφοδοσίας χαρτιού**

- Απεμπλοκή χαρτιού
- [Μάθετε πώς να αποφεύγετε τις εμπλοκές χαρτιού](#page-97-0)
- [Επίλυση προβλημάτων τροφοδοσίας χαρτιού](#page-97-0)

### **Απεμπλοκή χαρτιού**

**ΣΗΜΕΙΩΣΗ:** Εμπλοκές χαρτιού μπορούν να παρουσιαστούν σε πολλά σημεία. Αποκαταστήστε πρώτα την εμπλοκή χαρτιού στο δίσκο χαρτιού. Έτσι, μένει ελεύθερη η διαδρομή χαρτιού και διευκολύνεται η αποκατάσταση εμπλοκών χαρτιού σε άλλα σημεία. Έπειτα, προχωρήστε στο επόμενο σημείο μέχρι να εντοπίσετε και να αποκαταστήσετε όλες τις εμπλοκές χαρτιού.

#### **Για να αποκαταστήσετε μια εμπλοκή χαρτιού στο δίσκο χαρτιού**

- **1.** Αφαιρέστε όλο το χαρτί από το δίσκο χαρτιού, είτε είναι μπλοκαρισμένο είτε όχι.
- **2.** Χρησιμοποιήστε έναν φακό για να ελέγξετε εάν υπάρχουν μπλοκαρισμένα χαρτιά ή ξένα αντικείμενα στη διαδρομή χαρτιού και αφαιρέστε τα.

Για να μην σκιστεί ολόκληρο το χαρτί, τραβήξτε το προσεκτικά και με τα δύο χέρια.

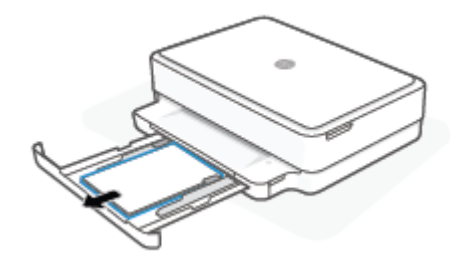

3. Πατήστε (X) (κουμπί ακύρωσης). Ο εκτυπωτής επιχειρεί να αποκαταστήσει αυτόματα την εμπλοκή χαρτιού.

#### **Για να αποκαταστήσετε μια εμπλοκή χαρτιού στο δίσκο εξόδου**

- **1.** Απομακρύνετε όλα τα φύλλα χαρτιού από τον δίσκο εξόδου, δηλαδή και το χαρτί που έχει υποστεί εμπλοκή και τα ελεύθερα φύλλα.
- **2.** Χρησιμοποιήστε έναν φακό για να ελέγξετε εάν υπάρχουν μπλοκαρισμένα χαρτιά ή ξένα αντικείμενα στη διαδρομή χαρτιού και αφαιρέστε τα.

Για να μην σκιστεί ολόκληρο το χαρτί, τραβήξτε το προσεκτικά και με τα δύο χέρια.

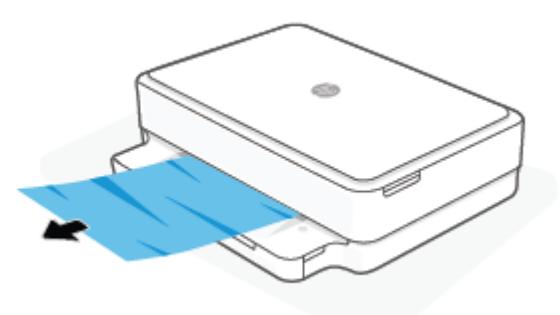

#### **Για να αποκαταστήσετε μια εμπλοκή χαρτιού στην περιοχή πρόσβασης στα δοχεία**

- 1. Πατήστε (X) (κουμπί ακύρωσης) για να επιχειρήσετε να αποκαταστήσετε αυτόματα την εμπλοκή χαρτιού. Εάν δεν πετύχει, ακολουθήστε τα παρακάτω βήματα για μη αυτόματη αποκατάσταση της εμπλοκής.
- **2.** Ανοίξτε τη θύρα πρόσβασης στα δοχεία μελάνης.

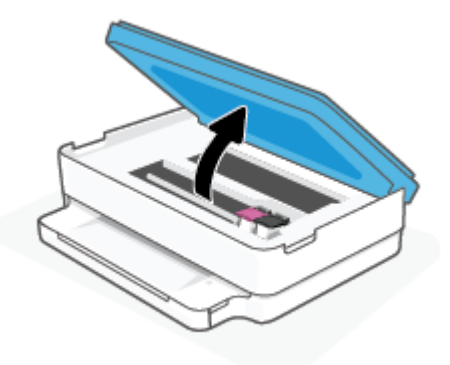

- **3.** Περιμένετε μέχρι να σταματήσει να κινείται ο φορέας.
- 4. Πατήστε το κουμπί (<sup>I</sup>) για να απενεργοποιήσετε τον εκτυπωτή. Στη συνέχεια, αποσυνδέστε το καλώδιο τροφοδοσίας από το πίσω μέρος του εκτυπωτή.

**ΠΡΟΣΟΧΗ:** Για να αποφύγετε την ηλεκτροπληξία, θα πρέπει να αποσυνδέσετε το καλώδιο τροφοδοσίας και να μετακινήσετε το φορέα με το χέρι.

**5.** Χρησιμοποιήστε έναν φακό για να ελέγξετε εάν υπάρχουν μπλοκαρισμένα χαρτιά ή ξένα αντικείμενα στην περιοχή πρόσβασης των δοχείων και αφαιρέστε τα.

Για να μην σκιστεί ολόκληρο το χαρτί, τραβήξτε το προσεκτικά και με τα δύο χέρια.

**6.** Αφαιρέστε το κάλυμμα της διαδρομής χαρτιού.

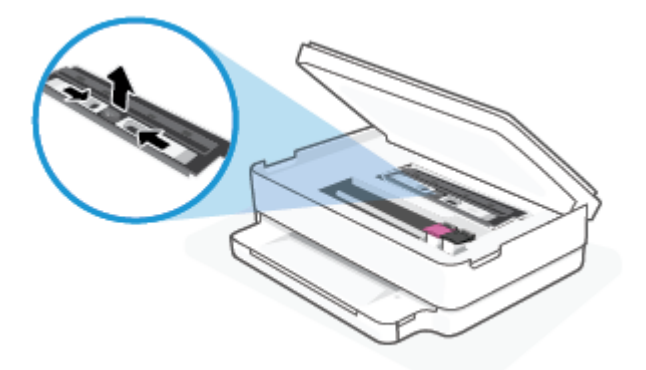

**7.** Εάν ο φορέας βρίσκεται στο κέντρο του εκτυπωτή, σύρετέ τον στα δεξιά, και έπειτα αφαιρέστε το χαρτί ή τα αντικείμενα που μπλοκάρουν τη διαδρομή του εκτυπωτή.

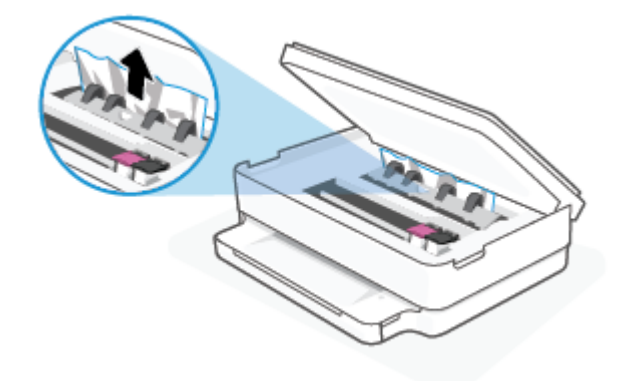

**8.** Κλείστε τη θύρα πρόσβασης στα δοχεία μελάνης.

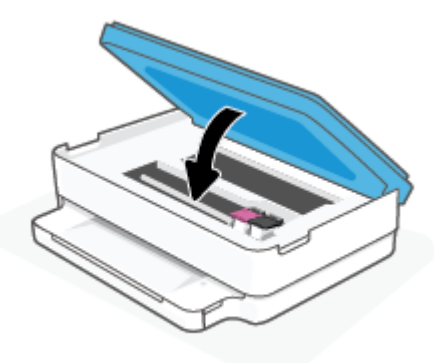

**9.** Επανασυνδέστε το καλώδιο τροφοδοσίας στην πίσω πλευρά του εκτυπωτή για να τον ενεργοποιήσετε.

#### **Για να αποκαταστήσετε μια εσωτερική εμπλοκή χαρτιού**

- **ΠΡΟΣΟΧΗ:** Μην τραβάτε το μπλοκαρισμένο χαρτί από το μπροστινό μέρος του εκτυπωτή. Ακολουθήστε τα παρακάτω βήματα για να αποκαταστήσετε την εμπλοκή. Εάν τραβήξετε το μπλοκαρισμένο χαρτί από το μπροστινό μέρος του υπολογιστή, αυτό μπορεί να σχιστεί με αποτέλεσμα να μείνουν κομμάτια στο εσωτερικό του εκτυπωτή. Αυτό θα μπορούσε να προκαλέσει περισσότερες εμπλοκές στο μέλλον.
	- **1.** Ελέγξτε τη διαδρομή χαρτιού στο εσωτερικό του εκτυπωτή.
		- **α.** Ανοίξτε τη θύρα πρόσβασης των δοχείων μελάνης.

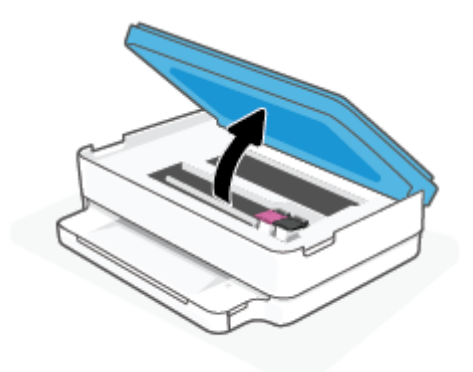

**β.** Αφαιρέστε το κάλυμμα της διαδρομής χαρτιού.

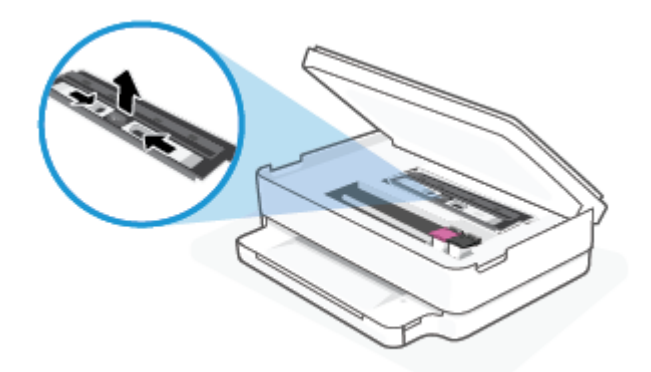

**γ.** Σηκώστε το κάλυμμα της μονάδας εκτύπωσης δύο όψεων και αφαιρέστε το μπλοκαρισμένο χαρτί.

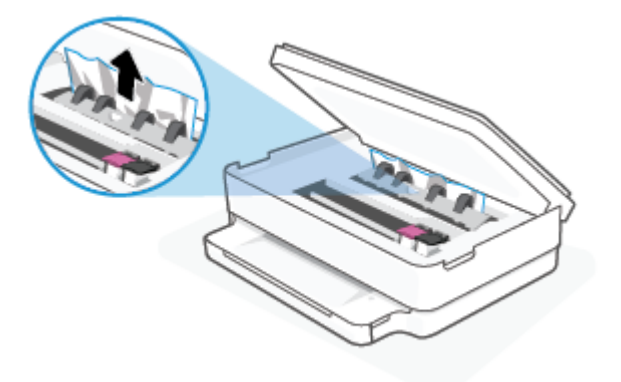

**δ.** Τοποθετήστε ξανά το κάλυμμα της διαδρομής χαρτιού. Βεβαιωθείτε ότι έχει ασφαλίσει στη θέση του.

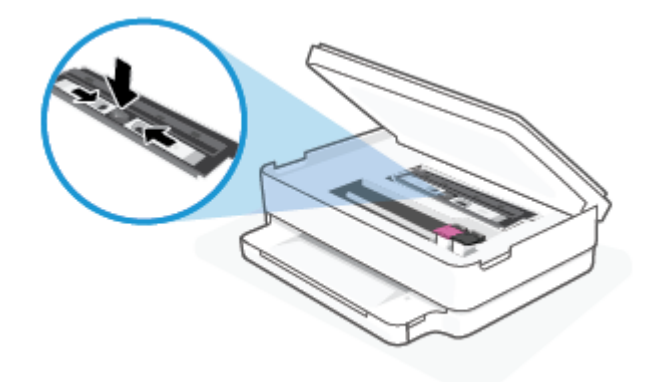

**ε.** Κλείστε τη θύρα πρόσβασης των δοχείων μελάνης.

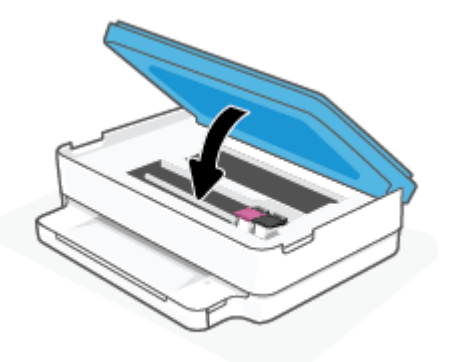

- **ζ.** Πατήστε  $\left(\bigcup_{i=1}^{\infty}\right)$ στον πίνακα ελέγχου για να συνεχίσετε την τρέχουσα εργασία.
- **2.** Εάν το πρόβλημα δεν επιλυθεί, ελέγξτε την περιοχή του φορέα δοχείων μελάνης στο εσωτερικό του εκτυπωτή.
	- **ΠΡΟΣΟΧΗ:** Όσο διαρκεί η διαδικασία, μην αγγίζετε το καλώδιο που είναι συνδεδεμένο στο φορέα των δοχείων μελάνης.
		- **α.** Ανοίξτε τη θύρα πρόσβασης των δοχείων μελάνης.

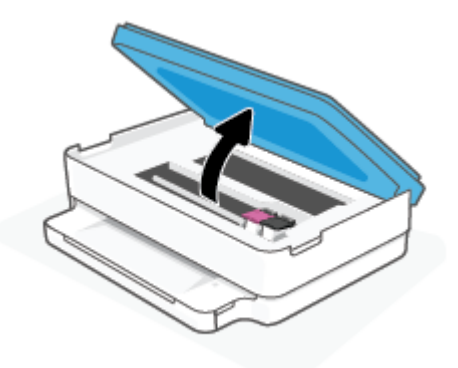

- **β.** Εάν υπάρχει μπλοκαρισμένο χαρτί, μετακινήστε το φορέα στη δεξιά πλευρά του εκτυπωτή, πιάστε το μπλοκαρισμένο χαρτί και με τα δύο χέρια και τραβήξτε το προς το μέρος σας.
	- **ΠΡΟΣΟΧΗ:** Εάν το χαρτί σχιστεί καθώς το αφαιρείτε από τους κυλίνδρους, ελέγξτε τους κυλίνδρους και τους τροχούς για τυχόν σχισμένα κομμάτια χαρτιού που μπορεί να έχουν παραμείνει στο εσωτερικό του εκτυπωτή.

Εάν δεν αφαιρέσετε όλα τα κομμάτια χαρτιού από τον εκτυπωτή, είναι πιθανό να δημιουργηθούν περισσότερες εμπλοκές χαρτιού.

- **γ.** Μετακινήστε το φορέα στην αριστερή πλευρά του εκτυπωτή και επαναλάβετε το προηγούμενο βήμα για να αφαιρέσετε τυχόν κομμάτια σχισμένου χαρτιού.
- **δ.** Κλείστε τη θύρα πρόσβασης των δοχείων μελάνης.

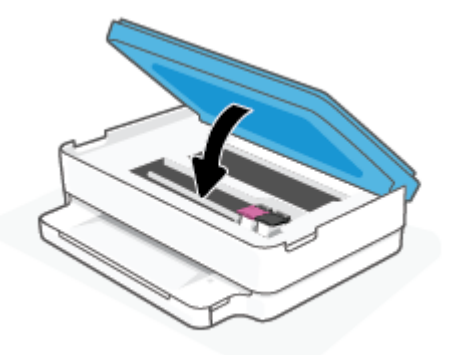

- **ε.** Πατήστε (Jetov πίνακα ελέγχου για να συνεχίσετε την τρέχουσα εργασία.
- **3.** Εάν το πρόβλημα δεν επιλυθεί και πάλι, ελέγξτε την περιοχή του δίσκου.
	- **α.** Τραβήξτε προς τα έξω το δίσκο χαρτιού για να τον προεκτείνετε.

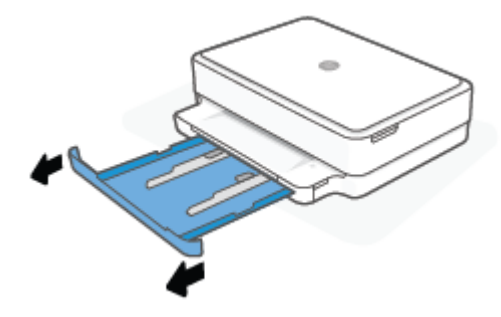

- **β.** Γυρίστε προσεκτικά τον εκτυπωτή στο πλάι έτσι ώστε να δείτε το κάτω μέρος του.
- **γ.** Ελέγξτε την κενή περιοχή στο εσωτερικό του εκτυπωτή όπου βρισκόταν ο δίσκος χαρτιού. Εάν υπάρχει μπλοκαρισμένο χαρτί, πιάστε το και με τα δύο χέρια και τραβήξτε το προς το μέρος σας.
	- **ΠΡΟΣΟΧΗ:** Εάν το χαρτί σχιστεί καθώς το αφαιρείτε από τους κυλίνδρους, ελέγξτε τους κυλίνδρους και τους τροχούς για τυχόν σχισμένα κομμάτια χαρτιού που μπορεί να έχουν παραμείνει στο εσωτερικό του εκτυπωτή.

Εάν δεν αφαιρέσετε όλα τα κομμάτια χαρτιού από τον εκτυπωτή, υπάρχει πιθανότητα να δημιουργηθούν περισσότερες εμπλοκές χαρτιού.

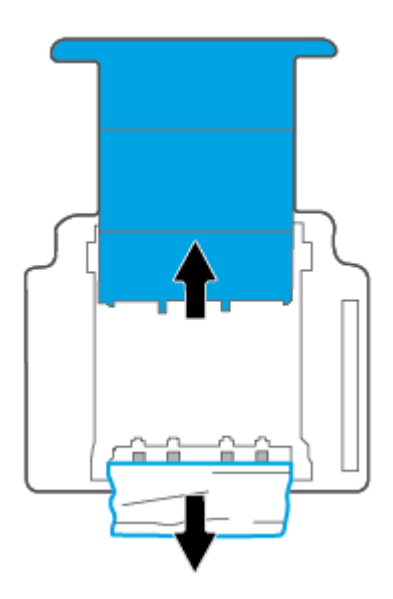

- **δ.** Προσεκτικά, γυρίστε ξανά τον εκτυπωτή ίσια.
- **ε.** Σπρώξτε το δίσκο χαρτιού στη θέση του.
- **ζ.** Πατήστε (الى στον πίνακα ελέγχου για να συνεχίσετε την τρέχουσα εργασία.

### <span id="page-97-0"></span>**Μάθετε πώς να αποφεύγετε τις εμπλοκές χαρτιού**

Για να αποφύγετε τις εμπλοκές χαρτιού, ακολουθήστε τις εξής οδηγίες.

- Αφαιρείτε συχνά τα εκτυπωμένα χαρτιά από το δίσκο εξόδου.
- Βεβαιωθείτε ότι το χαρτί στο οποίο θα εκτυπώσετε δεν είναι τσαλακωμένο, τσακισμένο ή κατεστραμμένο.
- Αποφύγετε την τσάκιση ή το τσαλάκωμα του χαρτιού αποθηκεύοντας όλες τις προμήθειες μέσων σε συσκευασία που μπορεί να ξανασφραγιστεί.
- Μην χρησιμοποιείτε χαρτί που είναι υπερβολικά λεπτό ή χοντρό για τον εκτυπωτή.
- Βεβαιωθείτε ότι το χαρτί έχει τοποθετηθεί σωστά στους δίσκους και ότι οι δίσκοι δεν είναι υπερβολικά γεμάτοι. Για περισσότερες πληροφορίες, ανατρέξτε στην ενότητα [Τοποθέτηση μέσου εκτύπωσης](#page-24-0)  [στη σελίδα 19.](#page-24-0)
- Βεβαιωθείτε ότι τα μέσα που είναι τοποθετημένα στο δίσκο χαρτιού είναι σε οριζόντια θέση και ότι οι άκρες τους δεν είναι λυγισμένες ή σκισμένες.
- Μην συνδυάζετε διαφορετικούς τύπους και μεγέθη χαρτιού στο δίσκο χαρτιού. Ολόκληρη η στοίβα στο δίσκο χαρτιού πρέπει να αποτελείται από χαρτιά ιδίου μεγέθους και τύπου.
- Ρυθμίστε τους οδηγούς πλάτους χαρτιού στο δίσκο χαρτιού ώστε να προσαρμόζονται επακριβώς στο μέγεθος του χαρτιού. Βεβαιωθείτε ότι οι οδηγοί πλάτους χαρτιού δεν λυγίζουν το χαρτί στο δίσκο χαρτιού.
- Μην σπρώχνετε υπερβολικά το χαρτί μέσα στο δίσκο χαρτιού.
- Εάν θέλετε να εκτυπώσετε και στις δύο πλευρές μιας σελίδας, αποφύγετε την εκτύπωση εικόνων υψηλού κορεσμού σε χαρτί μικρού βάρους.
- Εάν κοντεύει να τελειώσει το χαρτί στον εκτυπωτή, αφήστε να εξαντληθεί πρώτα και στη συνέχεια προσθέστε άλλο χαρτί. Μην τοποθετείτε χαρτί ενώ ο εκτυπωτής εκτυπώνει.

#### **Επίλυση προβλημάτων τροφοδοσίας χαρτιού**

Τι πρόβλημα αντιμετωπίζετε;

- **Δεν τροφοδοτείται χαρτί από το δίσκο χαρτιού**
	- Βεβαιωθείτε ότι το χαρτί έχει τοποθετηθεί σωστά στο δίσκο χαρτιού. Για περισσότερες πληροφορίες, ανατρέξτε στην ενότητα [Τοποθέτηση μέσου εκτύπωσης στη σελίδα 19.](#page-24-0)
	- Ρυθμίστε τους οδηγούς πλάτους χαρτιού στο δίσκο χαρτιού ώστε να προσαρμόζονται επακριβώς στο μέγεθος του χαρτιού. Βεβαιωθείτε ότι οι οδηγοί πλάτους χαρτιού δεν λυγίζουν το χαρτί στο δίσκο χαρτιού.
	- Βεβαιωθείτε ότι το χαρτί στο δίσκο χαρτιού δεν έχει κυρτώσει. Αν έχει κυρτώσει, λυγίστε τα φύλλα χαρτιού προς την αντίθετη κατεύθυνση για να τα ισιώσετε.
- **Οι σελίδες είναι λοξές**
	- Βεβαιωθείτε ότι έχετε τοποθετήσει το χαρτί στο κέντρο του δίσκου χαρτιού και ότι οι οδηγοί πλάτους χαρτιού ακουμπούν στην αριστερή και τη δεξιά πλευρά του χαρτιού.
	- Τοποθετήστε το χαρτί στον εκτυπωτή μόνο όταν δεν εκτυπώνει.
- **Τροφοδοτούνται πολλές σελίδες**
- <span id="page-98-0"></span>– Ρυθμίστε τους οδηγούς πλάτους χαρτιού στο δίσκο χαρτιού ώστε να προσαρμόζονται επακριβώς στο μέγεθος του χαρτιού. Βεβαιωθείτε ότι οι οδηγοί πλάτους χαρτιού δεν λυγίζουν το χαρτί στο δίσκο χαρτιού.
- Βεβαιωθείτε ότι ο δίσκος χαρτιού δεν είναι υπερφορτωμένος.
- Βεβαιωθείτε ότι τα φύλλα της στοίβας χαρτιού δεν είναι κολλημένα μεταξύ τους.
- Χρησιμοποιείτε χαρτί HP για βέλτιστη απόδοση.

### **Προβλήματα με τα δοχεία μελάνης**

- Ελέγξτε εάν κάποιο δοχείο παρουσιάζει πρόβλημα
- Διόρθωση προβλημάτων δοχείων

### **Ελέγξτε εάν κάποιο δοχείο παρουσιάζει πρόβλημα**

Εάν κάποιο δοχείο παρουσιάζει πρόβλημα, ενδέχεται να λάβετε ένα μήνυμα προβλήματος δοχείου από το λογισμικό του εκτυπωτή ή την εφαρμογή HP Smart ή να ανάψει το Θύρα πρόσβασης στα δοχεία.

Για να διαπιστώσετε εάν έχει πρόβλημα ένα συγκεκριμένο δοχείο, ανοίξτε τη θύρα πρόσβασης στα δοχεία και ελέγξτε τη φωτεινή ένδειξη του δοχείου μελάνης. Εάν είναι αναμμένη ή αναβοσβήνει, το δοχείο έχει πρόβλημα. Για περισσότερες πληροφορίες σχετικά με την αιτία και τη λύση, ανατρέξτε στην ενότητα [Προειδοποίηση ή κατάσταση σφάλματος εκτυπωτή στη σελίδα 103.](#page-108-0)

#### **Διόρθωση προβλημάτων δοχείων**

Εάν παρουσιαστεί σφάλμα μετά την τοποθέτηση ενός δοχείου, ή εάν ένα μήνυμα υποδείξει πρόβλημα σε ένα δοχείο, δοκιμάστε να αφαιρέσετε τα δοχεία, ελέγξτε ότι έχετε αφαιρέσει την πλαστική ταινία και από τα δύο δοχεία και, στη συνέχεια, τοποθετήστε ξανά τα δοχεία. Εάν αυτό δεν φέρει αποτέλεσμα, καθαρίστε τις επαφές των δοχείων μελάνης. Εάν το πρόβλημα δεν επιλυθεί, αντικαταστήστε τα δοχεία. Για πληροφορίες σχετικά με την αντικατάσταση δοχείων, δείτε [Αντικατάσταση των δοχείων στη σελίδα 73.](#page-78-0)

#### **Για να καθαρίσετε τις επαφές των δοχείων μελάνης**

- **ΠΡΟΣΟΧΗ:** Η διαδικασία καθαρισμού θα πρέπει να διαρκέσει μόνο μερικά λεπτά. Φροντίστε να τοποθετήσετε ξανά τα δοχεία στον εκτυπωτή το συντομότερο δυνατόν. Δεν συστήνεται να αφήσετε τα δοχεία έξω από τον εκτυπωτή για περισσότερο από 30 λεπτά. Εάν τα δοχεία μελάνης μείνουν σε μη προστατευόμενες συνθήκες έξω από τον εκτυπωτή, ενδέχεται τα ακροφύσιά τους να στεγνώσουν και να συμφορηθούν.
	- **1.** Ελέγξτε ότι η συσκευή είναι ενεργοποιημένη.

**2.** Ανοίξτε τη θύρα πρόσβασης στα δοχεία μελάνης.

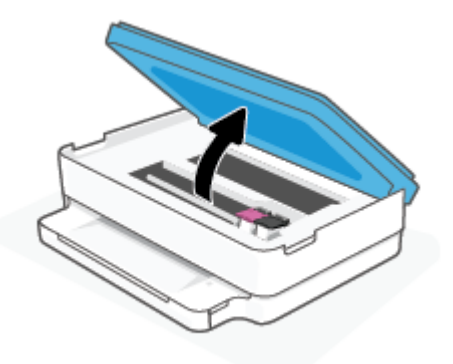

- **3.** Περιμένετε μέχρι να σταματήσει να κινείται ο φορέας.
- **4.** Αφαιρέστε το δοχείο που δηλώνεται στο μήνυμα σφάλματος.

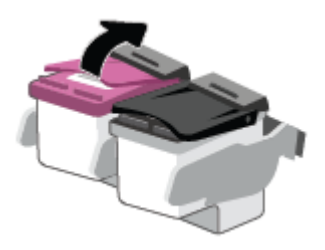

- **5.** Καθαρίστε τις επαφές των δοχείων και τις επαφές του εκτυπωτή.
	- **α.** Κρατήστε το δοχείο από τις πλευρές με την κάτω πλευρά προς τα πάνω και εντοπίστε τις ηλεκτρικές επαφές του δοχείου.

Οι ηλεκτρικές επαφές είναι τα μικρά ορθογώνια τμήματα από χαλκό ή μέταλλο χρυσού χρώματος στο δοχείο.

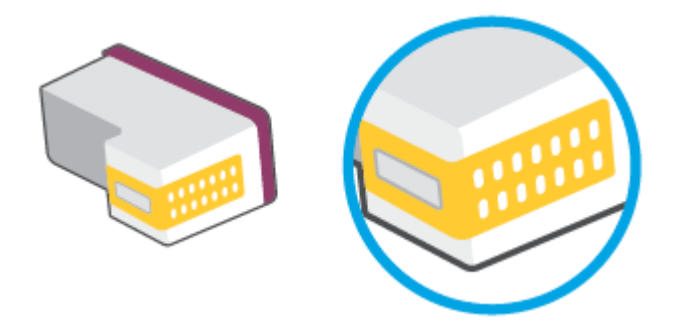

**β.** Σκουπίστε μόνο τις επαφές με ένα στεγνό, μαλακό πανί ή πανί που δεν αφήνει χνούδι.

**ΠΡΟΣΟΧΗ:** Προσέξτε να καθαρίσετε μόνο τις επαφές και να μην απλώσετε μελάνη ή άλλα υπολείμματα σε άλλα σημεία του δοχείου.

<span id="page-100-0"></span>**γ.** Στο εσωτερικό της συσκευής, εντοπίστε τις επαφές του δοχείου.

Οι επαφές του εκτυπωτή μοιάζουν με κουκίδες χρυσού χρώματος, τοποθετημένες έτσι ώστε να εφάπτονται με τις επαφές του δοχείου.

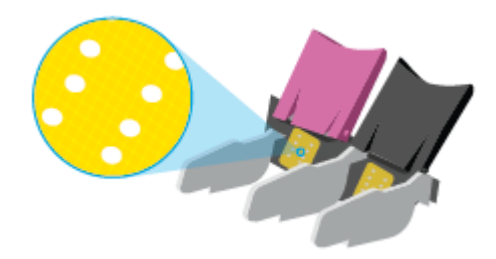

- **δ.** Χρησιμοποιήστε μια στεγνή μπατονέτα ή ένα πανί που δεν αφήνει χνούδι για να σκουπίσετε τις επαφές.
- **6.** Τοποθετήστε ξανά το δοχείο.
- **7.** Κλείστε τη Θύρα πρόσβασης στα δοχεία.
- **8.** Ελέγξτε εάν το μήνυμα σφάλματος διαγράφηκε. Εάν εξακολουθείτε να λαμβάνετε το μήνυμα σφάλματος, απενεργοποιήστε τον εκτυπωτή και ενεργοποιήστε τον ξανά.

### **Προβλήματα εκτύπωσης**

Τι θέλετε να κάνετε;

- Επίλυση προβλημάτων αδυναμίας εκτύπωσης σε εκτυπωτές HP+
- [Επιδιόρθωση προβλημάτων με σελίδες που δεν εκτυπώνονται \(δεν γίνεται εκτύπωση\)](#page-101-0)
- [Επίλυση προβλημάτων ποιότητας εκτύπωσης](#page-103-0)

#### **Επίλυση προβλημάτων αδυναμίας εκτύπωσης σε εκτυπωτές HP+**

Αν ο εκτυπωτής σας HP+ δεν εκτυπώνει, επιβεβαιώστε ότι είναι συνδεδεμένος στο Internet και ότι διαθέτει αυθεντικά δοχεία HP.

Οι εκτυπωτές HP+ πρέπει να είναι συνδεδεμένοι στο Internet μέσω Wi-Fi ή Ethernet για να λειτουργήσουν. Ο εκτυπωτής μπορεί περιστασιακά να αποσυνδέεται από το Internet (για παράδειγμα, σε περίπτωση διακοπής ρεύματος, προβλημάτων με το δίκτυο ή τον δρομολογητή, ή απενεργοποίησης του εκτυπωτή όταν δεν χρησιμοποιείται). Ίσως να μπορείτε να εκτυπώσετε έναν περιορισμένο αριθμό σελίδων ενώ ο εκτυπωτής είναι αποσυνδεδεμένος, αλλά είναι σημαντικό να συνδέσετε ξανά τον εκτυπωτή για να συνεχίσετε την εκτύπωση.

Επίσης, βεβαιωθείτε ότι έχετε τοποθετήσει αυθεντικά δοχεία ΗΡ. Τα αυθεντικά δοχεία HP κατασκευάζονται και πωλούνται από την HP στην επίσημη συσκευασία της HP. Οι εκτυπωτές HP+ απαιτούν αυθεντικά δοχεία HP. Αν τοποθετήσετε μη αυθεντικά δοχεία HP ή αναπληρωμένα δοχεία, οι εκτυπωτές HP+ δεν θα λειτουργούν με τον αναμενόμενο τρόπο.

**ΣΗΜΕΙΩΣΗ:** Εάν κάποιο δοχείο προκαλεί πρόβλημα, μπορείτε να το αφαιρέσετε και να χρησιμοποιήσετε τη λειτουργία ενός δοχείου, ώστε ο εκτυπωτής να λειτουργεί με ένα μόνο δοχείο.

### <span id="page-101-0"></span>**Επιδιόρθωση προβλημάτων με σελίδες που δεν εκτυπώνονται (δεν γίνεται εκτύπωση)**

#### **Για να επιλύσετε προβλήματα εκτύπωσης (Windows)**

Βεβαιωθείτε ότι ο εκτυπωτής είναι ενεργοποιημένος και ότι υπάρχει χαρτί στο δίσκο χαρτιού. Εάν εξακολουθείτε να μην μπορείτε να εκτυπώσετε, δοκιμάστε τα παρακάτω με τη σειρά:

- **1.** Ελέγξτε για μηνύματα σφάλματος στο λογισμικό του εκτυπωτή και επιλύστε τα ακολουθώντας τις οδηγίες που εμφανίζονται στην οθόνη.
- **2.** Εάν ο υπολογιστής συνδέεται στον εκτυπωτή με ασύρματη σύνδεση, επιβεβαιώστε ότι η σύνδεση λειτουργεί.
- **3.** Βεβαιωθείτε ότι ο εκτυπωτής δεν είναι σε παύση ή εκτός σύνδεσης.

#### **Για να βεβαιωθείτε ότι ο εκτυπωτής δεν είναι σε παύση ή εκτός σύνδεσης**

- **α.** Ανάλογα με το λειτουργικό σας σύστημα, κάντε ένα από τα παρακάτω:
	- **Windows 10**: Στο μενού **Έναρξη** των Windows, επιλέξτε **Σύστημα των Windows** από τη λίστα των εφαρμογών, επιλέξτε **Πίνακας Ελέγχου** και, στη συνέχεια, κάντε κλικ στην επιλογή **Προβολή συσκευών και εκτυπωτών** στην ενότητα **Υλικό και ήχος**.
	- **Windows 8.1** και **Windows 8**: Τοποθετήστε το δείκτη ή πατήστε στην πάνω δεξιά γωνία της οθόνης για να ανοίξετε τα σύμβολα, κάντε κλικ στο εικονίδιο **Ρυθμίσεις**, επιλέξτε **Πίνακας Ελέγχου** και, στη συνέχεια, επιλέξτε **Προβολή συσκευών και εκτυπωτών**.
	- **Windows 7**: Στο μενού **Έναρξη** των Windows, επιλέξτε **Συσκευές και εκτυπωτές**.
- **β.** Κάντε διπλό κλικ ή δεξί κλικ στο εικονίδιο του εκτυπωτή σας και επιλέξτε **Δείτε τι εκτυπώνεται**  για να ανοίξετε την ουρά εκτύπωσης.
- **γ.** Στο μενού **Εκτυπωτής**, βεβαιωθείτε ότι δεν υπάρχουν σημάδια επιλογής δίπλα στις επιλογές **Παύση εκτύπωσης** ή **Χρήση εκτυπωτή χωρίς σύνδεση**.
- **δ.** Εάν κάνατε αλλαγές, δοκιμάστε να εκτυπώσετε ξανά.
- **4.** Βεβαιωθείτε ότι ο εκτυπωτής έχει οριστεί ως ο προεπιλεγμένος εκτυπωτής.

#### **Για να βεβαιωθείτε ότι ο εκτυπωτής έχει οριστεί ως ο προεπιλεγμένος εκτυπωτής**

- **α.** Ανάλογα με το λειτουργικό σας σύστημα, κάντε ένα από τα παρακάτω:
	- **Windows 10**: Στο μενού **Έναρξη** των Windows, επιλέξτε **Σύστημα των Windows** από τη λίστα των εφαρμογών, επιλέξτε **Πίνακας Ελέγχου** και, στη συνέχεια, κάντε κλικ στην επιλογή **Προβολή συσκευών και εκτυπωτών** στην ενότητα **Υλικό και ήχος**.
	- **Windows 8.1** και **Windows 8**: Τοποθετήστε το δείκτη ή πατήστε στην πάνω δεξιά γωνία της οθόνης για να ανοίξετε τα σύμβολα, κάντε κλικ στο εικονίδιο **Ρυθμίσεις**, επιλέξτε **Πίνακας Ελέγχου** και, στη συνέχεια, επιλέξτε **Προβολή συσκευών και εκτυπωτών**.
	- **Windows 7**: Στο μενού **Έναρξη** των Windows, επιλέξτε **Συσκευές και εκτυπωτές**.
- **β.** Βεβαιωθείτε ότι ως προεπιλεγμένος εκτυπωτής έχει οριστεί ο σωστός εκτυπωτής.

Δίπλα στον προεπιλεγμένο εκτυπωτή υπάρχει ένα σημάδι επιλογής μέσα σε μαύρο ή πράσινο κύκλο.

- **γ.** Εάν έχει οριστεί ως προεπιλεγμένος εκτυπωτής λάθος εκτυπωτής, κάντε δεξί κλικ στο σωστό εκτυπωτή και επιλέξτε **Ορισμός ως προεπιλεγμένου εκτυπωτή**.
- **δ.** Δοκιμάστε να χρησιμοποιήσετε ξανά τον εκτυπωτή.
- **5.** Επανεκκινήστε την ουρά εκτύπωσης.

#### **Για να επανεκκινήσετε την ουρά εκτύπωσης**

**α.** Ανάλογα με το λειτουργικό σας σύστημα, κάντε ένα από τα παρακάτω:

#### **Windows 10**

- **i.** Από το μενού **Έναρξη** των Windows, επιλέξτε **Εργαλεία διαχείρισης των Windows** από τη λίστα εφαρμογών και, στη συνέχεια, επιλέξτε **Υπηρεσίες**.
- **ii.** Κάντε δεξί κλικ στην επιλογή **Ουρά εκτύπωσης** και έπειτα κάντε κλικ στην επιλογή **Ιδιότητες**.
- **iii.** Στην καρτέλα **Γενικά**, δίπλα στην επιλογή **Τύπος εκκίνησης**, βεβαιωθείτε ότι έχει επιλεγεί η ρύθμιση **Αυτόματη**.
- **iv.** Εάν η υπηρεσία δεν εκτελείται ήδη, στην περιοχή **Κατάσταση υπηρεσίας**, επιλέξτε **Έναρξη**  και έπειτα κάντε κλικ στο **OK**.

#### **Windows 8.1 και Windows 8**

- **i.** Τοποθετήστε το δείκτη ή πατήστε στην πάνω δεξιά γωνία της οθόνης για να ανοίξετε τη γραμμή συμβόλων και, στη συνέχεια, κάντε κλικ στο εικονίδιο **Ρυθμίσεις**.
- **ii.** Επιλέξτε **Πίνακας Ελέγχου** και, στη συνέχεια, επιλέξτε **Σύστημα και Ασφάλεια**.
- **iii.** Επιλέξτε **Εργαλεία Διαχείρισης** και στη συνέχεια, επιλέξτε με διπλό κλικ ή διπλό πάτημα **Υπηρεσίες**.
- **iv.** Κάντε δεξί κλικ ή πατήστε παρατεταμένα την επιλογή **Ουρά εκτύπωσης** και έπειτα επιλέξτε **Ιδιότητες**.
- **v.** Στην καρτέλα **Γενικά**, δίπλα στην επιλογή **Τύπος εκκίνησης**, βεβαιωθείτε ότι έχει επιλεγεί η ρύθμιση **Αυτόματη**.
- **vi.** Εάν η υπηρεσία δεν εκτελείται ήδη, στην περιοχή **Κατάσταση υπηρεσίας**, επιλέξτε **Έναρξη**  και έπειτα κάντε κλικ στο **OK**.

#### **Windows 7**

- **i.** Από το μενού **Έναρξη** των Windows, κάντε κλικ στην επιλογή **Πίνακας Ελέγχου**, **Σύστημα και Ασφάλεια** και έπειτα **Εργαλεία διαχείρισης**.
- **ii.** Κάντε διπλό κλικ στην επιλογή **Υπηρεσίες**.
- **iii.** Κάντε δεξί κλικ στην επιλογή **Ουρά εκτύπωσης** και έπειτα κάντε κλικ στην επιλογή **Ιδιότητες**.
- <span id="page-103-0"></span>**iv.** Στην καρτέλα **Γενικά**, δίπλα στην επιλογή **Τύπος εκκίνησης**, βεβαιωθείτε ότι έχει επιλεγεί η ρύθμιση **Αυτόματη**.
- **v.** Εάν η υπηρεσία δεν εκτελείται ήδη, στην περιοχή **Κατάσταση υπηρεσίας**, επιλέξτε **Έναρξη**  και έπειτα κάντε κλικ στο **OK**.
- **β.** Βεβαιωθείτε ότι ως προεπιλεγμένος εκτυπωτής έχει οριστεί ο σωστός εκτυπωτής.

Δίπλα στον προεπιλεγμένο εκτυπωτή υπάρχει ένα σημάδι επιλογής μέσα σε μαύρο ή πράσινο κύκλο.

- **γ.** Εάν έχει οριστεί ως προεπιλεγμένος εκτυπωτής λάθος εκτυπωτής, κάντε δεξί κλικ στο σωστό εκτυπωτή και επιλέξτε **Ορισμός ως προεπιλεγμένου εκτυπωτή**.
- **δ.** Δοκιμάστε να χρησιμοποιήσετε ξανά τον εκτυπωτή.
- **6.** Επανεκκινήστε τον υπολογιστή.
- **7.** Διαγράψτε την ουρά εκτύπωσης.

#### **Για να διαγράψετε την ουρά εκτύπωσης**

- **α.** Ανάλογα με το λειτουργικό σας σύστημα, κάντε ένα από τα παρακάτω:
	- **Windows 10**: Στο μενού **Έναρξη** των Windows, επιλέξτε **Σύστημα των Windows** από τη λίστα των εφαρμογών, επιλέξτε **Πίνακας Ελέγχου** και, στη συνέχεια, κάντε κλικ στην επιλογή **Προβολή συσκευών και εκτυπωτών** στην ενότητα **Υλικό και ήχος**.
	- **Windows 8.1** και **Windows 8**: Τοποθετήστε το δείκτη ή πατήστε στην πάνω δεξιά γωνία της οθόνης για να ανοίξετε τα σύμβολα, κάντε κλικ στο εικονίδιο **Ρυθμίσεις**, επιλέξτε **Πίνακας Ελέγχου** και, στη συνέχεια, επιλέξτε **Προβολή συσκευών και εκτυπωτών**.
	- **Windows 7**: Στο μενού **Έναρξη** των Windows, επιλέξτε **Συσκευές και εκτυπωτές**.
- **β.** Κάντε διπλό κλικ στο εικονίδιο για να ανοίξει ο εκτυπωτής την ουρά εκτύπωσης.
- **γ.** Στο μενού **Εκτυπωτής**, επιλέξτε **Ακύρωση όλων των εγγράφων** ή **Εκκαθάριση εγγράφου εκτύπωσης** και, στη συνέχεια, επιλέξτε **Ναι** για επιβεβαίωση.
- **δ.** Εάν υπάρχουν ακόμη έγγραφα στην ουρά, επανεκκινήστε τον υπολογιστή και δοκιμάστε να εκτυπώσετε ξανά.
- **ε.** Ελέγξτε πάλι την ουρά εκτύπωσης για να βεβαιωθείτε ότι είναι κενή και δοκιμάστε να εκτυπώσετε ξανά.

### **Επίλυση προβλημάτων ποιότητας εκτύπωσης**

**ΣΗΜΕΙΩΣΗ:** Για να προστατεύσετε τα δοχεία μελάνης ώστε να μην στεγνώσουν, να απενεργοποιείτε πάντα τον εκτυπωτή χρησιμοποιώντας το κουμπί λειτουργίας.

#### **Για να βελτιώσετε την ποιότητας εκτύπωσης (Windows)**

- **1.** Βεβαιωθείτε ότι χρησιμοποιείτε αυθεντικά δοχεία μελάνης ΗΡ.
- **2.** Ελέγξτε τον τύπο χαρτιού.

Για βέλτιστη ποιότητα εκτύπωσης, χρησιμοποιήστε χαρτί HP υψηλής ποιότητας ή χαρτιά με το λογότυπο ColorLok®. Για περισσότερες πληροφορίες, ανατρέξτε στην ενότητα [Βασικές πληροφορίες για](#page-29-0) [το χαρτί στη σελίδα 24](#page-29-0).

Να βεβαιώνεστε πάντα ότι το χαρτί στο οποίο εκτυπώνετε είναι επίπεδο. Για βέλτιστα αποτελέσματα κατά την εκτύπωση εικόνων, χρησιμοποιήστε φωτογραφικό χαρτί HP Advanced.

Αποθηκεύετε το ειδικό χαρτί στην αρχική συσκευασία του μέσα σε μια κλειστή πλαστική σακούλα σε επίπεδη επιφάνεια και σε δροσερό, ξηρό μέρος. Όταν είστε έτοιμοι να εκτυπώσετε, αφαιρέστε μόνο το χαρτί το οποίο σκοπεύετε να χρησιμοποιήσετε άμεσα. Όταν ολοκληρώσετε την εκτύπωση, τοποθετήστε το φωτογραφικό χαρτί που δεν χρησιμοποιήσατε στην πλαστική σακούλα. Με τον τρόπο αυτό, δεν θα τσαλακωθεί το φωτογραφικό χαρτί.

**3.** Ελέγξτε το λογισμικό εκτυπωτή για να βεβαιωθείτε ότι έχετε επιλέξει τον κατάλληλο τύπο χαρτιού από την αναπτυσσόμενη λίστα **Μέσα** και ποιότητα εκτύπωσης από την αναπτυσσόμενη λίστα **Ρυθμίσεις ποιότητας**.

Στο λογισμικό του εκτυπωτή, κάντε κλικ στην επιλογή **Εκτύπωση και σάρωση**, και στη συνέχεια επιλέξτε **Ρύθμιση προτιμήσεων** για να αποκτήσετε πρόσβαση στις ιδιότητες εκτύπωσης.

**4.** Ελέγξτε τα εκτιμώμενα επίπεδα μελάνης για να διαπιστώσετε εάν το επίπεδο της μελάνης είναι χαμηλό.

Για περισσότερες πληροφορίες, ανατρέξτε στην ενότητα [Έλεγχος των εκτιμώμενων επιπέδων μελάνης](#page-75-0) [στη σελίδα 70.](#page-75-0) Εάν το επίπεδο των δοχείων μελάνης είναι χαμηλό, φροντίστε να τα αντικαταστήσετε.

**5.** Ευθυγραμμίστε τα δοχεία.

#### **Για να ευθυγραμμίσετε τα δοχεία**

- **α.** Τοποθετήστε λευκό, μη χρησιμοποιημένο, απλό χαρτί letter ή A4 στο δίσκο χαρτιού.
- **β.** Ανοίξτε το λογισμικό του εκτυπωτή. Για περισσότερες πληροφορίες, ανατρέξτε στην ενότητα [Άνοιγμα του HP λογισμικό του εκτυπωτή \(Windows\)](#page-46-0) στη σελίδα 41.
- **γ.** Στο λογισμικό του εκτυπωτή, κάντε κλικ στην επιλογή **Εκτύπωση και σάρωση** και, στη συνέχεια, επιλέξτε **Συντήρηση εκτυπωτή** για να αποκτήσετε πρόσβαση στην Εργαλειοθήκη εκτυπωτή.

Εμφανίζεται η εργαλειοθήκη του εκτυπωτή.

**δ.** Επιλέξτε **Ευθυγρ. δοχείων μελάνης** στην καρτέλα **Υπηρεσίες συσκευής**.

Ο εκτυπωτής θα εκτυπώσει μια σελίδα ευθυγράμμισης.

- **ε.** Ακολουθήστε τις οδηγίες που εμφανίζονται στην οθόνη για να ευθυγραμμίσετε τα δοχεία. Ανακυκλώστε ή απορρίψτε το φύλλο ευθυγράμμισης των δοχείων.
- **6.** Εκτυπώστε μια σελίδα διαγνωστικού ελέγχου εάν το επίπεδο των δοχείων είναι χαμηλό.

#### **Για να εκτυπώσετε μια σελίδα διαγνωστικού ελέγχου**

- **α.** Τοποθετήστε λευκό, μη χρησιμοποιημένο, απλό χαρτί letter ή A4 στο δίσκο χαρτιού.
- **β.** Ανοίξτε το λογισμικό του εκτυπωτή. Για περισσότερες πληροφορίες, ανατρέξτε στην ενότητα [Άνοιγμα του HP λογισμικό του εκτυπωτή \(Windows\)](#page-46-0) στη σελίδα 41.
- <span id="page-105-0"></span>**γ.** Στο λογισμικό του εκτυπωτή, κάντε κλικ στην επιλογή **Εκτύπωση και σάρωση** και, στη συνέχεια, επιλέξτε **Συντήρηση εκτυπωτή** για να αποκτήσετε πρόσβαση στην Εργαλειοθήκη εκτυπωτή.
- **δ.** Επιλέξτε **Εκτύπωση πληροφοριών διαγνωστικού ελέγχου** στην καρτέλα **Αναφορές συσκευής**  για να εκτυπώσετε μια σελίδα διαγνωστικού ελέγχου.
- **ε.** Εξετάστε τα χρωματιστά τετράγωνα στη σελίδα διάγνωσης.

Εάν κάποιο από τα χρωματιστά τετράγωνα εμφανίζει λευκές γραμμές, είναι θαμπό ή το χρώμα λείπει εντελώς, συνεχίστε με το επόμενο βήμα.

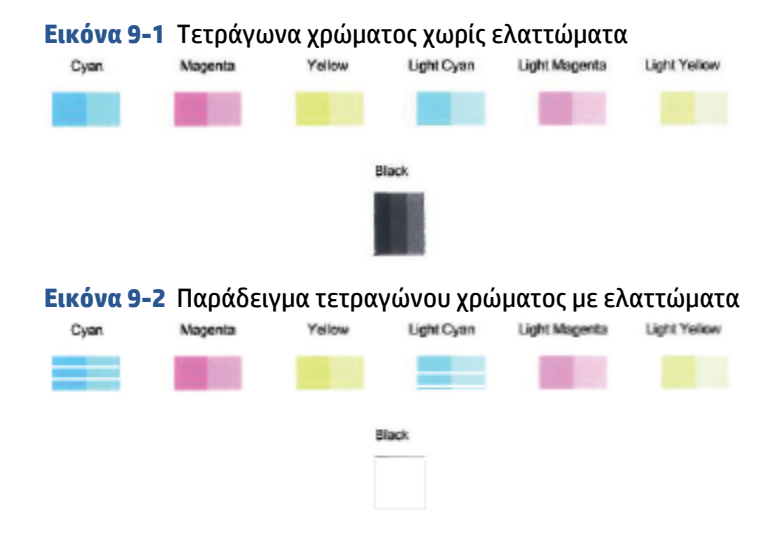

**7.** Καθαρίστε τα δοχεία.

#### **Για να καθαρίσετε τα δοχεία**

- **α.** Τοποθετήστε λευκό, μη χρησιμοποιημένο, απλό χαρτί letter ή A4 στο δίσκο χαρτιού.
- **β.** Ανοίξτε το λογισμικό του εκτυπωτή. Για περισσότερες πληροφορίες, ανατρέξτε στην ενότητα [Άνοιγμα του HP λογισμικό του εκτυπωτή \(Windows\)](#page-46-0) στη σελίδα 41.
- **γ.** Στο λογισμικό του εκτυπωτή, κάντε κλικ στην επιλογή **Εκτύπωση και σάρωση** και, στη συνέχεια, επιλέξτε **Συντήρηση εκτυπωτή** για να αποκτήσετε πρόσβαση στην Εργαλειοθήκη εκτυπωτή.
- **δ.** Κάντε κλικ στην επιλογή **Καθαρισμός δοχείων** στην καρτέλα **Υπηρεσίες συσκευής**. Ακολουθήστε τις οδηγίες που εμφανίζονται στην οθόνη.

### **Προβλήματα δικτύου και σύνδεσης**

Τι θέλετε να κάνετε;

- [Επιδιόρθωση ασύρματης σύνδεσης](#page-106-0)
- [Αντιμετώπιση προβλημάτων σύνδεσης Wi-Fi Direct](#page-106-0)

### <span id="page-106-0"></span>**Επιδιόρθωση ασύρματης σύνδεσης**

Επιλέξτε μία από τις παρακάτω επιλογές αντιμετώπισης προβλημάτων.

- Βεβαιωθείτε ότι ο εκτυπωτής και ο ασύρματος δρομολογητής έχουν ενεργοποιηθεί και τροφοδοτούνται με ρεύμα. Βεβαιωθείτε επίσης ότι η ασύρματη λειτουργία στον εκτυπωτή είναι ενεργοποιημένη.
- Ελέγξτε ότι η φωτεινή ένδειξη ασύρματης σύνδεσης στο πίνακα ελέγχου είναι αναμμένη.
- Από τον πίνακα ελέγχου του εκτυπωτή, πατήστε Συνέχιση και (κουμπί πληροφοριών) για να

εκτυπώσετε μια αναφορά ελέγχου ασύρματου δικτύου και μια σελίδα διαμόρφωσης δικτύου.

Ελέγξτε το επάνω μέρος της αναφοράς ελέγχου ασύρματου δικτύου για να δείτε αν υπήρξε κάποια αποτυχία κατά τον έλεγχο. Μπορείτε επίσης να δείτε την ισχύ του σήματος Wi-Fi.

- Ανατρέξτε στην ενότητα **ΑΠΟΤΕΛΕΣΜΑΤΑ ΔΙΑΓΝΩΣΤΙΚΩΝ ΕΛΕΓΧΩΝ** για να δείτε όλους τους ελέγχους που πραγματοποιήθηκαν και να διαπιστώσετε εάν ο εκτυπωτής πέρασε επιτυχώς αυτούς τους ελέγχους. Εάν υπάρχουν προβλήματα, εκτελέστε τα συνιστώμενα βήματα που περιλαμβάνονται στην αναφορά και δοκιμάστε να χρησιμοποιήσετε ξανά τον εκτυπωτή.
- Στην ενότητα **ΤΡΕΧΟΥΣΑ ΔΙΑΜΟΡΦΩΣΗ**, βρείτε το όνομα δικτύου (SSID) στο οποίο είναι συνδεδεμένος ο εκτυπωτής. Βεβαιωθείτε ότι ο εκτυπωτής είναι συνδεδεμένος στο ίδιο δίκτυο με τον υπολογιστή ή τις φορητές συσκευές σας.
- **Ελέγξτε την ισχύ του σήματος Wi-Fi.** Αν το σήμα είναι αδύναμο, βεβαιωθείτε ότι ο εκτυπωτής βρίσκεται εντός της εμβέλειας του ασύρματου δικτύου. Στα περισσότερα δίκτυα, ο εκτυπωτής πρέπει να βρίσκεται σε ακτίνα 30 m (100 πόδια) από το σημείο ασύρματης πρόσβασης (ασύρματος δρομολογητής).
- Επαναφέρετε τις ρυθμίσεις δικτύου και συνδέστε ξανά τον εκτυπωτή. Ανατρέξτε στην ενότητα [Σύνδεση](#page-32-0) [μέσω της εφαρμογής HP Smart](#page-32-0) στη σελίδα 27.
- Στο κέντρο βοήθειας του HP Smart, βρείτε βοήθεια για τη σύνδεση του εκτυπωτή και ακολουθήστε τις οδηγίες που εμφανίζονται στην οθόνη.
- Αν εκτυπώνετε από υπολογιστή με Windows, δοκιμάστε να χρησιμοποιήσετε το βοηθητικό πρόγραμμα [HP Print and Scan Doctor](https://www.hp.com/support/PSDr) για αυτόματη διάγνωση και επιδιόρθωση του προβλήματος.
- Για να προσδιορίσετε εάν κάποιο τείχος προστασίας ή πρόγραμμα προστασίας από ιούς εμποδίζει τη σύνδεση του υπολογιστή με τον εκτυπωτή και να βρείτε λύσεις, χρησιμοποιήστε το [Online εργαλείο](https://h20180.www2.hp.com/apps/Nav?h_pagetype=s-921&h_lang=en&h_client=s-h-e005-01&h_keyword=bmGoWirelessFirewall) [αντιμετώπισης προβλημάτων τείχους προστασίας της HP](https://h20180.www2.hp.com/apps/Nav?h_pagetype=s-921&h_lang=en&h_client=s-h-e005-01&h_keyword=bmGoWirelessFirewall).
- Για περισσότερες πληροφορίες σχετικά με την επίλυση προβλημάτων σύνδεσης σε ασύρματο δίκτυο, επισκεφτείτε τη διεύθυνση [www.hp.com/go/wirelessprinting](https://www.hp.com/go/wirelessprinting)

#### **Αντιμετώπιση προβλημάτων σύνδεσης Wi-Fi Direct**

**1.** Βεβαιωθείτε ότι το Wi-Fi Direct είναι ενεργοποιημένο. Εάν είναι απενεργοποιημένο, κρατήστε πατημένο το κουμπί (κουμπί πληροφοριών) για τουλάχιστον τρία δευτερόλεπτα για να ενεργοποιηθούν

<span id="page-107-0"></span>όλες οι φωτεινές ενδείξεις των κουμπιών και, στη συνέχεια, κρατήστε ταυτόχρονα πατημένα τα

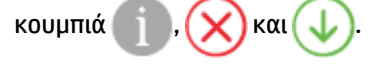

**2.** Στον ασύρματο υπολογιστή ή στη φορητή συσκευή σας, αναζητήστε και συνδεθείτε στο όνομα Wi-Fi Direct του εκτυπωτή σας.

Εάν χρησιμοποιείτε φορητή συσκευή η οποία δεν υποστηρίζει Wi-Fi Direct, βεβαιωθείτε ότι έχετε εγκαταστήσει μια συμβατή εφαρμογή εκτύπωσης. Για περισσότερες πληροφορίες, επισκεφτείτε την τοποθεσία web HP Mobile Printing στη διεύθυνση [www.hp.com/go/mobileprinting](https://www.hp.com/go/mobileprinting). Εάν δεν υπάρχει διαθέσιμη τοπική έκδοση της τοποθεσίας για τη χώρα/περιοχή ή γλώσσα σας, μπορεί να ανακατευθυνθείτε στην τοποθεσία web HP Mobile Printing μιας άλλης χώρας/περιοχής ή γλώσσας.

- **ΣΗΜΕΙΩΣΗ:** Εάν η φορητή συσκευή δεν υποστηρίζει Wi-Fi, δεν μπορείτε να χρησιμοποιήσετε την Wi-Fi Direct.
- **3.** Εάν η ρύθμιση ασφάλειας σύνδεσης Wi-Fi Direct του εκτυπωτή είναι **Μη αυτόματη**, κάντε ένα από τα παρακάτω για να συνδεθείτε με τον εκτυπωτή και να εκτυπώσετε.
	- Σιγουρευτείτε ότι εισάγατε τον σωστό μυστικό κωδικό ή κωδικό PIN για το Wi-Fi Direct, όταν σας ζητηθεί.
	- Εάν το κουμπί (κουμπί πληροφοριών) αναβοσβήνει με λευκό χρώμα στον πίνακα ελέγχου

του εκτυπωτή, πατήστε το εντός 30 δευτερολέπτων για να επιβεβαιώσετε τη σύνδεση.

- **4.** Σιγουρευτείτε ότι ο αριθμός των συνδέσεων Wi-Fi Direct δεν έχει φτάσει στο όριο των πέντε συσκευών.
- **5.** Για περισσότερη βοήθεια σχετικά με την επίλυση προβλημάτων του Wi-Fi Direct ή τη διαμόρφωση του Wi-Fi Direct, επισκεφτείτε τη διεύθυνση [www.hp.com/go/wpc-wirelessdirect.](https://www.hp.com/go/wpc-wirelessdirect)

### **Προβλήματα υλικού εκτυπωτή**

**ΥΠΟΔΕΙΞΗ:** Για τη διάγνωση και την αυτόματη διόρθωση προβλημάτων εκτύπωσης, σάρωσης και αντιγραφής, εκτελέστε το [HP Print and Scan Doctor.](https://www.hp.com/support/PSDr) Η εφαρμογή ενδέχεται να διατίθεται μόνο σε ορισμένες γλώσσες.

#### **Η λειτουργία του εκτυπωτή τερματίζεται μη αναμενόμενα**

- Ελέγξτε την τροφοδοσία και τις συνδέσεις τροφοδοσίας.
- Βεβαιωθείτε ότι το καλώδιο τροφοδοσίας του εκτυπωτή είναι καλά συνδεδεμένο σε πρίζα που λειτουργεί.
#### **Η θύρα πρόσβασης του δοχείου είναι ανοικτή**

Κλείστε τη θύρα πρόσβασης του δοχείου για να ξεκινήσει η εκτύπωση.

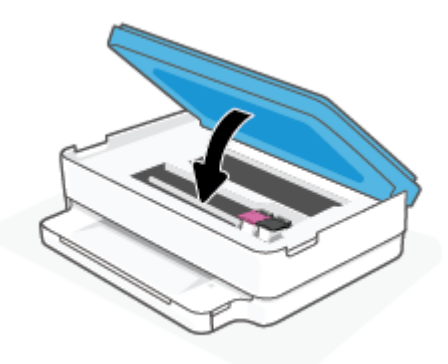

#### **Η ευθυγράμμιση των δοχείων δεν είναι επιτυχής**

- Εάν η διαδικασία ευθυγράμμισης αποτύχει, βεβαιωθείτε ότι έχετε τοποθετήσει αχρησιμοποίητο, απλό λευκό χαρτί στο δίσκο χαρτιού. Εάν κατά την ευθυγράμμιση των δοχείων μελάνης είχατε τοποθετήσει έγχρωμο χαρτί στο δίσκο χαρτιού, η ευθυγράμμιση θα αποτύχει.
- Εάν η διαδικασία ευθυγράμμισης αποτυγχάνει επανειλημμένα, η κεφαλή εκτύπωσης μπορεί να χρειάζεται καθάρισμα ή ο αισθητήρας μπορεί να είναι ελαττωματικός.
- Εάν με τον καθαρισμό της κεφαλής δεν επιλυθεί το πρόβλημα, επικοινωνήστε με την υποστήριξη της HP. Επισκεφτείτε τη διεύθυνση [www.support.hp.com](https://h20180.www2.hp.com/apps/Nav?h_pagetype=s-001&h_product=29256670&h_client&s-h-e002-1&h_lang=el&h_cc=gr). Αυτή η τοποθεσία web παρέχει πληροφορίες και βοηθητικά προγράμματα που σας βοηθούν να διορθώσετε πολλά κοινά προβλήματα εκτυπωτή. Εάν σας ζητηθεί, επιλέξτε τη χώρα/περιοχή σας και, στη συνέχεια, κάντε κλικ στην επιλογή **Όλα τα στοιχεία επικοινωνίας της HP** για πληροφορίες σχετικά με την κλήση τεχνικής υποστήριξης.

#### **Επιλύστε το πρόβλημα του εκτυπωτή.**

**▲** Απενεργοποιήστε τον εκτυπωτή και, στη συνέχεια, ενεργοποιήστε τον. Εάν το πρόβλημα δεν επιλυθεί, επικοινωνήστε με την HP.

Για περισσότερες πληροφορίες σχετικά με την επικοινωνία με την υποστήριξη της HP, δείτε [Υποστήριξη](#page-119-0) HP [στη σελίδα 114.](#page-119-0)

## **Προειδοποίηση ή κατάσταση σφάλματος εκτυπωτή**

**ΣΗΜΕΙΩΣΗ:** Η εφαρμογή HP Smart παρέχει λεπτομερείς πληροφορίες σχετικά με τις προειδοποιήσεις και τα σφάλματα του εκτυπωτή. Ανοίξτε την εφαρμογή για να ελέγξετε την κατάσταση του εκτυπωτή και ακολουθήστε τις οδηγίες στην οθόνη για να διορθώσετε το πρόβλημα. Στη συνέχεια, εάν είναι απαραίτητο, ελέγξτε τα παρακάτω για επιπλέον βοήθεια.

- [Σφάλματα ασύρματης σύνδεσης](#page-109-0)
- [Κατάσταση σφάλματος χαρτιού](#page-110-0)
- [Κατάσταση σφάλματος μελάνης](#page-111-0)
- [Κωδικοί σφάλματος στον πίνακα ελέγχου](#page-112-0)

## <span id="page-109-0"></span>**Σφάλματα ασύρματης σύνδεσης**

#### Η μεγάλη φωτεινή μπάρα πάλλεται με μπλε χρώμα από το κέντρο προς τα άκρα, επαναλαμβανόμενα. Μεταξύ των κύκλων, η μεγάλη φωτεινή μπάρα αναβοσβήνει με πορτοκαλί χρώμα. Υπάρχει σφάλμα αυτόματης ασύρματης σύνδεσης (AWC). ● Εάν εμφανιστεί κατά τη διάρκεια της λειτουργίας ρύθμισης AWC, ανατρέξτε στην ενότητα [Σύνδεση μέσω της εφαρμογής HP Smart](#page-32-0) [στη σελίδα 27](#page-32-0) για περισσότερες οδηγίες. ● Εάν εμφανιστεί μετά την επιτυχή ολοκλήρωση της σύνδεσης, ανατρέξτε στην ενότητα [Προβλήματα δικτύου και σύνδεσης](#page-105-0) [στη σελίδα 100](#page-105-0) για την αντιμετώπιση του προβλήματος.

**Συμπεριφορά φωτεινής ένδειξης Αιτία και λύση**

Η μεγάλη φωτεινή μπάρα ανάβει με μοβ χρώμα στα άκρα και αναβοσβήνει με πορτοκαλί χρώμα στο κέντρο.

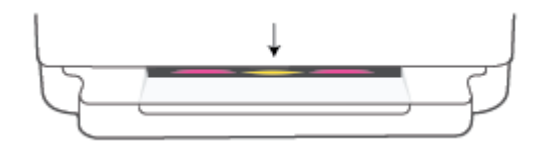

Υπάρχει σφάλμα ασύρματης σύνδεσης στη λειτουργία Wi-Fi Protected Setup (WPS).

- Για περισσότερες πληροφορίες σχετικά τη διαδικασία σύνδεσης του εκτυπωτή, ανατρέξτε στην ενότητα [Σύνδεση του εκτυπωτή σε](#page-33-0) [ασύρματο δίκτυο μέσω Wi-Fi Protected Setup \(WPS\)](#page-33-0) στη σελίδα 28.
- Για περισσότερες πληροφορίες σχετικά με την αντιμετώπιση του προβλήματος, ανατρέξτε στην ενότητα [Προβλήματα δικτύου και](#page-105-0) [σύνδεσης στη σελίδα 100.](#page-105-0)

## <span id="page-110-0"></span>**Κατάσταση σφάλματος χαρτιού**

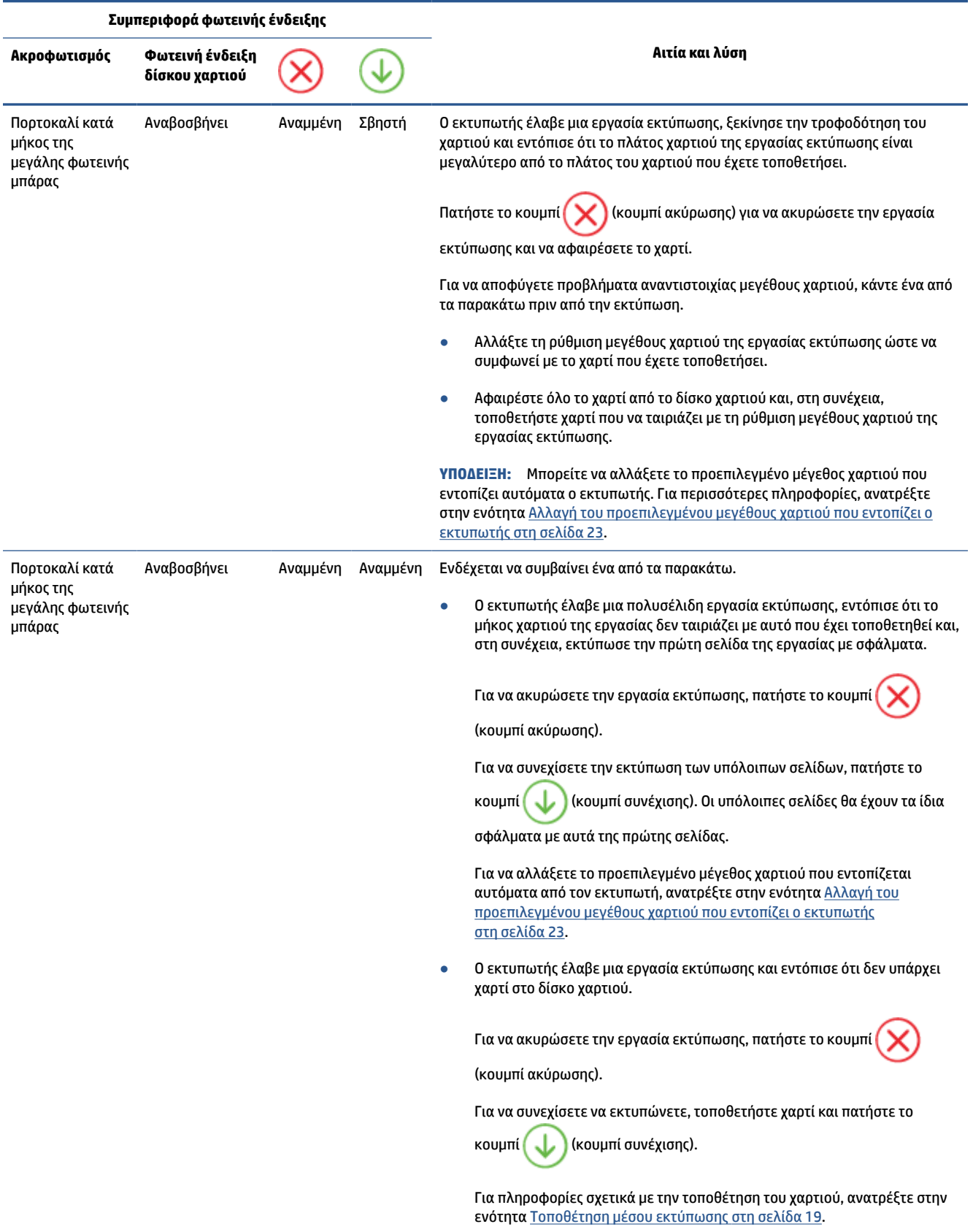

## <span id="page-111-0"></span>**Κατάσταση σφάλματος μελάνης**

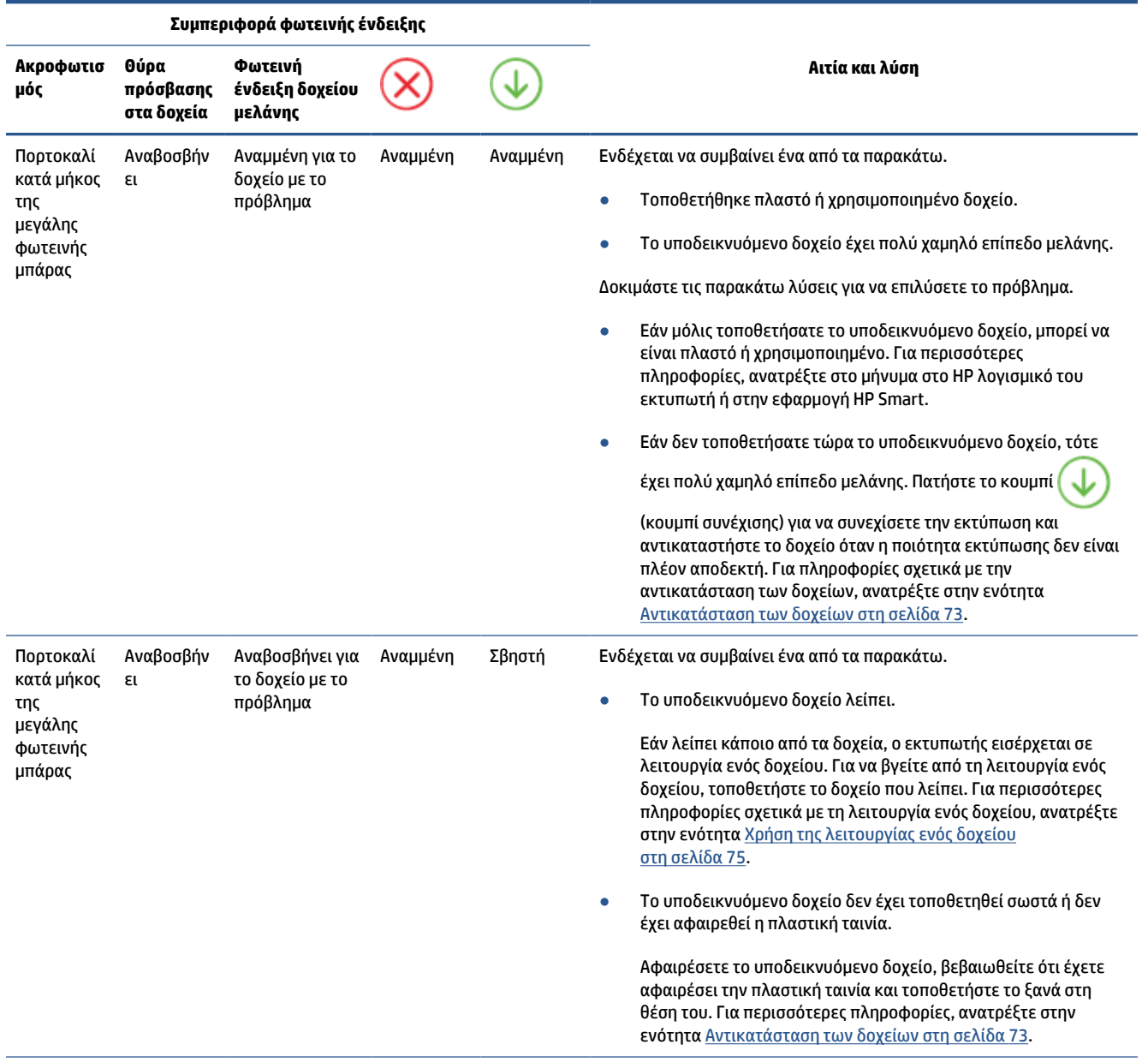

<span id="page-112-0"></span>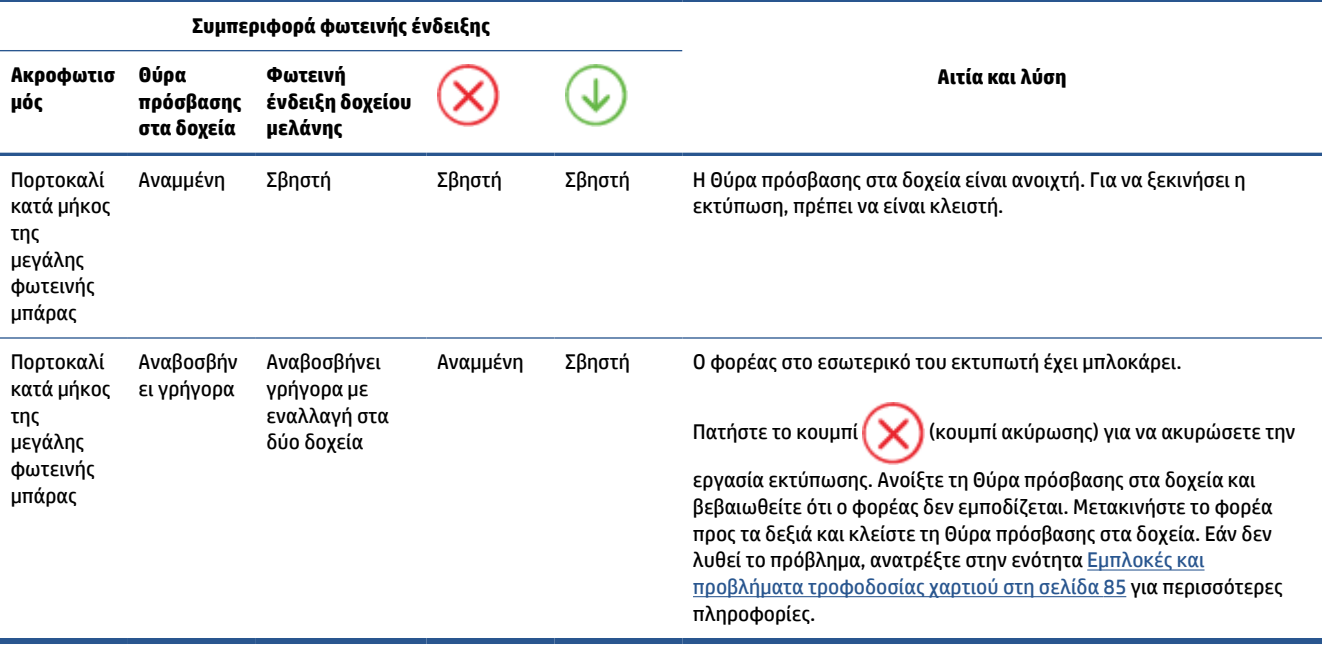

## **Κωδικοί σφάλματος στον πίνακα ελέγχου**

Σύνοψη υποστηριζόμενων κωδικών σφάλματος:

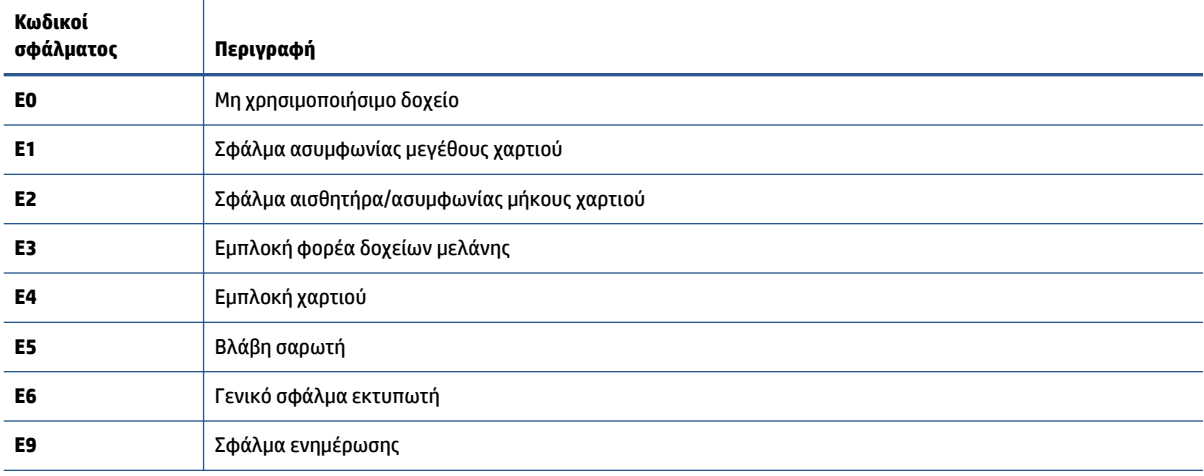

## <span id="page-113-0"></span>**Κατανόηση των αναφορών του εκτυπωτή**

Μπορείτε να εκτυπώσετε τις παρακάτω αναφορές για να σας βοηθήσουν στην αντιμετώπιση προβλημάτων.

- Αναφορά κατάστασης εκτυπωτή
- Σελίδα διαμόρφωσης δικτύου
- Αναφορά ποιότητας εκτύπωσης
- [Αναφορά ελέγχου ασύρματου δικτύου](#page-114-0)
- [Αναφορά ελέγχου πρόσβασης στο web](#page-114-0)

Για περισσότερες πληροφορίες σχετικά με την εκτύπωση αυτών των αναφορών, ανατρέξτε στην ενότητα [Για](#page-12-0) [να εκτυπώσετε αναφορές από τον πίνακα ελέγχου στη σελίδα 7.](#page-12-0)

## **Αναφορά κατάστασης εκτυπωτή**

Χρησιμοποιήστε την αναφορά κατάστασης εκτυπωτή για να προβάλετε τις τρέχουσες πληροφορίες του εκτυπωτή και την κατάσταση των δοχείων. Επίσης, χρησιμοποιήστε την αναφορά κατάστασης εκτυπωτή για καλύτερη αντιμετώπιση των προβλημάτων του εκτυπωτή.

Η αναφορά κατάστασης εκτυπωτή περιέχει επίσης ένα αρχείο καταγραφής με τα πρόσφατα συμβάντα.

Εάν χρειαστεί να καλέσετε την HP, είναι συχνά χρήσιμο να εκτυπώσετε την αναφορά κατάστασης εκτυπωτή προτού πραγματοποιήσετε την κλήση.

## **Σελίδα διαμόρφωσης δικτύου**

Εάν ο εκτυπωτής είναι συνδεδεμένος σε δίκτυο, μπορείτε να εκτυπώσετε μια σελίδα διαμόρφωσης δικτύου για να δείτε τις ρυθμίσεις δικτύου του εκτυπωτή και τα δίκτυα που έχει εντοπίσει ο εκτυπωτής. Η τελευταία σελίδα της αναφοράς περιλαμβάνει μια λίστα με όλα τα ασύρματα δίκτυα που εντοπίζονται στην περιοχή, μαζί με την ισχύ του σήματος και τα κανάλια που χρησιμοποιούνται. Έτσι μπορείτε να επιλέξετε ένα κανάλι για το δίκτυό σας το οποίο δεν χρησιμοποιείται από πολλά άλλα δίκτυα (η επιλογή αυτή θα βελτιώσει την απόδοση του δικτύου).

**ΣΗΜΕΙΩΣΗ:** Για να δείτε τη λίστα με τα ασύρματα δίκτυα που έχουν εντοπιστεί στην περιοχή, η ασύρματη λειτουργία του εκτυπωτή πρέπει να είναι ενεργοποιημένη. Εάν είναι απενεργοποιημένη, η λίστα δεν εμφανίζεται.

Μπορείτε να χρησιμοποιήσετε τη σελίδα διαμόρφωσης δικτύου προκειμένου να αντιμετωπίσετε προβλήματα συνδεσιμότητας δικτύου. Εάν χρειαστεί να καλέσετε την HP, είναι συχνά χρήσιμο να εκτυπώνετε αυτή τη σελίδα προτού πραγματοποιήσετε την κλήση.

## **Αναφορά ποιότητας εκτύπωσης**

Τα προβλήματα στην ποιότητα εκτύπωσης μπορεί να έχουν πολλές αιτίες: λανθασμένη ρύθμιση λογισμικού, αρχείο εικόνας κακής ποιότητας ή το ίδιο το σύστημα εκτύπωσης. Εάν είστε δυσαρεστημένοι με την ποιότητα των εκτυπώσεων, η Αναφορά ποιότητας εκτύπωσης μπορεί να σας βοηθήσει να διαπιστώσετε αν το σύστημα εκτύπωσης λειτουργεί σωστά.

## <span id="page-114-0"></span>**Αναφορά ελέγχου ασύρματου δικτύου**

Όταν εκτυπώνετε μια Αναφορά ελέγχου ασύρματης λειτουργίας, εκτελούνται διάφοροι έλεγχοι για να ελεγχθεί η κατάσταση της ασύρματης σύνδεσης του εκτυπωτή. Η αναφορά δείχνει τα αποτελέσματα των ελέγχων. Αν εντοπιστεί κάποιο πρόβλημα, ένα μήνυμα καθώς και ο τρόπος επίλυσής του παρέχονται στο πάνω μέρος της αναφοράς. Στο κάτω μέρος της αναφοράς παρέχονται ορισμένες σημαντικές λεπτομέρειες διαμόρφωσης της ασύρματης σύνδεσης.

## **Αναφορά ελέγχου πρόσβασης στο web**

Εκτυπώστε την αναφορά πρόσβασης στο web για να προσδιορίσετε τα προβλήματα σύνδεσης στο Internet που επηρεάζουν τις Υπηρεσίες Web.

## **Επίλυση προβλημάτων κατά τη χρήση των Υπηρεσιών Web**

Εάν αντιμετωπίζετε προβλήματα κατά τη χρήση των Υπηρεσιών Web, όπως το **HP ePrint**, ελέγξτε τα εξής:

- Bεβαιωθείτε ότι ο εκτυπωτής είναι συνδεδεμένος στο Internet μέσω ασύρματης σύνδεσης.
- **ΣΗΜΕΙΩΣΗ:** Δεν μπορείτε να χρησιμοποιήσετε αυτές τις λειτουργίες web εάν ο εκτυπωτής είναι συνδεδεμένος μέσω καλωδίου USB.
- Βεβαιωθείτε ότι στον εκτυπωτή είναι εγκατεστημένες οι πιο πρόσφατες ενημερώσεις προϊόντος.
- Βεβαιωθείτε ότι οι Υπηρεσίες Web είναι ενεργοποιημένες στον εκτυπωτή. Για περισσότερες πληροφορίες, ανατρέξτε στην ενότητα [Ρύθμιση των Υπηρεσιών Web](#page-85-0) στη σελίδα 80.
- Ελέγξτε ότι ο διανομέας, ο μεταγωγέας ή ο δρομολογητής του δικτύου είναι ενεργοποιημένοι και λειτουργούν σωστά.
- Εάν ο εκτυπωτής συνδέεται μέσω ασύρματης σύνδεσης, βεβαιωθείτε ότι το ασύρματο δίκτυο λειτουργεί κανονικά. Για περισσότερες πληροφορίες, ανατρέξτε στην ενότητα [Προβλήματα δικτύου και](#page-105-0) [σύνδεσης στη σελίδα 100](#page-105-0).
- Εάν χρησιμοποιείτε το **HP ePrint**, ελέγξτε τα παρακάτω:
	- Βεβαιωθείτε ότι η διεύθυνση email του εκτυπωτή είναι σωστή.
	- Βεβαιωθείτε ότι η διεύθυνση email του εκτυπωτή είναι η μόνη διεύθυνση που αναγράφεται στο πεδίο "Προς" του μηνύματος. Εάν αναγράφονται και άλλες διευθύνσεις email στο πεδίο "Προς", τα συνημμένα αρχεία μπορεί να μην εκτυπωθούν.
	- Βεβαιωθείτε ότι τα έγγραφα που στέλνετε πληρούν τις απαιτήσεις του **HP ePrint**. Για περισσότερες πληροφορίες, επισκεφτείτε την [τοποθεσία web του HP Smart.](https://www.hpsmart.com)Αυτή η τοποθεσία ενδέχεται να μην είναι διαθέσιμη σε όλες τις χώρες/περιοχές.
- Εάν το δίκτυό σας χρησιμοποιεί ρυθμίσεις proxy για τη σύνδεση στο Internet, βεβαιωθείτε ότι οι ρυθμίσεις proxy που έχετε εισαγάγει είναι σωστές:
	- Ελέγξτε τις ρυθμίσεις που χρησιμοποιεί το πρόγραμμα περιήγησης στο web (όπως Internet Explorer, Firefox ή Safari).
	- Απευθυνθείτε στο διαχειριστή IT ή στο πρόσωπο που εγκατέστησε το τείχος προστασίας σας.

Εάν οι ρυθμίσεις proxy που χρησιμοποιεί το τείχος προστασίας έχουν αλλάξει, θα πρέπει να ενημερώσετε αυτές τις ρυθμίσεις στον πίνακα ελέγχου του εκτυπωτή ή στον ενσωματωμένο web server. Εάν οι ρυθμίσεις αυτές δεν ενημερωθούν, δεν θα μπορείτε να χρησιμοποιήσετε τις Υπηρεσίες Web.

Για περισσότερες πληροφορίες, ανατρέξτε στην ενότητα [Ρύθμιση των Υπηρεσιών Web](#page-85-0)  [στη σελίδα 80.](#page-85-0)

**ΥΠΟΔΕΙΞΗ:** Για περισσότερη βοήθεια σχετικά με τη ρύθμιση και τη χρήση των Υπηρεσιών Web, επισκεφτείτε την [τοποθεσία web του HP Smart.](https://www.hpsmart.com) (ενδέχεται να μην είναι διαθέσιμο σε όλες τις χώρες/ περιοχές).

## <span id="page-116-0"></span>**Συντήρηση του εκτυπωτή**

## **Καθαρισμός της γυάλινης επιφάνειας του σαρωτή**

Η σκόνη ή η βρωμιά στη γυάλινη επιφάνεια, στην εσωτερική πλευρά του καλύμματος ή στο πλαίσιο του σαρωτή μπορεί να κάνει πιο αργή την απόδοση, να υποβαθμίσει την ποιότητα των σαρώσεων και να επηρεάσει την ακρίβεια των ειδικών λειτουργιών, όπως της προσαρμογής των αντιγράφων σε συγκεκριμένο μέγεθος σελίδας.

#### **Για να καθαρίσετε τη γυάλινη επιφάνεια του σαρωτή**

Δ**ΙΠΡΟΕΙΔ/ΣΗ!** Πριν καθαρίσετε τον εκτυπωτή, απενεργοποιήστε τον πατώντας (I) (το κουμπί Λειτουργία) και αποσυνδέστε το καλώδιο τροφοδοσίας από την πρίζα.

**1.** Σηκώστε το κάλυμμα του σαρωτή.

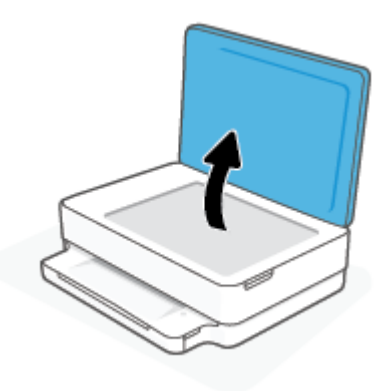

<span id="page-117-0"></span>**2.** Καθαρίστε τη γυάλινη επιφάνεια και την εσωτερική πλευρά του καλύμματος με ένα μαλακό πανί που δεν αφήνει χνούδι, το οποίο έχετε ψεκάσει με ένα ήπιο καθαριστικό για γυάλινες επιφάνειες.

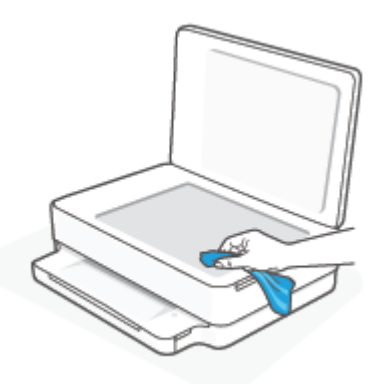

**ΠΡΟΣΟΧΗ:** Χρησιμοποιείτε μόνο καθαριστικό για γυάλινες επιφάνειες για να καθαρίσετε τη γυάλινη επιφάνεια του σαρωτή. Αποφύγετε τα καθαριστικά που περιέχουν λειαντικά, ασετόν, βενζίνη ή τετραχλωρίδιο του άνθρακα, διότι ενδέχεται να προκαλέσουν βλάβη στη γυάλινη επιφάνεια του σαρωτή. Αποφύγετε την ισοπροπυλική αλκοόλη, καθώς ενδέχεται να αφήσει ραβδώσεις στη γυάλινη επιφάνεια του σαρωτή.

**ΠΡΟΣΟΧΗ:** Μην ψεκάζετε το καθαριστικό απευθείας στη γυάλινη επιφάνεια του σαρωτή. Εάν ψεκάσετε υπερβολική ποσότητα καθαριστικού, το καθαριστικό μπορεί να περάσει κάτω από τη γυάλινη επιφάνεια και να προκαλέσει βλάβη στο σαρωτή.

**3.** Κλείστε το κάλυμμα του σαρωτή και ενεργοποιήστε τον εκτυπωτή.

## **Καθαρισμός εξωτερικής επιφάνειας**

<u>Δ΄ **πΡΟΕΙΔ/ΣΗ!** Πριν καθαρίσετε τον εκτυπωτή, απενεργοποιήστε τον πατώντας το κουμπί (<sup>1</sup>) (κουμπί</u>

Λειτουργία) και αποσυνδέστε το καλώδιο τροφοδοσίας από την πρίζα.

Χρησιμοποιήστε ένα μαλακό, νωπό πανί που δεν αφήνει χνούδι για να καθαρίσετε τη σκόνη, τις μουτζούρες και τους λεκέδες από το περίβλημα. Κρατήστε τα υγρά μακριά από το εσωτερικό και τον πίνακα ελέγχου του εκτυπωτή.

## **Επαναφορά εργοστασιακών προεπιλογών και ρυθμίσεων**

Εάν απενεργοποιήσατε κάποιες λειτουργίες ή αλλάξατε ορισμένες ρυθμίσεις και θέλετε να τις επαναφέρετε, μπορείτε να επαναφέρετε τις εργοστασιακές ρυθμίσεις ή τις ρυθμίσεις δικτύου του εκτυπωτή.

#### **Για να επαναφέρετε τις εργοστασιακές προεπιλογές του εκτυπωτή**

- **1.** Σηκώστε τη θύρα πρόσβασης στα δοχεία μελάνης για να φανεί η περιοχή των δοχείων.
- **2.** Ενώ η θύρα πρόσβασης του δοχείου είναι ανοικτή, κρατήστε πατημένο (1) (το κουμπί Λειτουργία) και

το κουμπί **Ασύρματη λειτουργία** στο πίσω μέρος του εκτυπωτή για τρία δευτερόλεπτα.

#### **Για να επαναφέρετε τις ρυθμίσεις δικτύου του εκτυπωτή**

- Κρατήστε πατημένο το κουμπί **Ασύρματη λειτουργία** στην πίσω πλευρά του εκτυπωτή για τουλάχιστον τρία δευτερόλεπτα.
- **ΣΗΜΕΙΩΣΗ:** Όταν επαναφέρετε τις ρυθμίσεις δικτύου του εκτυπωτή, οι ρυθμίσεις της ασύρματης σύνδεσης που είχατε διαμορφώσει (όπως ταχύτητα ή διεύθυνση IP) καταργούνται. Η διεύθυνση IP επαναφέρεται στην αυτόματη λειτουργία.
- **ΥΠΟΔΕΙΞΗ:** Επισκεφτείτε την τοποθεσία online υποστήριξης της HP στο web στη διεύθυνση [www.support.hp.com](https://h20180.www2.hp.com/apps/Nav?h_pagetype=s-001&h_product=29256670&h_client&s-h-e002-1&h_lang=el&h_cc=gr) για πληροφορίες και βοηθητικά προγράμματα που μπορούν να σας βοηθήσουν να επιλύσετε συνηθισμένα προβλήματα του εκτυπωτή.

(Windows) Για τη διάγνωση και την αυτόματη διόρθωση προβλημάτων εκτύπωσης, σάρωσης και αντιγραφής, εκτελέστε το [HP Print and Scan Doctor.](https://www.hp.com/support/PSDr) Η εφαρμογή ενδέχεται να διατίθεται μόνο σε ορισμένες γλώσσες.

## <span id="page-119-0"></span>**Υποστήριξη HP**

Για τις πιο πρόσφατες ενημερώσεις και πληροφορίες υποστήριξης του προϊόντος, επισκεφτείτε την τοποθεσία υποστήριξης του προϊόντος, στη διεύθυνση [www.support.hp.com.](https://www.support.hp.com) Η online υποστήριξη HP παρέχει διάφορες επιλογές βοήθειας για τον εκτυπωτή σας:

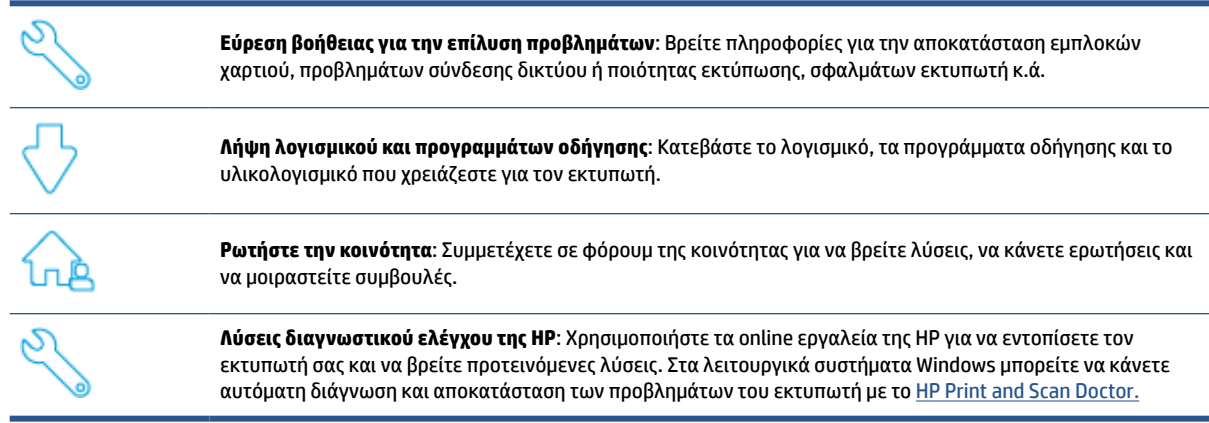

**ΣΗΜΕΙΩΣΗ:** Μπορείτε επίσης να βρείτε βοήθεια online ανατρέχοντας στην ιστοσελίδα [Printer Essentials.](https://www.hpsmart.com/envy6000) Εδώ μπορείτε να βρείτε συνδέσμους για να εγκαταστήσετε την εφαρμογή HP Smart, να αγοράσετε μελάνη αντικατάστασης για τον εκτυπωτή σας (συμπεριλαμβανομένου της υπηρεσίας HP Instant Ink, εάν υποστηρίζεται) και να βρείτε πληροφορίες βοήθειας σχετικά με συνηθισμένες εργασίες του εκτυπωτή.

## **Επικοινωνία με την HP**

Εάν χρειάζεστε βοήθεια από εκπρόσωπο τεχνικής υποστήριξης της HP για να λύσετε ένα πρόβλημα, επισκεφτείτε τη διεύθυνση [www.support.hp.com](https://www.support.hp.com). Διατίθενται οι παρακάτω επιλογές επικοινωνίας χωρίς χρέωση για τις συσκευές που καλύπτονται από εγγύηση (για τις συσκευές που δεν καλύπτονται από εγγύηση, ενδέχεται να ισχύει χρέωση για την παροχή υποστήριξης από εκπρόσωπο της HP):

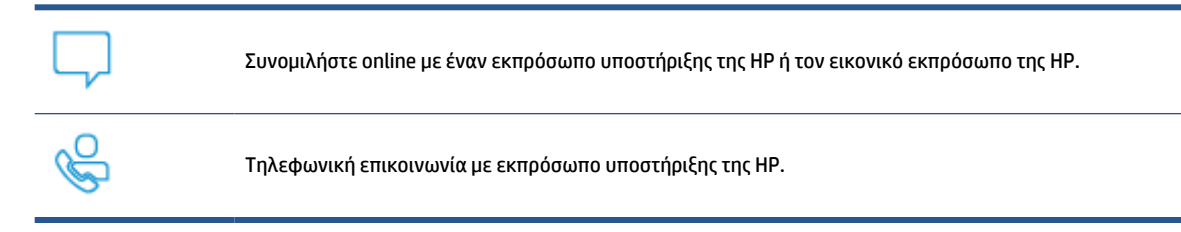

Όταν επικοινωνείτε με την υποστήριξη της HP, πρέπει να έχετε διαθέσιμες τις παρακάτω πληροφορίες:

● Όνομα προϊόντος (αναγράφεται στον εκτυπωτή)

<span id="page-120-0"></span>● Αριθμός προϊόντος και σειριακός αριθμός (βρίσκεται μέσα στη θύρα πρόσβασης των δοχείων μελάνης)

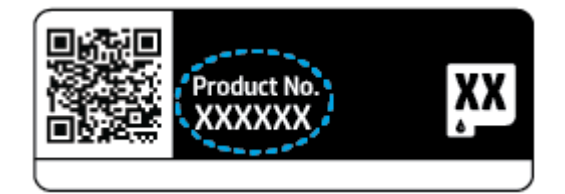

## **Δήλωση εκτυπωτή**

Αφιερώνοντας μόνο λίγα λεπτά για να δηλώσετε το προϊόν, απολαμβάνετε ταχύτερη εξυπηρέτηση, αποτελεσματικότερη υποστήριξη και ειδοποιήσεις υποστήριξης προϊόντων. Εάν δεν δηλώσατε τον εκτυπωτή σας κατά την εγκατάσταση του λογισμικού, μπορείτε να τον δηλώσετε τώρα στη διεύθυνση [https://www.register.hp.com.](https://www.register.hp.com)

## **Πρόσθετες επιλογές εγγύησης**

Υπάρχουν διαθέσιμα πακέτα διευρυμένων υπηρεσιών για τον εκτυπωτή με πρόσθετο κόστος. Μεταβείτε στη διεύθυνση [www.support.hp.com](https://www.support.hp.com), επιλέξτε χώρα/περιοχή και γλώσσα και δείτε τις επιλογές επέκτασης εγγύησης που διατίθενται για τον εκτυπωτή σας.

# **10 HP EcoSolutions (Η HP και το περιβάλλον)**

Η HP δεσμεύεται να σας βοηθήσει να μειώσετε το περιβαλλοντικό σας αποτύπωμα και να εκτυπώνετε υπεύθυνα, στο σπίτι ή στο γραφείο.

Για περισσότερες πληροφορίες σχετικά με τις περιβαλλοντικές οδηγίες που ακολουθεί η HP στις διαδικασίες κατασκευής της, ανατρέξτε στην ενότητα [Περιβαλλοντικό πρόγραμμα διαχείρισης προϊόντος στη σελίδα 128.](#page-133-0) Για περισσότερες πληροφορίες σχετικά με τις περιβαλλοντικές πρωτοβουλίες της ΗΡ, επισκεφτείτε τη διεύθυνση [www.hp.com/ecosolutions](https://www.hp.com/ecosolutions).

## **Κατάσταση εξοικονόμησης ενέργειας**

Η κατανάλωση ενέργειας μειώνεται στην κατάσταση εξοικονόμησης ενέργειας.

Μετά την αρχική ρύθμιση του εκτυπωτή, ο εκτυπωτής τίθεται σε κατάσταση εξοικονόμησης ενέργειας εάν δεν χρησιμοποιηθεί για 5 λεπτά.

**Για αλλαγή του χρόνου μετάβασης στην κατάσταση εξοικονόμησης ενέργειας από τον ενσωματωμένο web server (EWS)**

- **1.** Ανοίξτε τον ενσωματωμένο web server (EWS). Για περισσότερες πληροφορίες, ανατρέξτε στην ενότητα [Άνοιγμα του ενσωματωμένου web server](#page-42-0) στη σελίδα 37.
- **2.** Κάντε κλικ στην καρτέλα **Ρυθμίσεις**.
- **3.** Στην ενότητα **Διαχείριση ενέργειας**, επιλέξτε **Κατάσταση εξοικονόμησης ενέργειας** και ενεργοποιήστε την επιθυμητή επιλογή.
- **4.** Κάντε κλικ στο **Εφαρμογή**.

# **Α Τεχνικές πληροφορίες**

Σε αυτήν την ενότητα παρέχονται οι τεχνικές προδιαγραφές και οι πληροφορίες διεθνών κανονισμών για τη συσκευή HP ENVY 6000e All-in-One series.

Για πρόσθετες προδιαγραφές, ανατρέξτε στο έντυπο υλικό τεκμηρίωσης που συνοδεύει τη συσκευή HP ENVY 6000e All-in-One series.

Αυτή η ενότητα περιλαμβάνει τα παρακάτω θέματα:

- [Σημειώσεις της HP](#page-124-0)
- [Προδιαγραφές προϊόντος](#page-125-0)
- [Ρυθμιστικές προειδοποιήσεις](#page-127-0)
- [Περιβαλλοντικό πρόγραμμα διαχείρισης προϊόντος](#page-133-0)

## <span id="page-124-0"></span>**Σημειώσεις της HP**

Οι πληροφορίες που περιέχονται στο παρόν υπόκεινται σε αλλαγή χωρίς ειδοποίηση.

Με επιφύλαξη κάθε νόμιμου δικαιώματος. Απαγορεύεται η αναπαραγωγή, προσαρμογή ή μετάφραση του παρόντος υλικού χωρίς την προηγούμενη γραπτή άδεια της HP, με εξαίρεση τα όσα επιτρέπονται από τους νόμους περί πνευματικών δικαιωμάτων. Οι μόνες εγγυήσεις για προϊόντα και υπηρεσίες της HP αναφέρονται στις ρητές δηλώσεις εγγύησης που συνοδεύουν τα εν λόγω προϊόντα και υπηρεσίες. Κανένα στοιχείο στο παρόν δεν πρέπει να εκληφθεί ως πρόσθετη εγγύηση. Η HP δεν θα είναι υπεύθυνη για τεχνικά ή συντακτικά λάθη ή παραλείψεις του παρόντος.

© Copyright 2021 HP Development Company, L.P.

Οι ονομασίες Microsoft και Windows είναι σήματα κατατεθέντα ή εμπορικά σήματα της Microsoft Corporation στις ΗΠΑ ή/και σε άλλες χώρες/περιοχές.

Η ονομασία Bluetooth είναι εμπορικό σήμα που ανήκει στον κάτοχό του και χρησιμοποιείται από την HP Inc. κατόπιν αδείας.

## <span id="page-125-0"></span>**Προδιαγραφές προϊόντος**

Οι πληροφορίες αυτού του εγγράφου μπορεί να αλλάξουν χωρίς προειδοποίηση. Για περισσότερες προδιαγραφές προϊόντος, δείτε το Φύλλο δεδομένων του προϊόντος στην τοποθεσία [www.support.hp.com](https://h20180.www2.hp.com/apps/Nav?h_pagetype=s-001&h_product=29256670&h_client&s-h-e002-1&h_lang=el&h_cc=gr).

#### **Απαιτήσεις συστήματος**

● Για πληροφορίες σχετικά με τις απαιτήσεις του λογισμικού και του συστήματος ή για μελλοντικές εκδόσεις και υποστήριξη του λειτουργικού συστήματος, επισκεφτείτε την τοποθεσία online υποστήριξης της HP στη διεύθυνση [www.support.hp.com.](https://h20180.www2.hp.com/apps/Nav?h_pagetype=s-001&h_product=29256670&h_client&s-h-e002-1&h_lang=el&h_cc=gr)

#### **Προδιαγραφές περιβάλλοντος**

- Συνιστώμενο εύρος θερμοκρασίας λειτουργίας: 15 °C έως 30 °C (59 °F έως 86 °F)
- Αποδεκτό εύρος θερμοκρασίας λειτουργίας: 5 °C έως 40 °C (41 °F έως 104 °F)
- Υγρασία: 25% έως 75% σχετική υγρασία χωρίς συμπύκνωση (συνιστάται)
- Εύρος θερμοκρασίας εκτός λειτουργίας (αποθήκευση): -40 °C έως 60 °C (-40 °F έως 140 °F)
- Η εκτύπωση από τη συσκευή μπορεί να είναι ελαφρώς παραμορφωμένη, εάν υπάρχουν ισχυρά ηλεκτρομαγνητικά πεδία.

#### **Χωρητικότητα δίσκου χαρτιού**

- Φύλλα απλού χαρτιού: Έως 80
- Φάκελοι: Έως 10
- Κάρτες ευρετηρίου: Έως 40
- Φύλλα φωτογραφικού χαρτιού: Έως 30

#### **Χωρητικότητα δίσκου εξόδου**

- Φύλλα απλού χαρτιού: Έως 25
- Φάκελοι: Έως 5
- Φύλλα φωτογραφικού χαρτιού: Έως 10

#### **Μέγεθος χαρτιού**

● Για έναν πλήρη κατάλογο με τα υποστηριζόμενα μεγέθη μέσων, ανατρέξτε στο λογισμικό του εκτυπωτή.

#### **Βάρος χαρτιού**

- Απλό χαρτί: 60 έως 90 g/m²
- Φάκελοι: 75 έως 90 g/m²
- Κάρτες: Έως 200 g/m²
- Φωτογραφικό χαρτί: Έως 300 g/m²

#### <span id="page-126-0"></span>**Προδιαγραφές εκτύπωσης**

- Η ταχύτητα εκτύπωσης διαφέρει ανάλογα με την πολυπλοκότητα του εγγράφου
- Μέθοδος: θερμική ψεκασμού drop-on-demand
- Γλώσσα: PCL3 GUI

#### **Ανάλυση εκτύπωσης**

● Για να δείτε τη λίστα με τις υποστηριζόμενες αναλύσεις εκτύπωσης, ανατρέξτε στην τοποθεσία web υποστήριξης του προϊόντος, στη διεύθυνση [www.support.hp.com](https://h20180.www2.hp.com/apps/Nav?h_pagetype=s-017&h_product=29256670&h_client&s-h-e002-1&h_lang=el&h_cc=gr).

#### **Προδιαγραφές σάρωσης**

- ● Οπτική ανάλυση: μέχρι 1200 dpi
	- Ανάλυση υλικού: μέχρι 1200 x 1200 dpi
	- Βελτιωμένη ανάλυση: μέχρι 1200 x 1200 dpi
	- Βάθος bit: 24 bit χρώματος, 8 bit κλίμακα του γκρι (256 επίπεδα του γκρι)
	- Μέγιστο μέγεθος σάρωσης από γυάλινη επιφάνεια: 215,9 x 297 mm (8,5 x 11,7 ίντσες)
	- Υποστηριζόμενοι τύποι αρχείων: RAW, JPEG, PDF
	- Έκδοση Twain: 1,9

#### **Προδιαγραφές αντιγραφής**

- ● Ανάλυση αντιγραφής (ασπρόμαυρη): έως 300 x 300 dpi
	- Ψηφιακή επεξεργασία εικόνας
	- Ο μέγιστος αριθμός αντιγράφων ποικίλλει ανάλογα με το μοντέλο.
	- Η ταχύτητα αντιγραφής διαφέρει ανάλογα με την πολυπλοκότητα του εγγράφου και το μοντέλο.

#### **Απόδοση δοχείων μελάνης**

● Επισκεφθείτε τη διεύθυνση [www.hp.com/go/learnaboutsupplies](https://www.hp.com/go/learnaboutsupplies) για περισσότερες πληροφορίες σχετικά με τις υπολογιζόμενες αποδόσεις δοχείων.

#### **Ακουστικές πληροφορίες**

Εάν έχετε πρόσβαση στο Internet, μπορείτε να βρείτε πληροφορίες σχετικά με τις εκπομπές θορύβου στην [τοποθεσία web της HP](https://h20180.www2.hp.com/apps/Nav?h_pagetype=s-017&h_product=29256670&h_client&s-h-e002-1&h_lang=el&h_cc=gr).

## <span id="page-127-0"></span>**Ρυθμιστικές προειδοποιήσεις**

Η συσκευή HP ENVY 6000e All-in-One series πληροί τις απαιτήσεις προϊόντος που έχουν τεθεί από ρυθμιστικούς φορείς της χώρας/περιοχής σας.

Αυτή η ενότητα περιλαμβάνει τα παρακάτω θέματα:

- Κανονιστικός αριθμός μοντέλου
- Δήλωση FCC
- [Σημείωση για τους χρήστες στην Κορέα](#page-128-0)
- [Δήλωση συμμόρφωσης VCCI \(Κλάσης B\) για τους χρήστες στην Ιαπωνία](#page-128-0)
- [Σημείωση για το καλώδιο τροφοδοσίας για τους χρήστες στην Ιαπωνία](#page-128-0)
- [Δήλωση για τις εκπομπές θορύβου για τη Γερμανία](#page-128-0)
- [Σημείωση κανονισμών για την Ευρωπαϊκή Ένωση και το Ηνωμένο Βασίλειο](#page-128-0)
- [Προϊόντα με ασύρματη λειτουργία](#page-129-0)
- [Δήλωση για τους χώρους εργασίας με οθόνες στη Γερμανία](#page-129-0)
- [Δήλωση συμμόρφωσης](#page-129-0)
- [Δηλώσεις κανονισμών ασύρματης λειτουργίας](#page-130-0)

### **Κανονιστικός αριθμός μοντέλου**

Για σκοπούς αναγνώρισης σε σχέση με τους κανονισμούς, στο προϊόν σας έχει εκχωρηθεί ένας κανονιστικός αριθμός μοντέλου. Ο κανονιστικός αριθμός μοντέλου για το προϊόν σας είναι ο SNPRC-1807-01. Αυτός ο αριθμός δεν πρέπει να συγχέεται με τις εμπορικές ονομασίες ή τους αριθμούς προϊόντων.

## **Δήλωση FCC**

The United States Federal Communications Commission (in 47 CFR 15.105) has specified that the following notice be brought to the attention of users of this product.

This equipment has been tested and found to comply with the limits for a Class B digital device, pursuant to Part 15 of the FCC Rules. These limits are designed to provide reasonable protection against harmful interference in a residential installation. This equipment generates, uses and can radiate radio frequency energy and, if not installed and used in accordance with the instructions, may cause harmful interference to radio communications. However, there is no guarantee that interference will not occur in a particular installation. If this equipment does cause harmful interference to radio or television reception, which can be determined by turning the equipment off and on, the user is encouraged to try to correct the interference by one or more of the following measures:

- Reorient or relocate the receiving antenna.
- Increase the separation between the equipment and the receiver.
- Connect the equipment into an outlet on a circuit different from that to which the receiver is connected.
- Consult the dealer or an experienced radio/TV technician for help.

For further information, contact: Manager of Corporate Product Regulations, HP Inc. 1501 Page Mill Road, Palo Alto, CA 94304, U.S.A.

<span id="page-128-0"></span>Modifications (part 15.21)

The FCC requires the user to be notified that any changes or modifications made to this device that are not expressly approved by HP may void the user's authority to operate the equipment.

This device complies with Part 15 of the FCC Rules. Operation is subject to the following two conditions: (1) this device may not cause harmful interference, and (2) this device must accept any interference received, including interference that may cause undesired operation.

## **Σημείωση για τους χρήστες στην Κορέα**

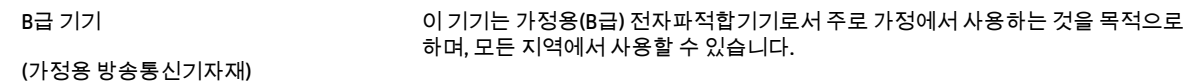

## **Δήλωση συμμόρφωσης VCCI (Κλάσης B) για τους χρήστες στην Ιαπωνία**

この装置は、クラス B 機器です。この装置は、住宅環境で使用することを目的としていますが、この装置がラジオやテレビジョン受信 機に近接して使用されると、受信障害を引き起こすことがあります。取扱説明書に従って正しい取り扱いをして下さい。

VCCI-B

## **Σημείωση για το καλώδιο τροφοδοσίας για τους χρήστες στην Ιαπωνία**

製品には、同梱された電源コードをお使い下さい。

同梱された電源コードは、他の製品では使用出来ません。

## **Δήλωση για τις εκπομπές θορύβου για τη Γερμανία**

Geräuschemission

LpA < 70 dB am Arbeitsplatz im Normalbetrieb nach DIN 45635 T. 19

## **Σημείωση κανονισμών για την Ευρωπαϊκή Ένωση και το Ηνωμένο Βασίλειο**

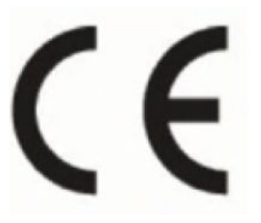

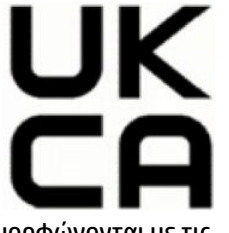

Τα προϊόντα που φέρουν τη σήμανση CE και τη σήμανση για το Ηνωμένο Βασίλειο συμμορφώνονται με τις αντίστοιχες ευρωπαϊκές οδηγίες και τα αντίστοιχα νομοθετικά διατάγματα του Ηνωμένου Βασιλείου, και μπορούν να λειτουργούν σε τουλάχιστον ένα κράτος-μέλος της Ευρωπαϊκής Ένωσης και στη Μεγάλη Βρετανία. Η πλήρης Δήλωση συμμόρφωσης για την Ευρωπαϊκή Ένωση και το Ηνωμένο Βασίλειο είναι διαθέσιμη στην ακόλουθη τοποθεσία web: [www.hp.eu/certificates](http://www.hp.eu/certificates) [Πραγματοποιήστε αναζήτηση με το όνομα του μοντέλου του προϊόντος ή τον κανονιστικό αριθμό μοντέλου (RMN), τον οποίο μπορείτε να βρείτε στην ετικέτα κανονισμών.]

Για θέματα κανονισμών μπορείτε να απευθύνεστε στην εξής διεύθυνση:

Για την Ευρωπαϊκή Ένωση: HP Deutschland GmbH, HP HQ-TRE, 71025 Boeblingen, Germany

<span id="page-129-0"></span>Για τη Μεγάλη Βρετανία: HP Inc UK Ltd, Regulatory Enquiries, Earley West, 300 Thames Valley Park Drive, Reading, RG6 1PT

Email: techregshelp@hp.com

## **Προϊόντα με ασύρματη λειτουργία**

#### **EMF**

Αυτό το προϊόν συμμορφώνεται με τις διεθνείς κατευθυντήριες γραμμές (ICNIRP) σχετικά με την έκθεση σε ακτινοβολία ραδιοσυχνοτήτων.

Εάν διαθέτει ενσωματωμένη συσκευή μετάδοσης και λήψης ραδιοσυχνοτήτων, σε συνθήκες κανονικής λειτουργίας η απόσταση των 20 cm διασφαλίζει ότι τα επίπεδα έκθεσης σε ακτινοβολία ραδιοσυχνοτήτων συμμορφώνονται με τις απαιτήσεις της ΕΕ.

#### **Ασύρματη λειτουργία στην Ευρώπη**

Για προϊόντα εξοπλισμένα με ασύρματη λειτουργία 802.11 b/g/n ή Bluetooth:

● Ζώνη ραδιοσυχνοτήτων: 2400-2483,5 MHz με ισχύ εκπομπής 20 dBm (100 mW) ή μικρότερη.

Για προϊόντα με εξοπλισμό 802.11a/b/g/n/ac:

- Ζώνη ραδιοσυχνοτήτων: 2400-2483,5 MHz με ισχύ εκπομπής 20 dBm (100 mW) ή μικρότερη.
- Ζώνη ραδιοσυχνοτήτων: 5170-5330 MHz με ισχύ εκπομπής 23 dBm (200 mW) ή μικρότερη.
- Ζώνη ραδιοσυχνοτήτων: 5490-5730 MHz με ισχύ εκπομπής 23 dBm (200 mW) ή μικρότερη.
- Ζώνη ραδιοσυχνοτήτων: 5735-5835 MHz με ισχύ εκπομπής 13,98 dBm (25 mW) ή μικρότερη.

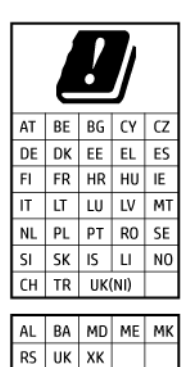

**ΣΗΜΑΝΤΙΚΟ:** Τα ασύρματα δίκτυα LAN IEEE 802.11x που λειτουργούν στη ζώνη συχνοτήτων 5,17-5,33 GHz προορίζονται **μόνο για εσωτερική χρήση** σε όλες τις χώρες που αναφέρονται στον πίνακα. Η χρήση αυτής της εφαρμογής WLAN σε εξωτερικούς χώρους μπορεί να οδηγήσει σε παρεμβολές με υφιστάμενες υπηρεσίες ραδιοσυχνοτήτων.

## **Δήλωση για τους χώρους εργασίας με οθόνες στη Γερμανία**

#### **GS-Erklärung (Deutschland)**

Das Gerät ist nicht für die Benutzung im unmittelbaren Gesichtsfeld am Bildschirmarbeitsplatz vorgesehen. Um störende Reflexionen am Bildschirmarbeitsplatz zu vermeiden, darf dieses Produkt nicht im unmittelbaren Gesichtsfeld platziert werden.

## **Δήλωση συμμόρφωσης**

Δήλωση συμμόρφωσης διατίθεται στη διεύθυνση [www.hp.eu/certificates.](http://www.hp.eu/certificates)

## <span id="page-130-0"></span>**Δηλώσεις κανονισμών ασύρματης λειτουργίας**

Αυτή η ενότητα περιλαμβάνει τις παρακάτω πληροφορίες κανονισμών για ασύρματα προϊόντα:

- Έκθεση σε ακτινοβολία ραδιοσυχνοτήτων
- Σημείωση για τους χρήστες στον Καναδά (5 GHz)
- Σημείωση για τους χρήστες στην Ταϊβάν (5 GHz)
- [Σημείωση για τους χρήστες στη Σερβία \(5 GHz\)](#page-131-0)
- [Σημείωση για τους χρήστες στο Μεξικό](#page-131-0)
- [Σημείωση για τους χρήστες στη Βραζιλία](#page-131-0)
- [Σημείωση για τους χρήστες στον Καναδά](#page-131-0)
- [Σημείωση για τους χρήστες στην Ταϊβάν](#page-132-0)
- [Σημείωση για τους χρήστες στην Ιαπωνία](#page-132-0)
- [Σημείωση για τους χρήστες στην Ταϊλάνδη \(5 GHz\)](#page-132-0)

#### **Έκθεση σε ακτινοβολία ραδιοσυχνοτήτων**

**A CAUTION:** The radiated output power of this device is far below the FCC radio frequency exposure limits. Nevertheless, the device shall be used in such a manner that the potential for human contact during normal operation is minimized. This product and any attached external antenna, if supported, shall be placed in such a manner to minimize the potential for human contact during normal operation. In order to avoid the possibility of exceeding the FCC radio frequency exposure limits, human proximity to the antenna shall not be less than 20 cm (8 inches) during normal operation.

#### **Σημείωση για τους χρήστες στον Καναδά (5 GHz)**

**A CAUTION:** When using IEEE 802.11a wireless LAN, this product is restricted to indoor use, due to its operation in the 5.15- to 5.25-GHz frequency range. The Industry Canada requires this product to be used indoors for the frequency range of 5.15 GHz to 5.25 GHz to reduce the potential for harmful interference to co-channel mobile satellite systems. High-power radar is allocated as the primary user of the 5.25- to 5.35- GHz and 5.65- to 5.85-GHz bands. These radar stations can cause interference with and/or damage to this device.

**ATTENTION:** Lors de l'utilisation du réseau local sans fil IEEE 802.11a, ce produit se limite à une utilisation en intérieur à cause de son fonctionnement sur la plage de fréquences de 5,15 à 5,25 GHz. Industrie Canada stipule que ce produit doit être utilisé en intérieur dans la plage de fréquences de 5,15 à 5,25 GHz afin de réduire le risque d'interférences éventuellement dangereuses avec les systèmes mobiles par satellite via un canal adjacent. Le radar à haute puissance est alloué pour une utilisation principale dans une plage de fréquences de 5,25 à 5,35 GHz et de 5,65 à 5,85 GHz. Ces stations radar peuvent provoquer des interférences avec cet appareil et l'endommager.

#### **Σημείωση για τους χρήστες στην Ταϊβάν (5 GHz)**

應避免影響附近雷達系統之操作。

高增益指向性天線只得應用於固定式點對點系統。

#### <span id="page-131-0"></span>**Σημείωση για τους χρήστες στη Σερβία (5 GHz)**

Upotreba ovog uredjaja je ogranicna na zatvorene prostore u slucajevima koriscenja na frekvencijama od 5150-5350 MHz.

#### **Σημείωση για τους χρήστες στο Μεξικό**

La operación de este equipo está sujeta a las siguientes dos condiciones: (1) es posible que este equipo o dispositivo no cause interferencia perjudicial y (2) este equipo o dispositivo debe aceptar cualquier interferencia, incluyendo la que pueda causar su operación no deseada.

Para saber el modelo de la tarjeta inalámbrica utilizada, revise la etiqueta regulatoria de la impresora.

#### **Σημείωση για τους χρήστες στη Βραζιλία**

Este equipamento opera em caráter secundário, isto é, não tem direito à proteção contra interferência prejudicial, mesmo de estações do mesmo tipo, e não pode causar interferência em sistemas operando em caráter primário. Este equipamento não tem direito à proteção contra interferência prejudicial e não pode causar interferência em sistemas devidamente autorizados.

Para obter mais informações, verifique o site da ANATEL [www.anatel.gov.br](http://www.anatel.gov.br).

#### **Σημείωση για τους χρήστες στον Καναδά**

Under Industry Canada regulations, this radio transmitter may only operate using an antenna of a type and maximum (or lesser) gain approved for the transmitter by Industry Canada. To reduce potential radio interference to other users, the antenna type and its gain should be so chosen that the equivalent isotropically radiated power (e.i.r.p.) is not more than that necessary for successful communication.

This device complies with Industry Canada licence-exempt RSS standard(s). Operation is subject to the following two conditions: (1) this device may not cause interference, and (2) this device must accept any interference, including interference that may cause undesired operation of the device.

WARNING! Exposure to Radio Frequency Radiation. The radiated output power of this device is below the Industry Canada radio frequency exposure limits. Nevertheless, the device should be used in such a manner that the potential for human contact is minimized during normal operation.

To avoid the possibility of exceeding the Industry Canada radio frequency exposure limits, human proximity to the antennas should not be less than 20 cm (8 inches).

Conformément au Règlement d'Industrie Canada, cet émetteur radioélectrique ne peut fonctionner qu'avec une antenne d'un type et d'un gain maximum (ou moindre) approuvé par Industrie Canada. Afin de réduire le brouillage radioélectrique potentiel pour d'autres utilisateurs, le type d'antenne et son gain doivent être choisis de manière à ce que la puissance isotrope rayonnée équivalente (p.i.r.e.) ne dépasse pas celle nécessaire à une communication réussie.

Cet appareil est conforme aux normes RSS exemptes de licence d'Industrie Canada. Son fonctionnement dépend des deux conditions suivantes : (1) cet appareil ne doit pas provoquer d'interférences nuisibles et (2) doit accepter toutes les interférences reçues, y compris des interférences pouvant provoquer un fonctionnement non souhaité de l'appareil.

AVERTISSEMENT relatif à l'exposition aux radiofréquences. La puissance de rayonnement de cet appareil se trouve sous les limites d'exposition de radiofréquences d'Industrie Canada. Néanmoins, cet appareil doit être utilisé de telle sorte qu'il doive être mis en contact le moins possible avec le corps humain.

Afin d'éviter le dépassement éventuel des limites d'exposition aux radiofréquences d'Industrie Canada, il est recommandé de maintenir une distance de plus de 20 cm entre les antennes et l'utilisateur.

#### <span id="page-132-0"></span>**Σημείωση για τους χρήστες στην Ταϊβάν**

取得審驗證明之低功率射頻器材, 非經核准, 公司、商號或使用者均不得擅自變 更頻率、加大功率或變更 原設計之特性及功能。低功率射頻器材之使用不得影響 飛航安全及干擾合法通信;經發現有干擾現象 時,應立即停用,並改善至無干擾 時方得繼續使用。前述合法通信,指依電信管理法規定作業之無線電通 信。低功 率射頻器材須忍受合法通信或工業、科學及醫療用電波輻射性電機設備之干擾。

#### **Σημείωση για τους χρήστες στην Ιαπωνία**

この機器は技術基準適合証明又は工事設計認証を受けた無線設備を搭載しています。

#### **Σημείωση για τους χρήστες στην Ταϊλάνδη (5 GHz)**

่ เครื่องวิทยุคมนาคมนี้มีระดับการแผ่คลื่นแม่เหล็กไฟฟ้าสอดคล้องตามมาตรฐานความปลอดภัยต่อสุขภาพของมนุษย์จากการ ใช้เครื ่องวิทยุคมนาคมที่คณะกรรมการกิจการโทรคมนาคมแห ่งชาติประกาศกําหนด

This radio communication equipment has the electromagnetic field strength in compliance with the Safety Standard for the Use of Radio Communication Equipment on Human Health announced by the National Telecommunications Commission.

## <span id="page-133-0"></span>**Περιβαλλοντικό πρόγραμμα διαχείρισης προϊόντος**

Η HP έχει δεσμευτεί να παρέχει ποιοτικά προϊόντα με τρόπο που δεν βλάπτει το περιβάλλον. Αυτό το προϊόν έχει σχεδιαστεί ώστε να είναι κατάλληλο για ανακύκλωση. Ο αριθμός των υλικών είναι ο ελάχιστος δυνατός και ταυτόχρονα έχει εξασφαλιστεί η κατάλληλη λειτουργικότητα και αξιοπιστία. Τα ανόμοια υλικά έχουν σχεδιαστεί ώστε να ξεχωρίζουν εύκολα. Ο εντοπισμός, η πρόσβαση και η αφαίρεση συνδέσμων και άλλων συνδέσεων γίνεται εύκολα με συνηθισμένα εργαλεία. Τα μέρη υψηλής προτεραιότητας έχουν σχεδιαστεί έτσι ώστε η πρόσβαση σε αυτά να είναι εύκολη για αποτελεσματική αποσυναρμολόγηση και επισκευή. Για περισσότερες πληροφορίες, επισκεφτείτε την τοποθεσία web της HP "Commitment to the Environment", στη διεύθυνση:

#### www.hp.com/sustainableimpact

- [Συμβουλές από την ΗΡ για τη μείωση των περιβαλλοντικών επιπτώσεων](#page-134-0)
- [Συμβουλές φιλικής προς το περιβάλλον εκτύπωσης](#page-134-0)
- [Κανονισμός 1275/2008 της Επιτροπής της Ευρωπαϊκής Ένωσης](#page-134-0)
- [Χαρτί](#page-134-0)
- **[Πλαστικά εξαρτήματα](#page-134-0)**
- [Φύλλα δεδομένων ασφαλείας](#page-135-0)
- [Πρόγραμμα ανακύκλωσης](#page-135-0)
- [Πρόγραμμα ανακύκλωσης αναλωσίμων για εκτυπωτές ψεκασμού HP](#page-135-0)
- [Κατανάλωση ενέργειας](#page-135-0)
- [Απόρριψη εξοπλισμού από τους χρήστες](#page-135-0)
- [Χημικές ουσίες](#page-136-0)
- [Δήλωση για τη συνθήκη παρουσίας της σήμανσης ουσιών περιορισμένης χρήσης \(Ταϊβάν\)](#page-137-0)
- [Πίνακας επικίνδυνων ουσιών/στοιχείων και περιεχόμενο \(Κίνα\)](#page-139-0)
- [Περιορισμός επικίνδυνων ουσιών \(Ινδία\)](#page-139-0)
- [Δήλωση περιορισμού της χρήσης επικίνδυνων ουσιών \(Τουρκία\)](#page-139-0)
- [EPEAT](#page-140-0)
- [Πληροφορίες χρήστη για την ετικέτα οικολογικής σήμανσης SEPA \(Κίνα\)](#page-140-0)
- [Ετικέτα ενέργειας Κίνας για συσκευές εκτυπωτών, φαξ και αντιγραφικών](#page-140-0)
- [Απόρριψη μπαταριών στην Ταϊβάν](#page-141-0)
- **[Οδηγία της ΕΕ για τις μπαταρίες](#page-141-0)**
- [Σημείωση περί μπαταριών για τη Βραζιλία](#page-141-0)
- [Σημείωση για υπερχλωρικό υλικό στην Καλιφόρνια](#page-141-0)
- [Απόρριψη αποβλήτων εξοπλισμού στη Βραζιλία](#page-141-0)

## <span id="page-134-0"></span>**Συμβουλές από την ΗΡ για τη μείωση των περιβαλλοντικών επιπτώσεων**

- Επιλέξτε από μια μεγάλη ποικιλία χαρτιών HP με πιστοποίηση FSC® ή PEFCTM, που υποδεικνύει ότι ο χαρτοπολτός προέρχεται από γνωστή και σωστά διαχειριζόμενη πηγή. 1
- Εξοικονομήστε πόρους. Επιλέξτε χαρτί από ανακυκλωμένο περιεχόμενο.
- Ανακυκλώστε τα αυθεντικά δοχεία HP. Είναι εύκολο και δωρεάν μέσω του προγράμματος HP Planet Partners, το οποίο διατίθεται σε 47 χώρες/περιοχές και επικράτειες σε όλο τον κόσμο. 2
- Εξοικονομήστε χαρτί εκτυπώνοντας και στις δύο πλευρές της σελίδας.
- Εξοικονομήστε ενέργεια επιλέγοντας προϊόντα ΗΡ με πιστοποίηση ENERGY STAR® .
- Περιορίστε το αποτύπωμα άνθρακα. Όλοι οι εκτυπωτές της ΗΡ διαθέτουν ρυθμίσεις διαχείρισης ενέργειας που συμβάλλουν στον έλεγχο της κατανάλωσης.
- Ανακαλύψτε κι άλλους τρόπους που χρησιμοποιούν η ΗΡ και οι πελάτες της για τη μείωση των περιβαλλοντικών επιπτώσεων στη διεύθυνση [www.hp.com/ecosolutions.](http://www.hp.com/ecosolutions)

1 Χαρτιά HP με πιστοποίηση FSC®C017543 ή PEFC™TMPEFC/29-13-198.

2 Η διαθεσιμότητα του προγράμματος διαφέρει. Η επιστροφή και ανακύκλωση αναλωσίμων εκτύπωσης HP διατίθεται αυτή τη στιγμή σε περισσότερες από 50 χώρες/περιοχές και επικράτειες στην Ασία, την Ευρώπη και τη Βόρεια και Νότια Αμερική μέσω του προγράμματος HP Planet Partners. Για περισσότερες πληροφορίες: [www.hp.com/recycle](http://www.hp.com/recycle).

### **Συμβουλές φιλικής προς το περιβάλλον εκτύπωσης**

Η HP δεσμεύεται να βοηθήσει τους πελάτες της να μειώσουν το ενεργειακό τους αποτύπωμα. Για περισσότερες πληροφορίες σχετικά με τις πρωτοβουλίες της HP για το περιβάλλον, επισκεφτείτε την τοποθεσία των Λύσεων HP Eco στο web.

[www.hp.com/sustainableimpact](http://www.hp.com/sustainableimpact)

## **Κανονισμός 1275/2008 της Επιτροπής της Ευρωπαϊκής Ένωσης**

Σε ό,τι αφορά τα δεδομένα που σχετίζονται με την τροφοδοσία του προϊόντος, συμπεριλαμβανομένης της κατανάλωσης ενέργειας του προϊόντος όταν αυτό είναι συνδεδεμένο σε δίκτυο και σε αναμονή, με όλες τις θύρες ενσύρματης δικτύωσης συνδεδεμένες και όλες τις θύρες ασύρματης δικτύωσης ενεργοποιημένες, ανατρέξτε στην ενότητα Ρ15 "Πρόσθετες πληροφορίες" της Δήλωσης ΙΤ ECO του προϊόντος στη διεύθυνση [www.hp.com/hpinfo/globalcitizenship/environment/productdata/itecodesktop-pc.html](http://www.hp.com/hpinfo/globalcitizenship/environment/productdata/itecodesktop-pc.html).

### **Χαρτί**

Αυτό το προϊόν είναι κατάλληλο για χρήση ανακυκλωμένου χαρτιού σύμφωνα με τα πρότυπα DIN 19309 και EN 12281:2002.

### **Πλαστικά εξαρτήματα**

Τα πλαστικά μέρη άνω των 25 γραμμαρίων επισημαίνονται σύμφωνα με τα διεθνή πρότυπα που βελτιώνουν την ικανότητα καθορισμού πλαστικών ειδών για σκοπούς ανακύκλωσης στο τέλος της διάρκειας ζωής του προϊόντος.

## <span id="page-135-0"></span>**Φύλλα δεδομένων ασφαλείας**

Φύλλα δεδομένων με πληροφορίες σχετικά με την ασφάλεια και το περιβάλλον μπορείτε να βρείτε στη διεύθυνση [www.hp.com/go/ecodata](http://www.hp.com/go/ecodata) ή κατόπιν αιτήματος.

### **Πρόγραμμα ανακύκλωσης**

Η HP προσφέρει πληθώρα προγραμμάτων επιστροφής και ανακύκλωσης προϊόντων σε πολλές χώρες/ περιοχές, και συνεργάζεται με ορισμένα από τα μεγαλύτερα κέντρα ανακύκλωσης ηλεκτρονικών ανά τον κόσμο. Η HP δεν εξαντλεί τους φυσικούς πόρους μεταπωλώντας ορισμένα από τα πιο δημοφιλή της προϊόντα. Για περισσότερες πληροφορίες σχετικά με την ανακύκλωση των προϊόντων της HP, επισκεφτείτε την τοποθεσία:

[www.hp.com/recycle](http://www.hp.com/recycle)

## **Πρόγραμμα ανακύκλωσης αναλωσίμων για εκτυπωτές ψεκασμού HP**

Η ΗΡ έχει δεσμευτεί να προστατεύει το περιβάλλον. Το πρόγραμμα ανακύκλωσης αναλωσίμων για εκτυπωτές ψεκασμού HP είναι διαθέσιμο σε πολλές χώρες/περιοχές και επιτρέπει την ανακύκλωση των χρησιμοποιημένων δοχείων μελάνης, χωρίς χρέωση. Για περισσότερες πληροφορίες, μεταβείτε στην παρακάτω τοποθεσία web:

[www.hp.com/recycle](http://www.hp.com/recycle)

### **Κατανάλωση ενέργειας**

Ο εξοπλισμός εκτύπωσης και απεικόνισης της HP που φέρει το λογότυπο ENERGY STAR® έχει πιστοποηθεί από την Υπηρεσία περιβαλλοντικής προστασίας (EPA) των ΗΠΑ. Το παρακάτω σήμα εμφανίζεται στα προϊόντα απεικόνισης με πιστοποίηση ENERGY STAR:

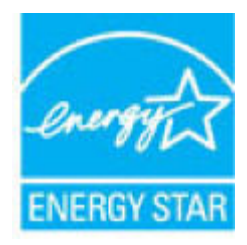

Πρόσθετες πληροφορίες σχετικά με τα μοντέλα προϊόντων απεικόνισης με πιστοποίηση ENERGY STAR θα βρείτε στη διεύθυνση: [www.hp.com/go/energystar](http://www.hp.com/go/energystar)

## **Απόρριψη εξοπλισμού από τους χρήστες**

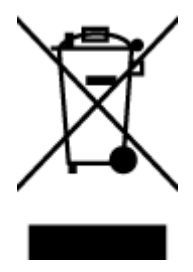

Το σύμβολο αυτό σημαίνει ότι απαγορεύεται η απόρριψη του προϊόντος μαζί με τα οικιακά απορρίμματα. Προστατεύστε την υγεία σας και το περιβάλλον, απορρίπτοντας τον άχρηστο εξοπλισμό στα ειδικά σημεία περισυλλογής για ανακύκλωση του άχρηστου ηλεκτρικού και ηλεκτρονικού εξοπλισμού. Για περισσότερες πληροφορίες, επικοινωνήστε με την υπηρεσία αποκομιδής οικιακών απορριμμάτων ή μεταβείτε στη διεύθυνση [http://www.hp.com/recycle.](http://www.hp.com/recycle)

## <span id="page-136-0"></span>**Χημικές ουσίες**

Η HP έχει δεσμευθεί να παρέχει στους πελάτες της πληροφορίες σχετικά με τις χημικές ουσίες στα προϊόντα της, όπως απαιτείται για να συμμορφώνεται με τις νόμιμες απαιτήσεις όπως αυτές των κανονισμών REACH *(Κανονισμός ΕΚ Αρ. 1907/2006 του Ευρωπαϊκού Κοινοβουλίου και του Συμβουλίου)*. Αναφορά χημικών πληροφοριών για το προϊόν μπορεί να βρεθεί στη διεύθυνση: [www.hp.com/go/reach.](http://www.hp.com/go/reach)

## <span id="page-137-0"></span>**Δήλωση για τη συνθήκη παρουσίας της σήμανσης ουσιών περιορισμένης χρήσης (Ταϊβάν)**

#### 台灣 限用物質含有情況標示聲明書

Taiwan Declaration of the Presence Condition of the Restricted Substances Marking

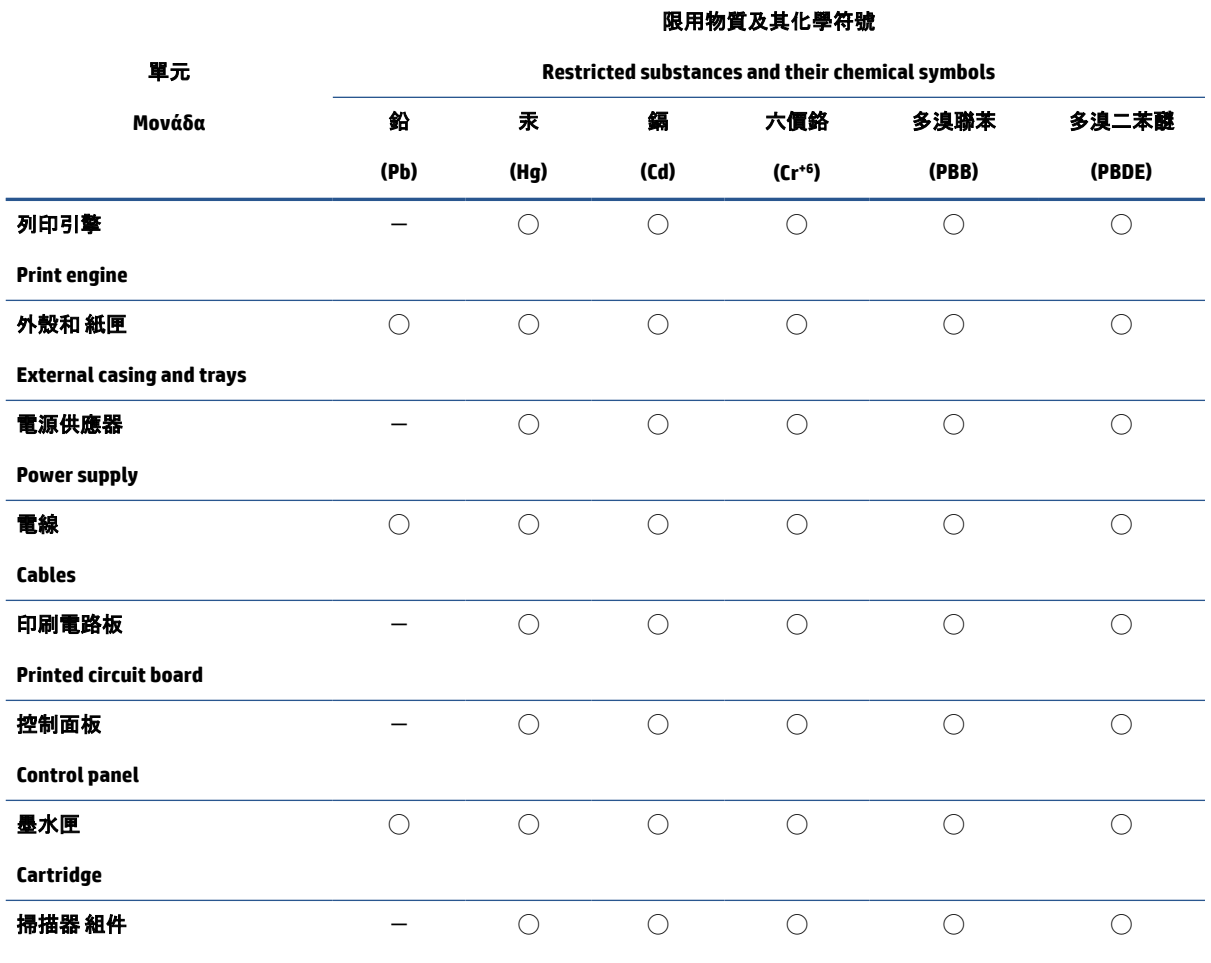

**Scanner assembly**

備考 1.〝超出 0.1 wt %〞及〝超出 0.01 wt %〞係指限用物質之百分比含量超出百分比含量基準值。

Note 1: "Exceeding 0.1 wt %" and "exceeding 0.01 wt %" indicate that the percentage content of the restricted substance exceeds the reference percentage value of presence condition.

備考 2. ℃)"係指該項限用物質之百分比含量未超出百分比含量基準值。

Note 2: "◯" indicates that the percentage content of the restricted substance does not exceed the percentage of reference value of presence.

備考 3.〝-〞係指該項限用物質為排除項目。

Note 3:  $" -"$  indicates that the restricted substance corresponds to the exemption.

若要存取產品的最新使用指南或手冊,請前往 [www.support.hp.com](http://www.support.hp.com)。選取搜尋您的產品, 然後依照 畫面 上的指示繼續執行。

To access the latest user guides or manuals for your product, go to [www.support.hp.com.](http://www.support.hp.com) Select **Find your product**, and then follow the onscreen instructions.

## <span id="page-139-0"></span>**Πίνακας επικίνδυνων ουσιών/στοιχείων και περιεχόμενο (Κίνα)**

#### 产品中有害物质或元素的名称及含量

 $GD$  snot 根据中国《电器电子产品有害物质限制使用管理办法》  $\epsilon_{10}$ 

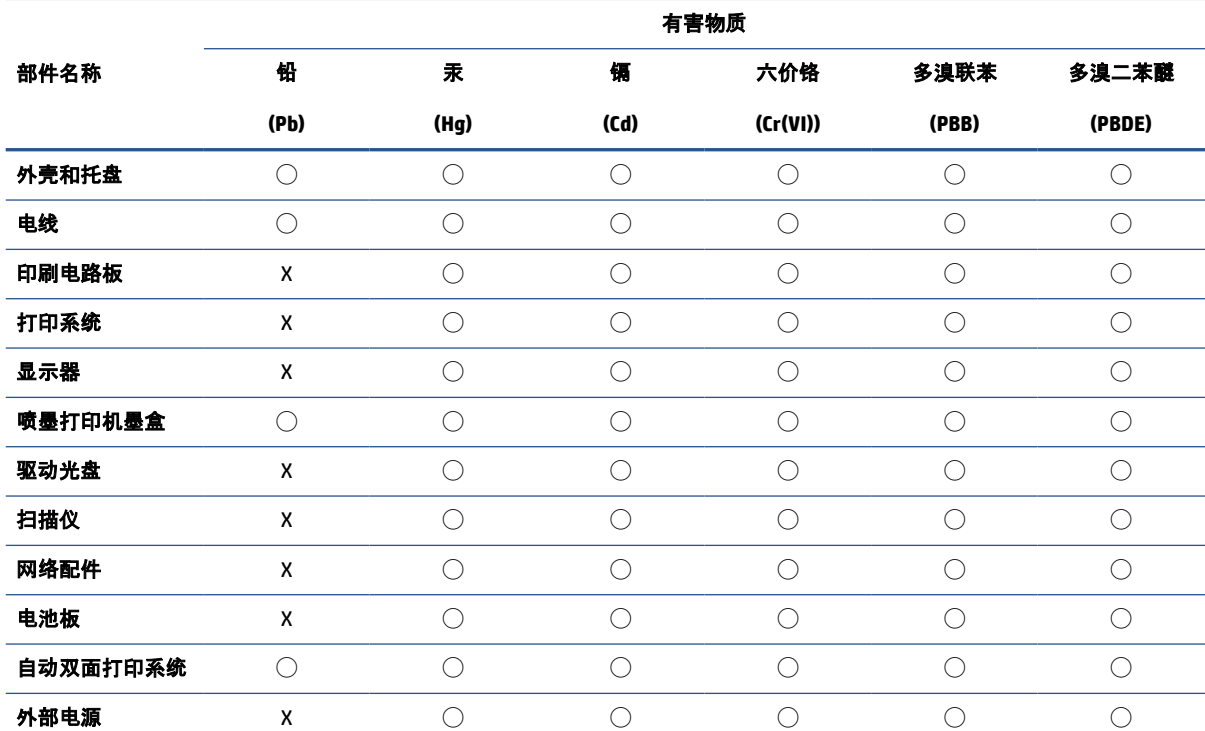

本表格依据 SJ/T 11364 的规定编制。

◯:表示该有害物质在该部件所有均质材料中的含量均在 GB/T 26572 规定的限量要求以下。

X:表示该有害物质至少在该部件的某一均质材料中的含量超出 GB/T 26572 规定的限量要求。

此表中所有名称中含 "X" 的部件均符合中国 RoHS 达标管理目录限用物质应用例外清单的豁免。

此表中所有名称中含 "X" 的部件均符合欧盟 RoHS 立法。

注:环保使用期限的参考标识取决于产品正常工作的温度和湿度等条件。

## **Περιορισμός επικίνδυνων ουσιών (Ινδία)**

This product, as well as its related consumables and spares, complies with the reduction in hazardous substances provisions of the "India E-waste (Management and Handling) Rule 2016." It does not contain lead, mercury, hexavalent chromium, polybrominated biphenyls or polybrominated diphenyl ethers in concentrations exceeding 0.1 weight % and 0.01 weight % for cadmium, except for where allowed pursuant to the exemptions set in Schedule 2 of the Rule.

## **Δήλωση περιορισμού της χρήσης επικίνδυνων ουσιών (Τουρκία)**

Türkiye Cumhuriyeti: AEEE Yönetmeliğine Uygundur

### <span id="page-140-0"></span>**EPEAT**

Most HP products are designed to meet EPEAT. EPEAT is a comprehensive environmental rating that helps identify greener electronics equipment. For more information on EPEAT go to [www.epeat.net.](http://www.epeat.net) For information on HP's EPEAT registered products go to [www.hp.com/hpinfo/globalcitizenship/environment/pdf/](http://www.hp.com/hpinfo/globalcitizenship/environment/pdf/epeat_printers.pdf) [epeat\\_printers.pdf](http://www.hp.com/hpinfo/globalcitizenship/environment/pdf/epeat_printers.pdf).

### **Πληροφορίες χρήστη για την ετικέτα οικολογικής σήμανσης SEPA (Κίνα)**

#### 中国环境标识认证产品用户说明

噪声大于 63.0 dB(A) 的办公设备不宜放置于办公室内,请在独立的隔离区域使用。

如需长时间使用本产品或打印大量文件,请确保在通风良好的房间内使用。

如您需要确认本产品处于零能耗状态,请按下电源关闭按钮,并将插头从电源插座断开。

您可以使用再生纸,以减少资源耗费。

#### **Ετικέτα ενέργειας Κίνας για συσκευές εκτυπωτών, φαξ και αντιγραφικών**

#### 复印机、打印机和传真机能源效率标识实施规则

依据"复印机、打印机和传真机能源效率标识实施规则",该打印机具有中国能效标识。标识上显示的能效 等级和操作模式值根据"复印机、打印机和传真机能效限定值及能效等级"标准("GB 21521")来确定和计 算。

**1.** 能效等级

产品能效等级分 3 级,其中 1 级能效最高。能效限定值根据产品类型和打印速度由标准确定。能效 等级则根据基本功耗水平以及网络接口和内存等附加组件和功能的功率因子之和来计算。

**2.** 能效信息

喷墨打印机

操作模式功率

睡眠状态的能耗按照 GB 21521 的标准来衡量和计算。该数据以瓦特 (W) 表示。

– 待机功率

待机状态是产品连接到电网电源上功率最低的状态。该状态可以延续无限长时间,且使用者无 法改变此状态下产品的功率。对于"成像设备"产品,"待机"状态通常相当于"关闭"状态,但也可 能相当于"准备"状态或者"睡眠"状态。该数据以瓦特 (W) 表示。

睡眠状态预设延迟时间

出厂前由制造商设置的时间决定了该产品在完成主功能后进入低耗模式(例如睡眠、自动关 机)的时间。该数据以分钟表示。

– 附加功能功率因子之和

网络接口和内存等附加功能的功率因子之和。该数据以瓦特 (W) 表示。

标识上显示的能耗数据是根据典型配置测量得出的数据,此类配置包含登记备案的打印机依据复印机、 打印机和传真机能源效率标识实施规则所选的所有配置。因此,该特定产品型号的实际能耗可能与标识 上显示的数据有所不同。

## <span id="page-141-0"></span>**Απόρριψη μπαταριών στην Ταϊβάν**

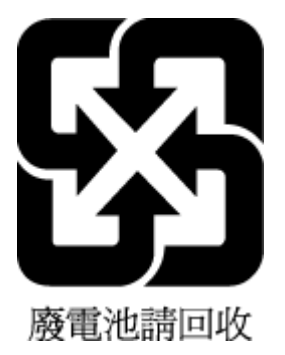

## **Οδηγία της ΕΕ για τις μπαταρίες**

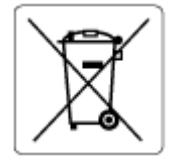

Το προϊόν αυτό περιέχει μπαταρία που χρησιμοποιείται για τη διατήρηση της ακεραιότητας των δεδομένων του ρολογιού πραγματικού χρόνου ή των ρυθμίσεων της συσκευής και έχει σχεδιαστεί για να διαρκέσει σε όλη τη διάρκεια ζωής του προϊόντος. Οποιαδήποτε προσπάθεια συντήρησης ή αντικατάστασης της μπαταρίας θα πρέπει να πραγματοποιηθεί από εγκεκριμένο τεχνικό.

## **Σημείωση περί μπαταριών για τη Βραζιλία**

A bateria deste equipamento nao foi projetada para ser removida pelo cliente.

## **Σημείωση για υπερχλωρικό υλικό στην Καλιφόρνια**

Perchlorate material - special handling may apply. See: [www.dtsc.ca.gov/hazardouswaste/perchlorate](http://www.dtsc.ca.gov/hazardouswaste/perchlorate)

This product's real-time clock battery or coin cell battery may contain perchlorate and may require special handling when recycled or disposed of in California.

## **Απόρριψη αποβλήτων εξοπλισμού στη Βραζιλία**

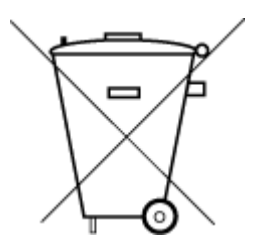

Não descarte o produto eletronico em lixo comum

Este produto eletrônico e seus componentes não devem ser descartados no lixo comum, pois embora estejam em conformidade com padrões mundiais de restrição a substâncias nocivas, podem conter, ainda que em quantidades mínimas, substâncias impactantes ao meio ambiente. Ao final da vida útil deste produto, o usuário deverá entregá-lo à HP. A não observância dessa orientação sujeitará o infrator às sanções previstas em lei.

Após o uso, as pilhas e/ou baterias dos produtos HP deverão ser entregues ao estabelecimento comercial ou rede de assistência técnica autorizada pela HP.

Para maiores informações, inclusive sobre os pontos de recebimento, acesse:

[www.hp.com.br/reciclar](http://www.hp.com.br/reciclar)

# **Ευρετήριο**

#### **Α**

ανακύκλωση δοχεία μελάνης [130](#page-135-0) αναφορά ελέγχου ασύρματου δικτύου [109](#page-114-0) αναφορά ελέγχου πρόσβασης στο web [109](#page-114-0) αναφορά κατάστασης εκτυπωτή πληροφορίες για [108](#page-113-0) αναφορά ποιότητας εκτύπωσης [108](#page-113-0) αναφορές αναφορά ασύρματου δικτύου [109](#page-114-0) διαγνωστικοί έλεγχοι [108](#page-113-0) πρόσβαση στο web [109](#page-114-0) αντιγραφή προδιαγραφές [121](#page-126-0) αντιμετώπιση προβλημάτων αναφορά κατάστασης εκτυπωτή [108](#page-113-0) δεν τροφοδοτείται χαρτί από το δίσκο [92](#page-97-0) σελίδα διαμόρφωσης δικτύου [108](#page-113-0) embedded web server [43](#page-48-0) απαιτήσεις συστήματος [120](#page-125-0) ασφάλεια δοχείου, δοχείο εντοπισμός [2](#page-7-0)

#### **Γ**

γυάλινη επιφάνεια σαρωτή καθαρισμός [111](#page-116-0) γυάλινη επιφάνεια, σαρωτής καθαρισμός [111](#page-116-0)

#### **Δ**

διεύθυνση IP έλεγχος για εκτυπωτή [44](#page-49-0) δίκτυα

εικόνα υποδοχών [3](#page-8-0) προβολή και εκτύπωση ρυθμίσεων [7](#page-12-0) ρυθμίσεις ασύρματης σύνδεσης [108](#page-113-0) δίσκοι αντιμετώπιση προβλημάτων τροφοδοσίας [92](#page-97-0) αποκατάσταση εμπλοκών χαρτιού [85](#page-90-0) εντοπισμός [2](#page-7-0) οδηγοί πλάτους χαρτιού [2](#page-7-0) δίσκος χαρτιού εντοπισμός [2](#page-7-0) δοχεία έλεγχος επιπέδων μελάνης [70](#page-75-0) συμβουλές [69](#page-74-0) δύο όψεις, εκτύπωση σε [53](#page-58-0)

#### **Ε**

εγγύηση [115](#page-120-0) είσοδος τροφοδοσίας, εντοπισμός [3](#page-8-0) εκτύπωση διπλής όψης [53](#page-58-0) επίλυση προβλημάτων [102](#page-107-0) προδιαγραφές [121](#page-126-0) σελίδα διαγνωστικών ελέγχων [108](#page-113-0) εκτύπωση διπλής όψης [53](#page-58-0) εκτύπωση δύο όψεων [53](#page-58-0) εμπλοκές αποκατάσταση [85](#page-90-0) ενσωματωμένος web server άνοιγμα [37](#page-42-0) επίλυση προβλημάτων εκτύπωση [102](#page-107-0)

έχουν επιλεγεί πολλές σελίδες ταυτόχρονα [92](#page-97-0) λειτουργία [102](#page-107-0) λοξές σελίδες [92](#page-97-0) προβλήματα τροφοδοσίας χαρτιού [92](#page-97-0) HP Smart [84](#page-89-0) επίπεδα μελάνης, έλεγχος [70](#page-75-0)

#### **Θ**

θύρα πρόσβασης στα δοχεία εντοπισμός [2](#page-7-0)

#### **Κ**

καθαρισμός γυάλινη επιφάνεια σαρωτή [111](#page-116-0) εξωτερική επιφάνεια [112](#page-117-0) κανονισμοί [122](#page-127-0) κατάσταση σελίδα διαμόρφωσης δικτύου [108](#page-113-0) κουμπιά, πίνακας ελέγχου [4](#page-9-0)

### **Λ**

λειτουργία επίλυση προβλημάτων [102](#page-107-0) λογισμικό σάρωση [63](#page-68-0) Λογισμικό σάρωση web [66](#page-71-0) λογισμικό εκτυπωτή (Windows) άνοιγμα [41](#page-46-0), [42](#page-47-0) πληροφορίες [42](#page-47-0) λοξό αντίγραφο, επίλυση προβλημάτων εκτύπωση [92](#page-97-0)

#### **Μ** μέσα

εκτύπωση διπλής όψης [53](#page-58-0)

#### **Π**

περιβάλλον Περιβαλλοντικό πρόγραμμα διαχείρισης προϊόντος [128](#page-133-0) προδιαγραφές περιβάλλοντος [120](#page-125-0) πίνακας ελέγχου κουμπιά [4](#page-9-0) λειτουργίες [4](#page-9-0) πίνακας ελέγχου εκτυπωτή εντοπισμός [2](#page-7-0) πίσω πρόσβαση εικόνα [3](#page-8-0) πολλαπλή τροφοδοσία, επίλυση προβλημάτων [92](#page-97-0) προβλήματα τροφοδοσίας χαρτιού, επίλυση προβλημάτων [92](#page-97-0) προβολή ρυθμίσεις δικτύου [7](#page-12-0) προδιαγραφές απαιτήσεις συστήματος [120](#page-125-0)

### **Σ**

σάρωση από τη Σάρωση web [66](#page-71-0) προδιαγραφές σάρωσης [121](#page-126-0) σάρωση web [66](#page-71-0) σελίδα διαγνωστικών ελέγχων [108](#page-113-0) σημειώσεις σήμανση CE [123](#page-128-0) EΕ [123](#page-128-0) σημειώσεις κανονισμών δηλώσεις ασύρματης λειτουργίας [125](#page-130-0) κανονιστικός αριθμός μοντέλου [122](#page-127-0) σύνδεση δικτύου ασύρματη σύνδεση [28](#page-33-0) συντήρηση έλεγχος επιπέδων μελάνης [70](#page-75-0) καθαρισμός [112](#page-117-0) σελίδα διαγνωστικών ελέγχων [108](#page-113-0)

#### **Τ**

τεχνικές πληροφορίες προδιαγραφές αντιγραφής [121](#page-126-0) προδιαγραφές εκτύπωσης [121](#page-126-0) προδιαγραφές περιβάλλοντος [120](#page-125-0) προδιαγραφές σάρωσης [121](#page-126-0)

#### **Υ**

υποδοχές, εντοπισμός [3](#page-8-0) υποστηριζόμενα λειτουργικά συστήματα [120](#page-125-0) υποστήριξη πελατών εγγύηση [115](#page-120-0)

### **Χ**

χαρτί αντιμετώπιση προβλημάτων τροφοδοσίας [92](#page-97-0) αποκατάσταση εμπλοκών [85](#page-90-0) λοξές σελίδες [92](#page-97-0)

#### **E**

embedded web server αντιμετώπιση προβλημάτων, δεν είναι δυνατό το άνοιγμα [43](#page-48-0) πληροφορίες [43](#page-48-0) σάρωση web [66](#page-71-0) EWS. *Βλέπετε* embedded web server

#### **W**

Windows απαιτήσεις συστήματος [120](#page-125-0)